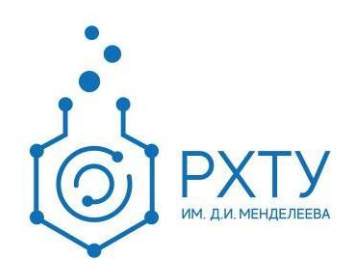

# Инструкция по использованию корпоративной электронной почты

Версия редакции: 1.2

Дата редакции: 19.05.2022

Москва, 2022 г.

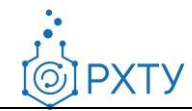

## Оглавление

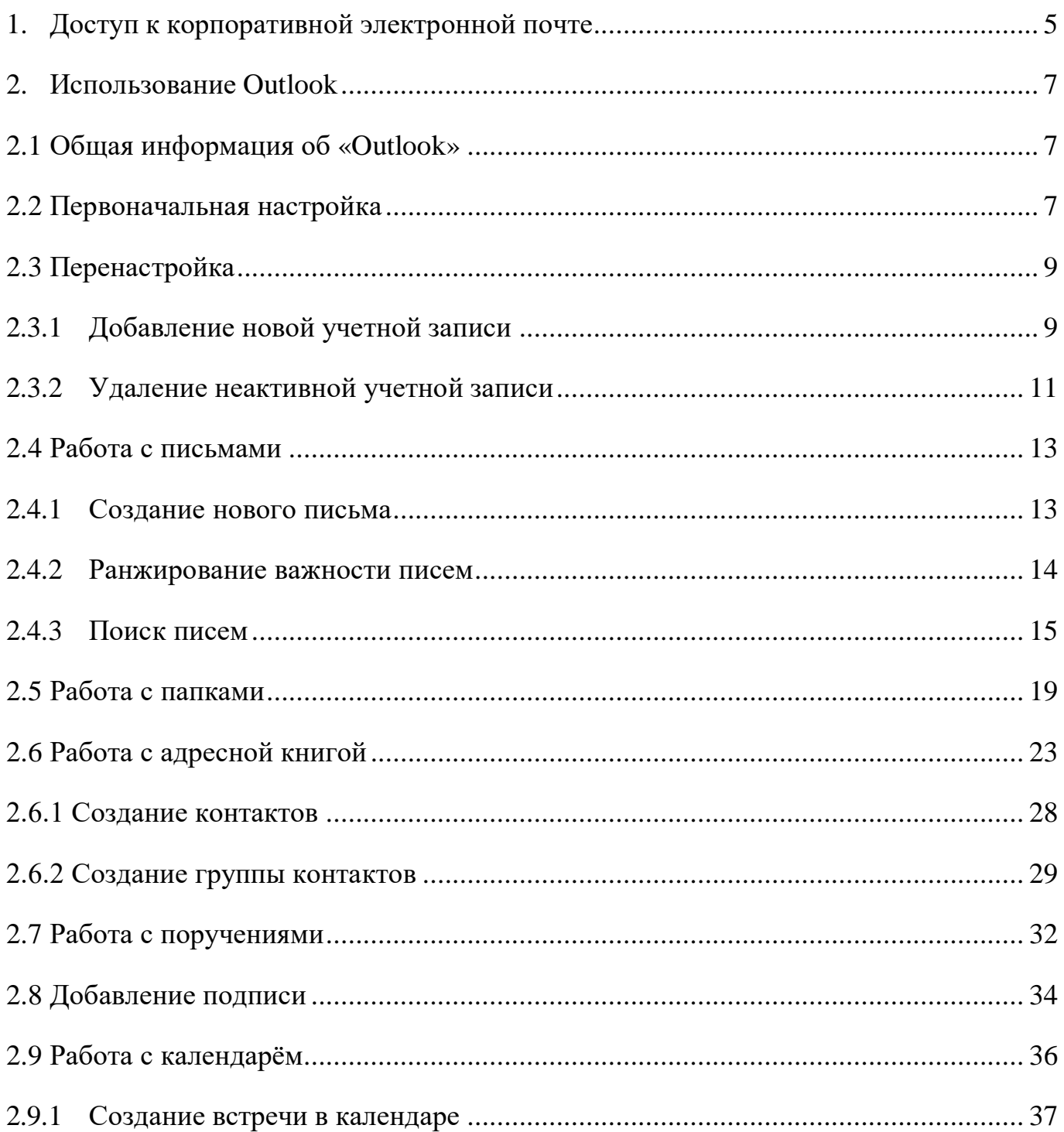

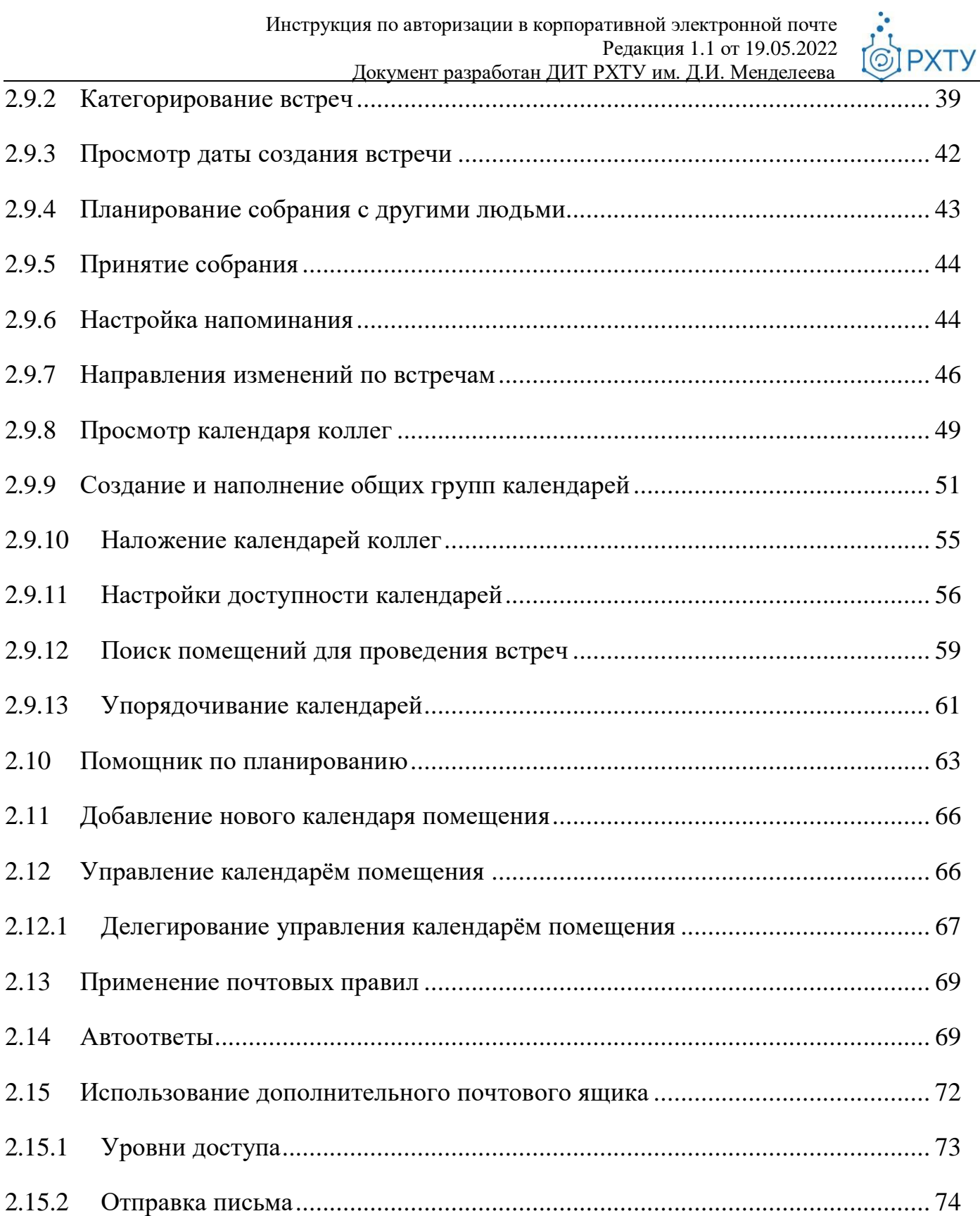

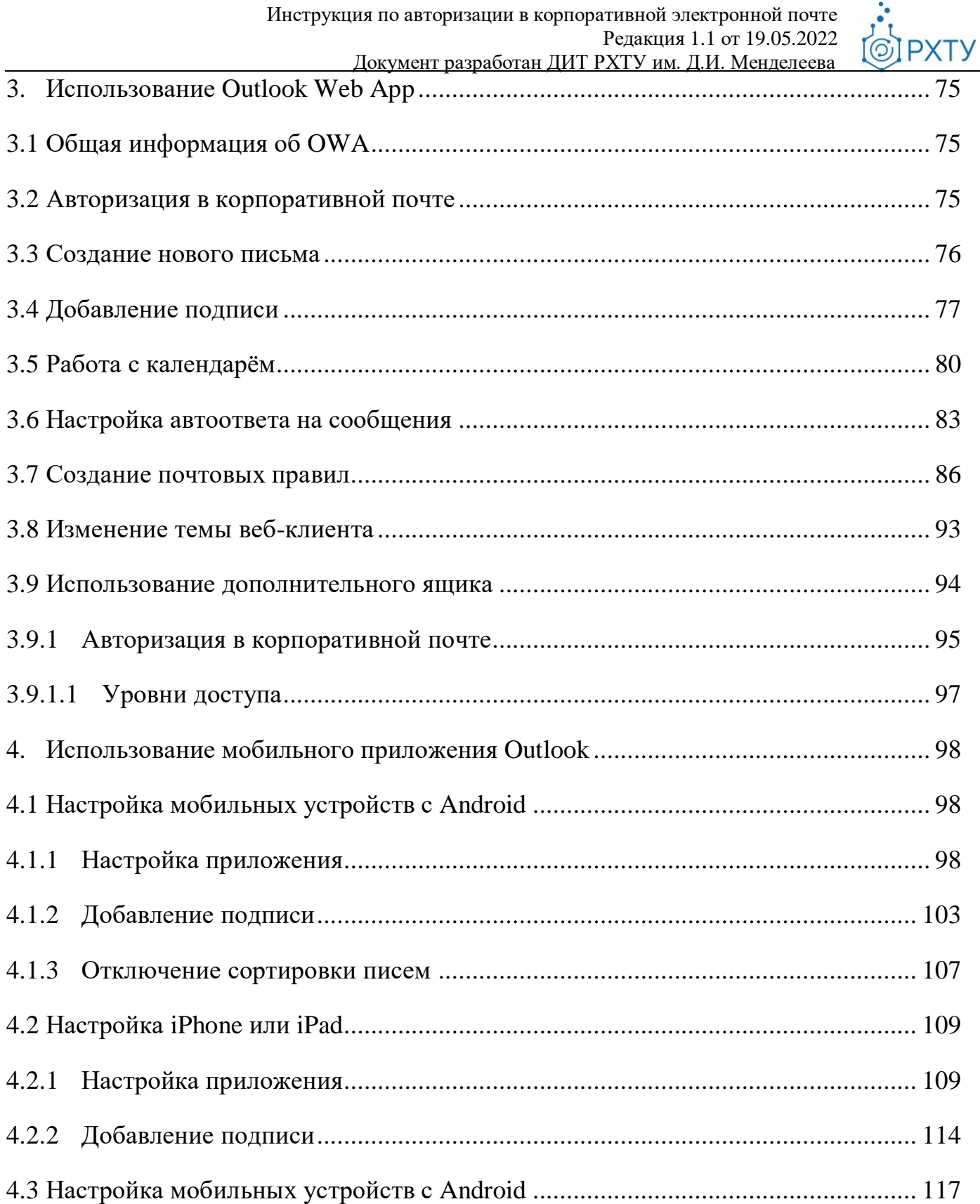

**IPXTY** 

## <span id="page-4-0"></span>**1. Доступ к корпоративной электронной почте**

Сервис корпоративной электронной почты Университета (далее – КЭП) работает на новой платформе Microsoft Exchange – современном решении для удобной работы с электронной почтой.

**Microsoft Exchange Server** – это программный продукт, который предоставляет функционал корпоративного почтового сервера, а также широкий набор средств для обмена сообщениями и совместной работы как: календари, задачи, общие контакты и адресные книги и многое другое.

Для авторизации в Сервисе КЭП необходимо использовать **Единый аккаунт MUCTR.**

Для работы в Сервисе КЭП Университета существуют следующие способы:

- 1. Использование установленного на компьютере приложения Outlook
- 2. Использование [веб-клиента](https://post.muctr.ru/) Outlook Web App
- 3. Использование мобильного приложения Outlook [на устройстве с Android](https://play.google.com/store/apps/details?id=com.microsoft.office.outlook&hl=ru&gl=US) и [iPhone/iPad.](https://apps.apple.com/ru/app/microsoft-outlook/id951937596)

Обращаем Ваше внимание, после перехода Сервиса КЭП на Microsoft Exchange, доступ к почтовому веб-интерфейсу [mail.muctr.ru](https://mail.muctr.ru/) стал недоступен. Для работы в КЭП через браузер необходимо использовать веб-клиент Outlook Web App [\(post.muctr.ru\)](https://post.muctr.ru/).

При отсутствии доступа к Сервису КЭП или возникновении затруднений при авторизации в КЭП Вы можете обратиться в Единый центр поддержки пользователей следующими способами:

- направить электронное письмо на адрес  $\frac{\text{support } @$  muctr.ru с указанием ФИО, телефона, должности и подразделения (для работников), группы (для обучающихся), скриншота проблемы;
- позвонить по телефону +7 (499) 250-27-65 (г. Москва) или +7 (48762) 4-58-92 (г. Новомосковск);
- обратиться лично в:
	- o 182 кабинет в Миусском комплексе РХТУ;

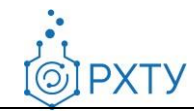

- o 261 кабинет в Тушинском комплексе РХТУ;
- o 4 кабинет в КСК Студгородка РХТУ;
- o 350 кабинет в лабораторном корпусе (5 корпус) НИ РХТУ.

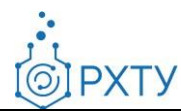

#### <span id="page-6-0"></span>**2. Использование Outlook**

#### <span id="page-6-1"></span>**2.1 Общая информация об «Outlook»**

Microsoft Outlook — это персональный информационный менеджер, который обладает функциями почтового клиента. Он является полноценным органайзером и содержит функции календаря, планировщика задач, записной книжки, менеджера контактов и др.

Данная программа занимает особое место в Microsoft Office, поскольку позволяет организовать весь цикл работ над документами в трудовом коллективе.

Если на Вашем компьютере не установлена данная программа или возникли затруднения при ее запуске, необходимо направить обращение на адрес [support@muctr.ru](mailto:support@muctr.ru) с указанием ФИО, должности, подразделения и номера кабинета.

#### <span id="page-6-2"></span>**2.2 Первоначальная настройка**

Для входа в КЭП через Outlook необходимо нажать на компьютере кнопку **«Пуск»** и выбрать приложение **«Outlook»** (рис. 1).

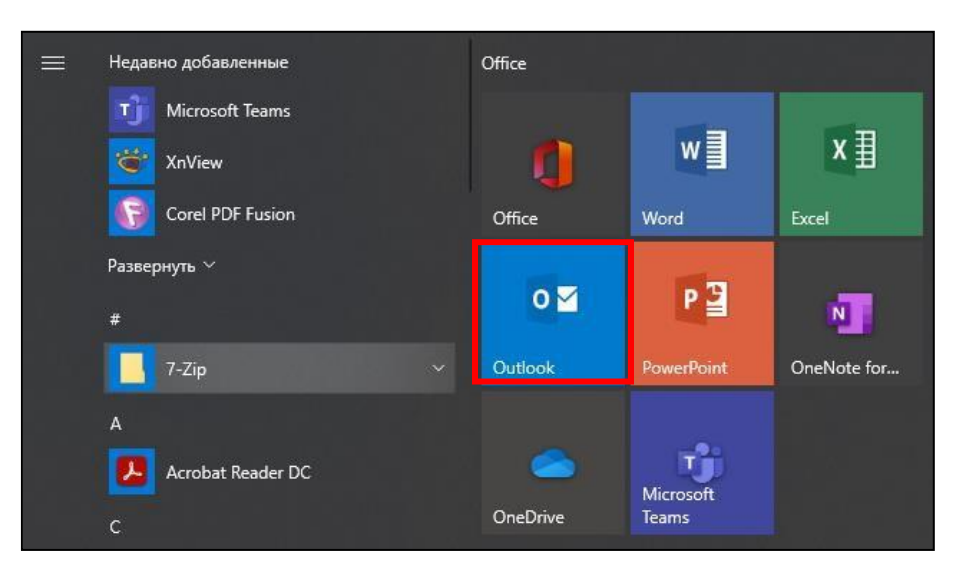

*Рис.1.* Приложения Microsoft

Далее в открывшемся окне необходимо ввести свой логин и пароль (рис. 2, 3).

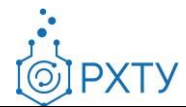

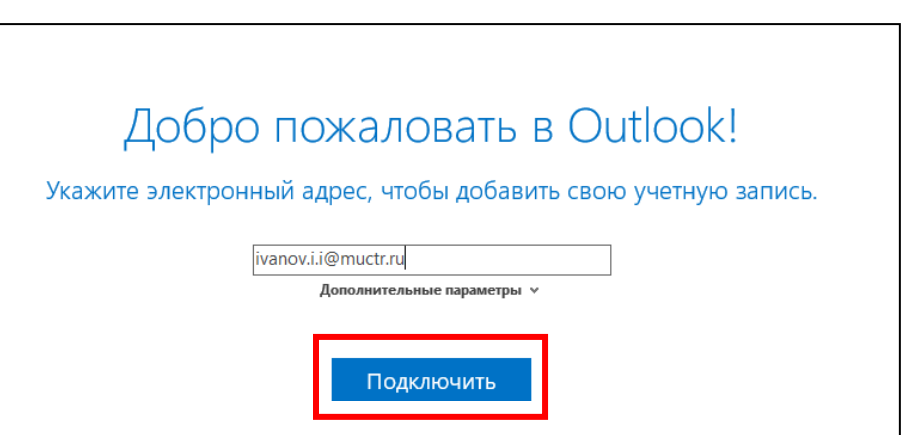

*Рис.2.* Окно аутентификации Outlook

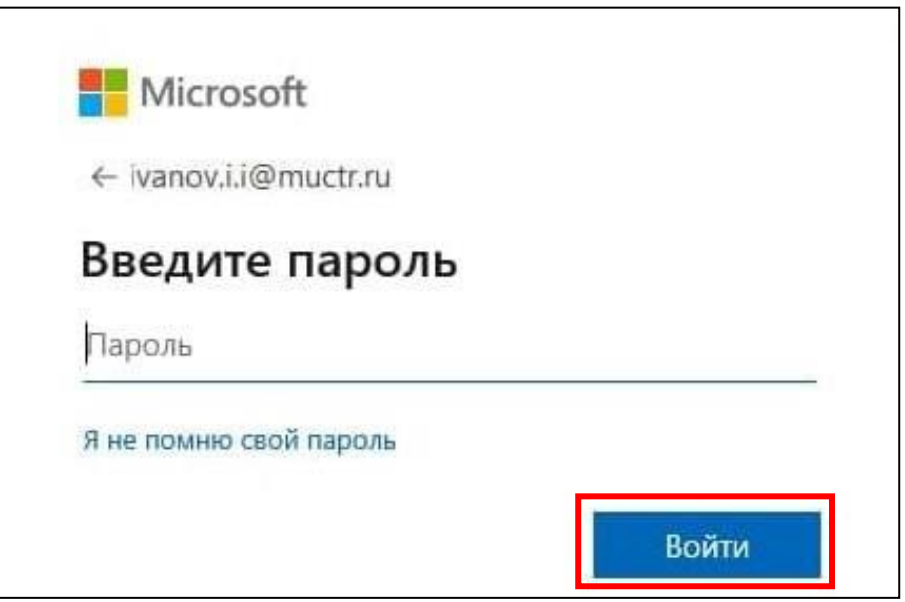

*Рис.3.* Окно аутентификации Outlook

4, 5). По завершении авторизации учетной записи Вы получите уведомления (рис.

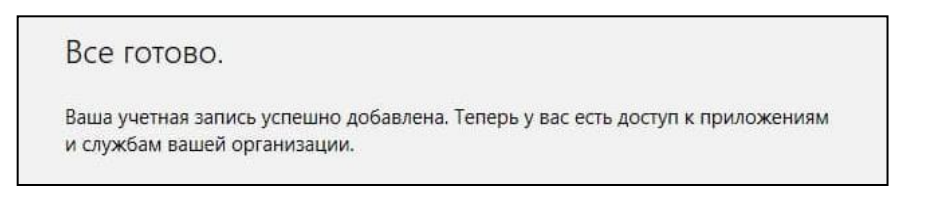

*Рис.4.* Завершение настройки

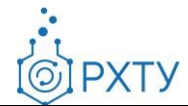

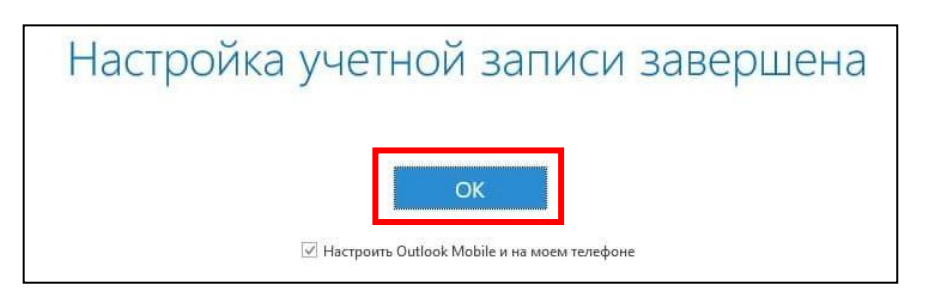

*Рис.5.* Завершение настройки

## <span id="page-8-0"></span>**2.3 Перенастройка**

Если ранее Вы уже использовали Outlook для работы с КЭП, Вам необходимо сначала добавить учетную запись с новым единым логином, затем удалить неактуальную учетную запись.

Обращаем Ваше внимание, что папки, созданные в старой почтовой системе, будут перемещены в новую систему с единым логином. К сожалению, настроенные ранее правила в Outlook перенесены не будут, их потребуется создать заново. Для повторного создания правил настоятельно рекомендуется использовать Outlook Web App, так как при этом правила будут также синхронизированы в приложение Outlook на Вашем компьютере.

## <span id="page-8-1"></span>**2.3.1 Добавление новой учетной записи**

Для входа в КЭП через новый единый логин необходимо открыть установленный почтовый клиент Outlook и нажать на кнопку **«Файл»** в верхней панели окна (рис. 6).

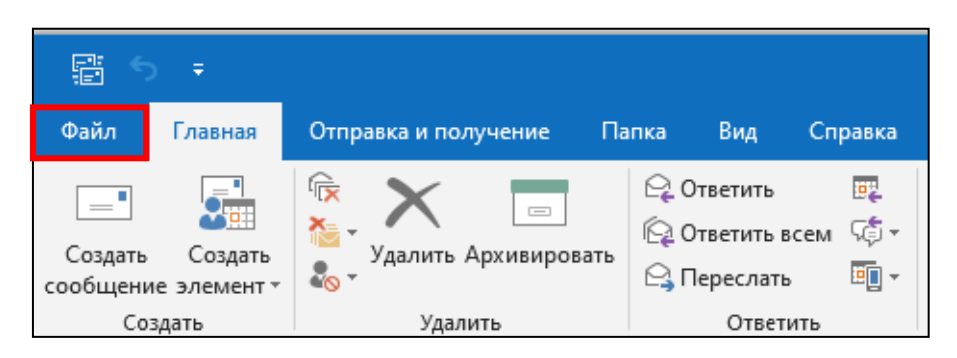

*Рис.6.* Окно Outlook

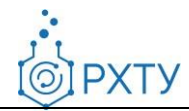

В открывшемся окне необходимо нажать на кнопку **«Настройка учетных записей»** и выбрать в выпадающем меню пункт **«Настройка учетных записей»** (рис. 7).

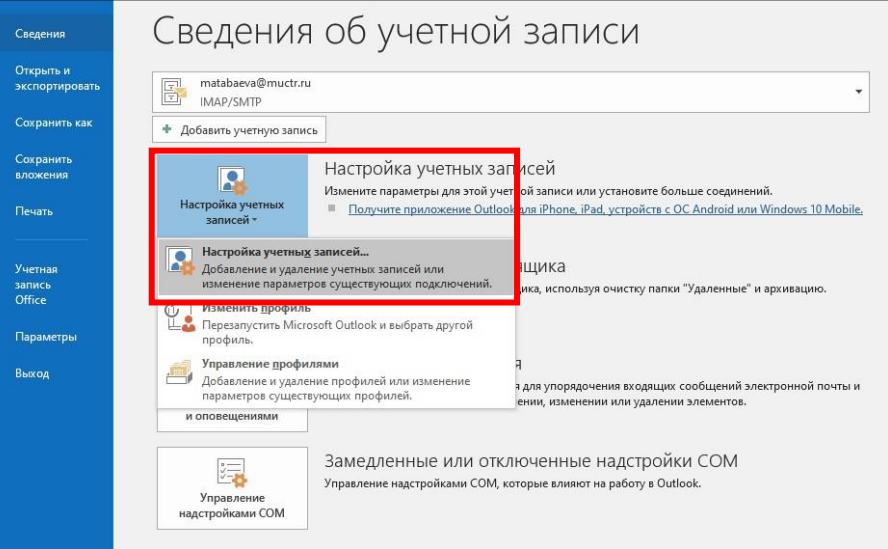

*Рис.7.* Сведения об учетной записи

При этом откроется окно с настройками учетных записей, где необходимо нажать на кнопку **«Создать»** (рис. 8).

| Учетные записи электронной почты<br>параметры.                                  |                             |     | Здесь можно добавить или удалить учетную запись, а также выбрать учетную запись и изменить ее |         |
|---------------------------------------------------------------------------------|-----------------------------|-----|-----------------------------------------------------------------------------------------------|---------|
| Электронная почта                                                               |                             |     | Файлы данных   RSS-каналы   Списки SharePoint   Интернет-календари   Опублик( 1   *           |         |
| Создать                                                                         |                             |     | <b>Э Восстановить • Изменить</b> • По умолчанию <b>X Удалить • •</b>                          |         |
| Имя                                                                             |                             | Тип |                                                                                               |         |
| matabaeva@muctr.ru                                                              |                             |     | IMAP/SMTP (по умолчанию отправлять с этой уч                                                  |         |
| Выбранная учетная запись выполняет доставку сообщений в следующее расположение: |                             |     |                                                                                               |         |
|                                                                                 |                             |     |                                                                                               |         |
|                                                                                 | matabaeva@muctr.ru\Входящие |     |                                                                                               |         |
|                                                                                 |                             |     | в файле данных C:\Users\tarasova.m.a\\Outlook\matabaeva@muctr.ru.ost                          |         |
|                                                                                 |                             |     |                                                                                               | Закрыть |

*Рис.8.* Настройки учетных записей

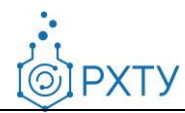

В открывшемся окне необходимо ввести свой логин и далее пароль (рис. 9).

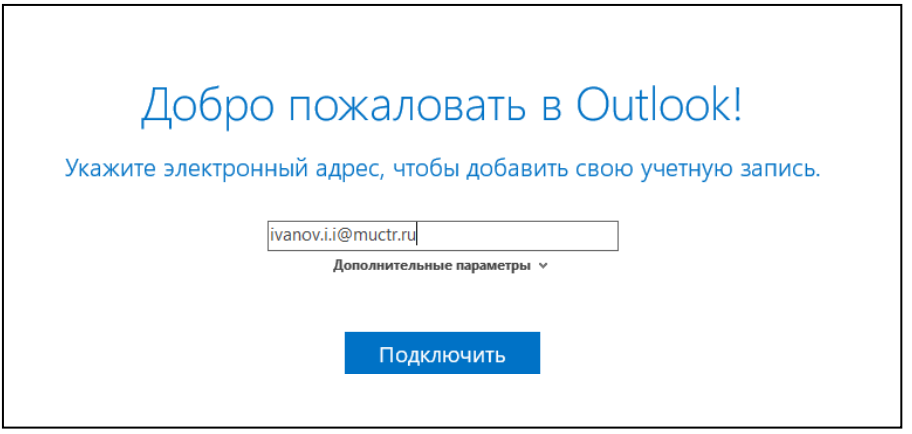

*Рис.9.* Окно аутентификации Outlook

## <span id="page-10-0"></span>**2.3.2 Удаление неактивной учетной записи**

Для удаления неактивной учетной записи от КЭП необходимо открыть установленный почтовый клиент Outlook и нажать на кнопку **«Файл»** в верхней панели окна (рис. 10).

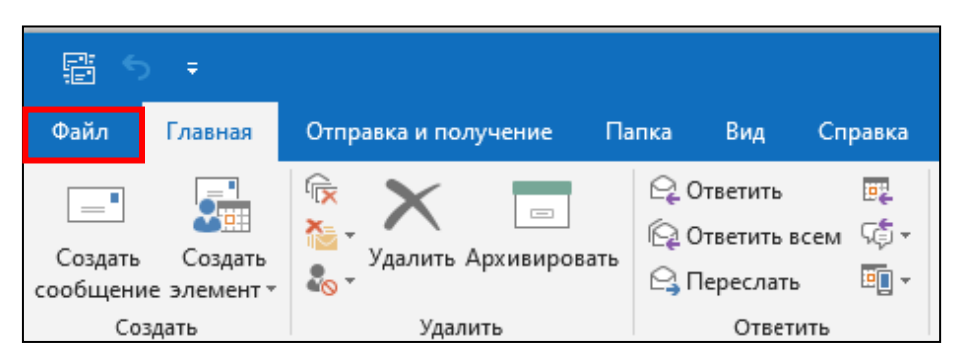

*Рис.10.* Окно Outlook

В открывшемся окне необходимо нажать на кнопку **«Настройка учетных записей»** и выбрать в выпадающем меню пункт **«Настройка учетных записей»** (рис. 11).

**OIPXTY** 

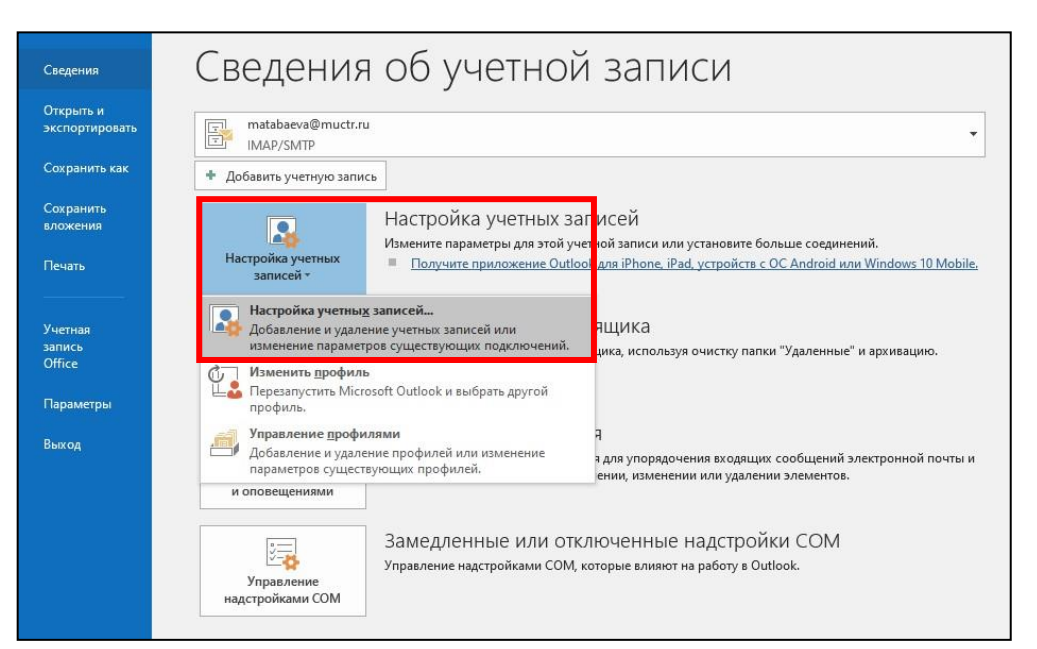

*Рис.11.* Сведения об учетной записи

При этом откроется окно с настройками учетных записей, где необходимо выбрать неактуальную учетную запись и нажать на кнопку **«Удалить»** (рис. 12).

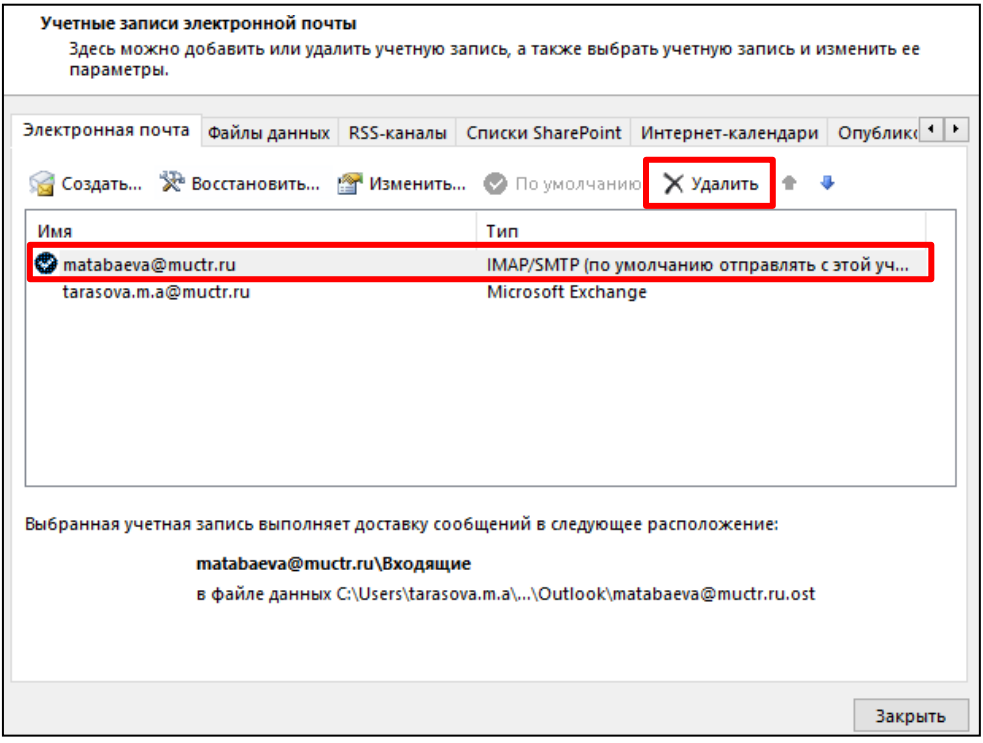

*Рис.12.* Настройки учетных записей

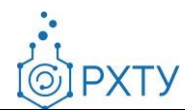

#### <span id="page-12-0"></span>**2.4 Работа с письмами**

#### <span id="page-12-1"></span>**2.4.1 Создание нового письма**

Для создания письма необходимо нажать на кнопку «**Создать сообщение**» в верхней панели клиента (рис. 13).

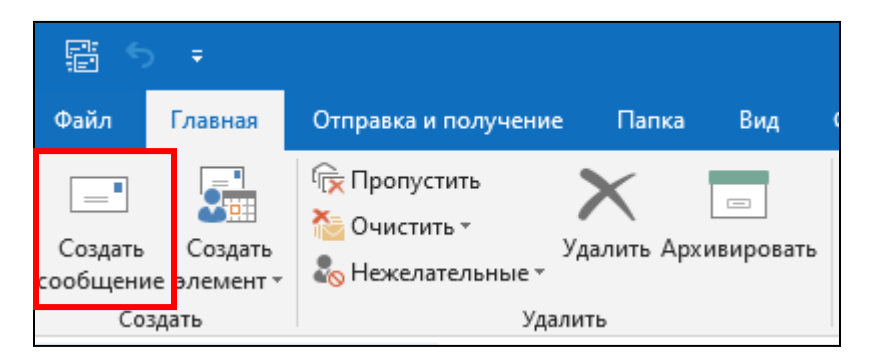

*Рис.13.* Команда «Создать сообщение»

При этом откроется форма для создания нового письма (рис. 14).

| 8                        | 50 1 .        |                |                                                                                                    |               |                    | Без имени - Сообщение (HTML)                                    |   |                                                                 |   | $\mathbf{E}$                                                     | $\Box$               | $\times$ |
|--------------------------|---------------|----------------|----------------------------------------------------------------------------------------------------|---------------|--------------------|-----------------------------------------------------------------|---|-----------------------------------------------------------------|---|------------------------------------------------------------------|----------------------|----------|
| Файл                     | Сообщение     | Вставка        | Параметры                                                                                                    | Формат текста |                    | Рецензирование                                                  |   | Справка                                                         |   | ♀ Что вы хотите сделать?                                         |                      |          |
| Вставить<br>Euben of Car | X<br>Ee       |                | Calibri (C +   11 - -   A <sup>*</sup> A <sup>*</sup>   $\Xi$ + $\overline{\Xi}$ +   $\overline{\Phi}$<br>$\mathbb{R} \equiv \mathbb{E} \equiv \mathbb{E} \mid \mathbb{E} \times \mathbb{A} \times \mathbb{E} \mid \mathbb{E} \times \mathbb{A} \times \mathbb{R}$ |               | <u>ea</u><br>книга | $\ddot{\mathbf{v}}_{\mathbb{Q}}$<br>Адресная Проверить<br>имена | U | 'U<br>Вложить Вложить Подпись<br>файл * <mark>валемент *</mark> | ٠ | <b>• К исполнению</b> •<br>Высокая важность<br>• Низкая важность | Надстройки<br>Office |          |
|                          |               | Основной текст |                                                                                                    | Б.            |                    | Имена                                                           |   | Включение                                                       |   | Теги                                                             | <b>Б∟ Надстройки</b> |          |
| 5<br>$E =$               | Komy<br>Koman |                |                                                                                                    |               |                    |                                                                 | 4 |                                                                 |   |                                                                  |                      |          |
| Отправить                | Тема          |                |                                                                                                    |               |                    |                                                                 |   |                                                                 |   |                                                                  |                      |          |
|                          |               |                |                                                                                                    |               |                    |                                                                 |   |                                                                 |   |                                                                  |                      |          |
|                          | 3             |                |                                                                                                    |               |                    |                                                                 |   |                                                                 |   |                                                                  |                      |          |

*Рис.14.* Параметры сообщения

В поле «**Кому**» необходимо ввести электронную почту получателя (1). *Важно: электронную почту нужно печатать только английскими буквами,без пробелов и без точки в конце.*

Далее необходимо указать тему в поле «**Тема**» (2). Обозначение темы важно для поиска и хранения электронной корреспонденции.

Для набора текста сообщения необходимо перейти в тело письма (3).

Также к электронному письму возможно прикрепить вложения размером не более 25 Мб. Для прикрепления файла в открытом окне необходимо нажать на

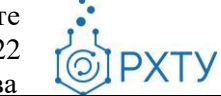

кнопку **«Вложить файл»** (4). Таким образом можно приложить необходимое количество документов.

Для отправки письма необходимо нажать на кнопку «**Отправить**» в левом верхнем углу (5).

## <span id="page-13-0"></span>**2.4.2 Ранжирование важности писем**

Для отправляемых писем можно выставить различные «теги», отражающие приоритет отправляемого сообщения. Для создания письма необходимо нажать на кнопку «**Создать сообщение**» в верхней панели клиента (рис. 15).

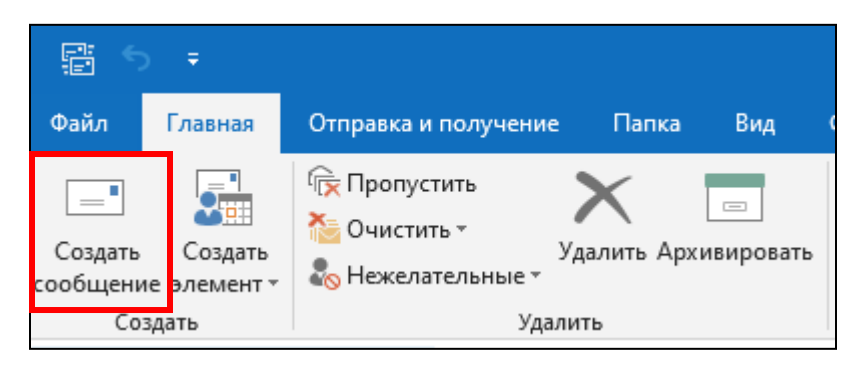

*Рис.15.* Команда «Создать сообщение»

Для ранжирования важности письма в верхней панели открывшегося окна необходимо выбрать желаемый приоритет (рис. 16).

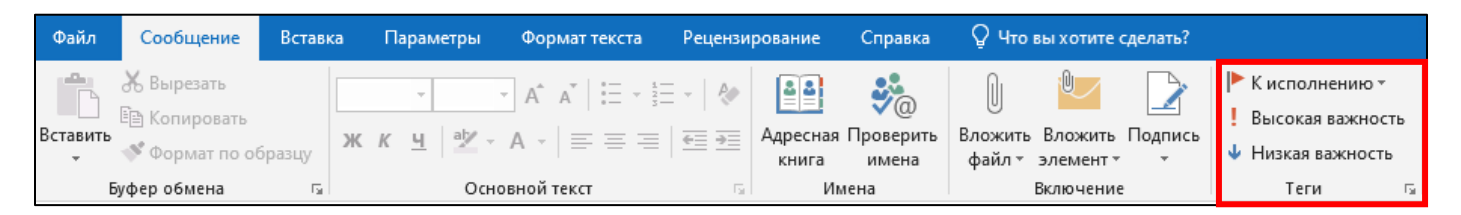

*Рис.16.* Теги для ранжирования важности

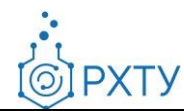

## <span id="page-14-0"></span>**2.4.3 Поиск писем**

Для поиска необходимых писем необходимо выбрать папку для поиска, например, «**Входящие**» (рис. 17).

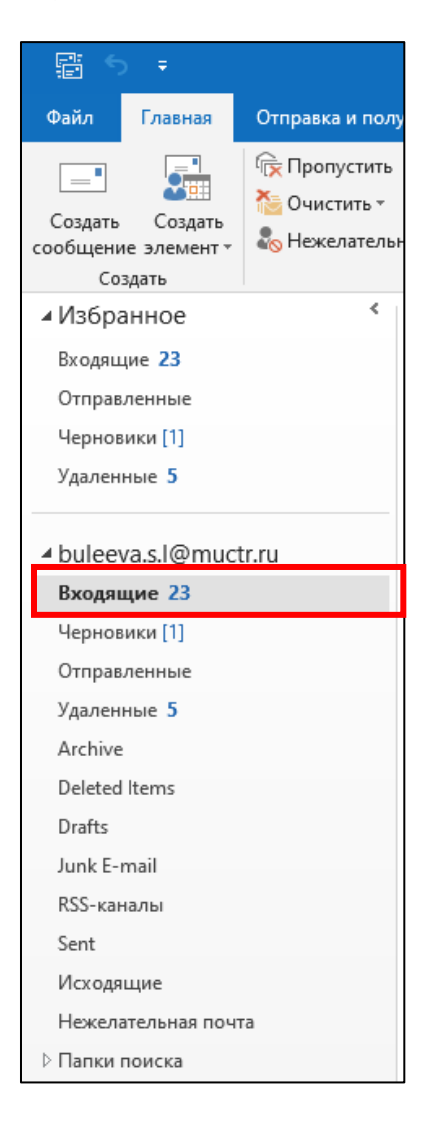

*Рис.17.* Папка «Входящие»

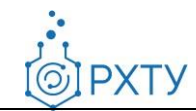

Кликните левой кнопкой мыши на строку «**Поиск**» (рис. 18).

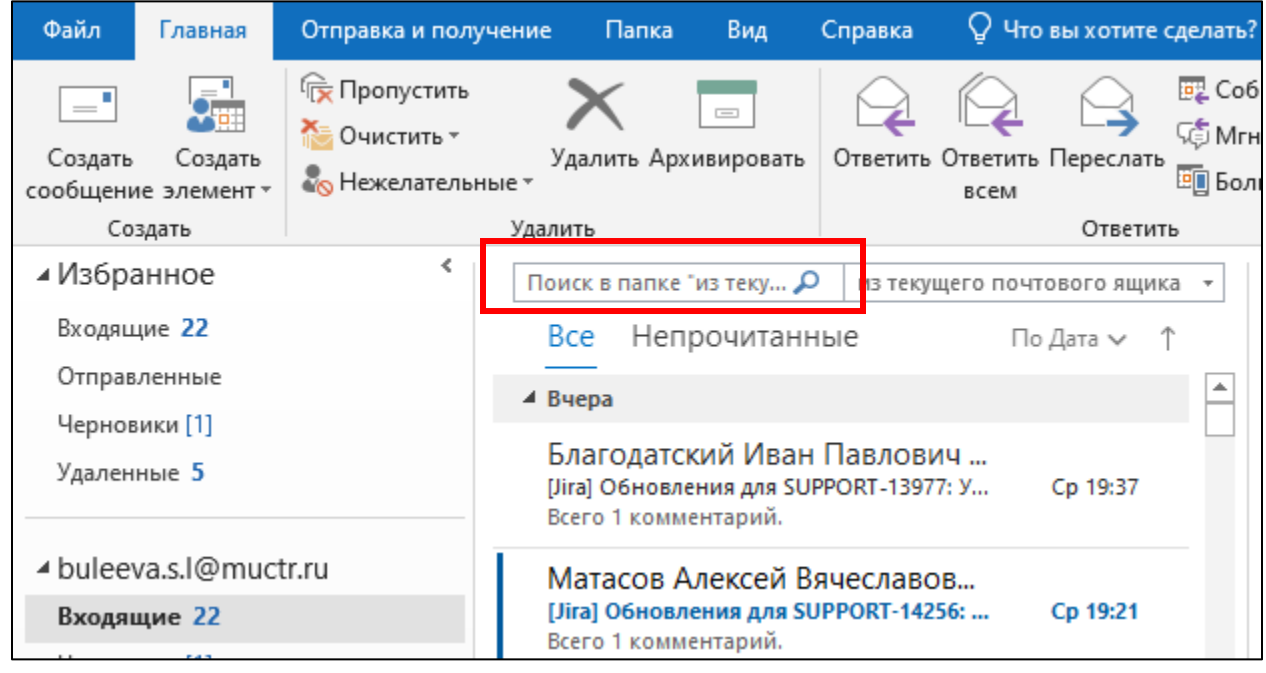

*Рис.18.* Строка «Поиск»

При этом на верхней панели откроется раздел «**Поиск**», в котором доступны различные уточнения для поиска писем. Рассмотрим для примера поиск писем от определенного адресанта. Для этого необходимо нажать на кнопку «**От**» (1) и в поисковой строке на месте выделенного фрагмента «**Имя отправителя**» (2) ввести ФИО или адрес электронной почты искомого отправителя (2) (рис. 19).

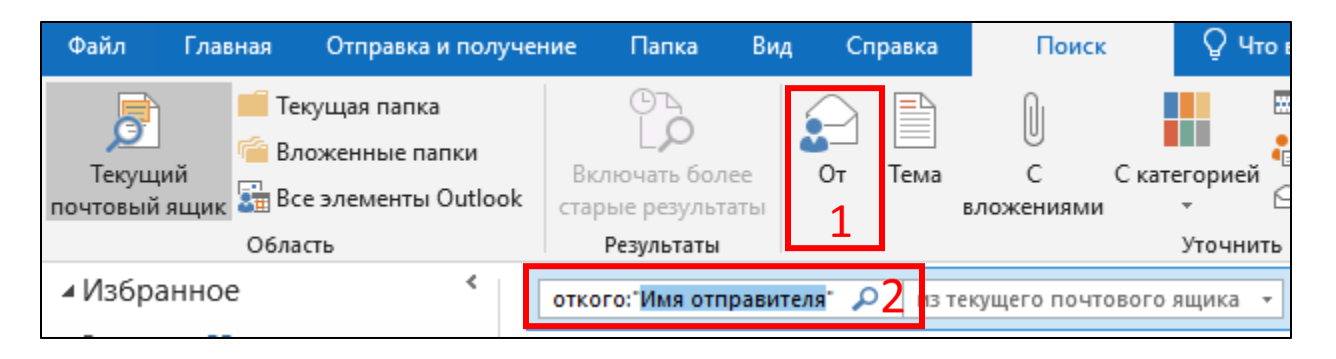

*Рис.19.* Поиск по отправителю

Для поиска письма по получателю необходимо аналогично предыдущему пункту выбрать папку для поиска. В появившемся разделе верхней панели «**Поиск**» необходимо нажать на кнопку «**Кому**» (1) (рис. 20). Далее выбрать один из

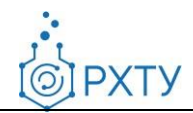

#### выпадающих пунктов (2).

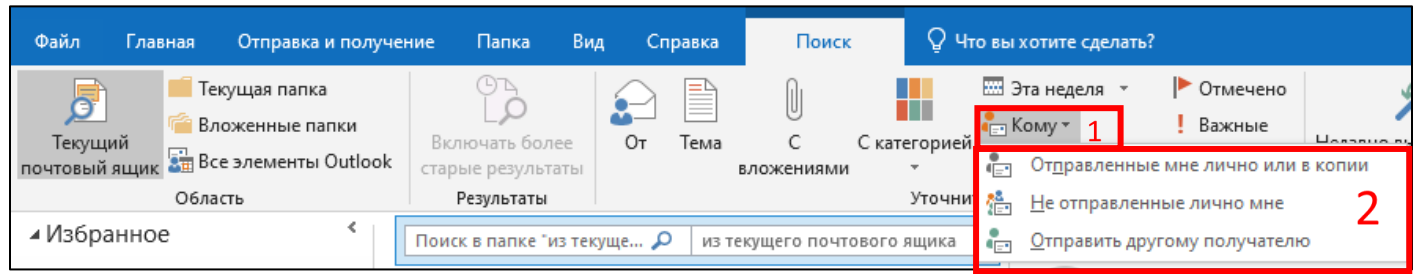

*Рис.20.* Выпадающее меню кнопки «Кому»

Для поиска писем по ключевому слову необходимо в строке «**Поиск**» ввести искомое слово или словосочетание, которое присутствует в искомом письме (рис. 21).

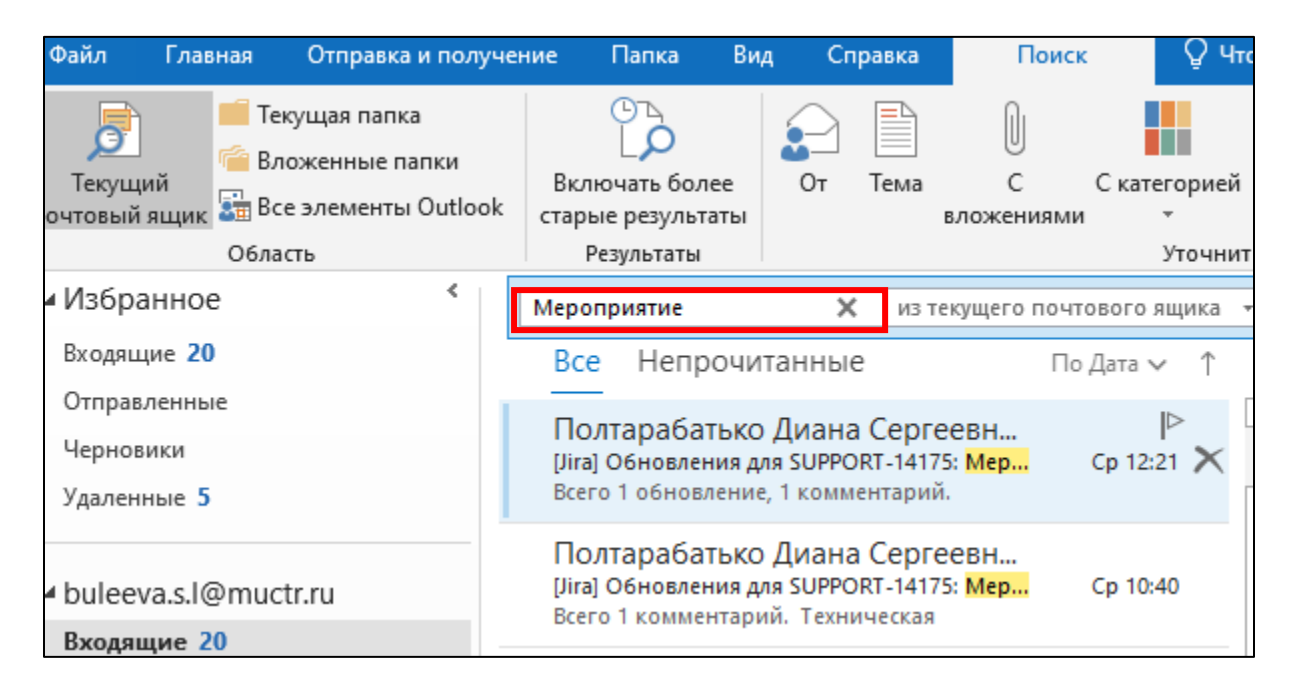

#### *Рис.21.* Поиск по слову в письме

Для поиска писем по другим данным в разделе верхней панели «**Поиск**» нажмите на кнопку «**Больше**» (рис. 22).

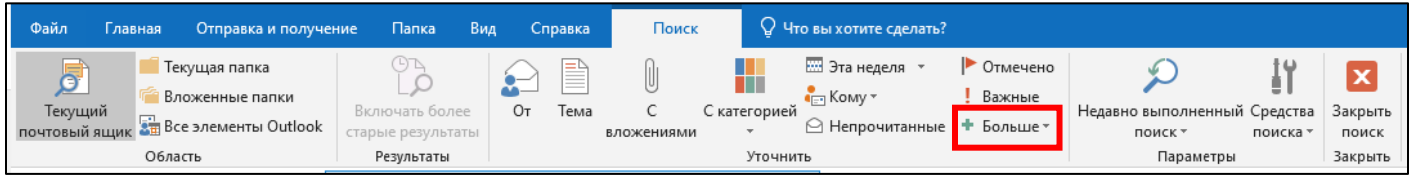

*Рис.22.* Кнопка «Больше»

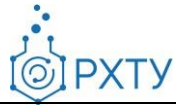

Документ разработан ДИТ РХТУ им. Д.И. Менделее[ва](file:///C:/Users/Admin/Desktop/muctr.ru)

Для поиска писем по требуемым параметрам необходимо нажать на выбранный пункт меню (рис. 23).

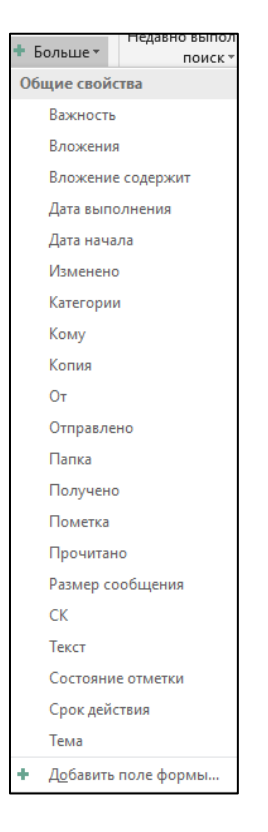

*Рис.23.* Выпадающее меню кнопки «Больше»

Далее для поиска необходимо ввести данные в соответствующую строку (рис. 24). Возможно применение нескольких пунктов.

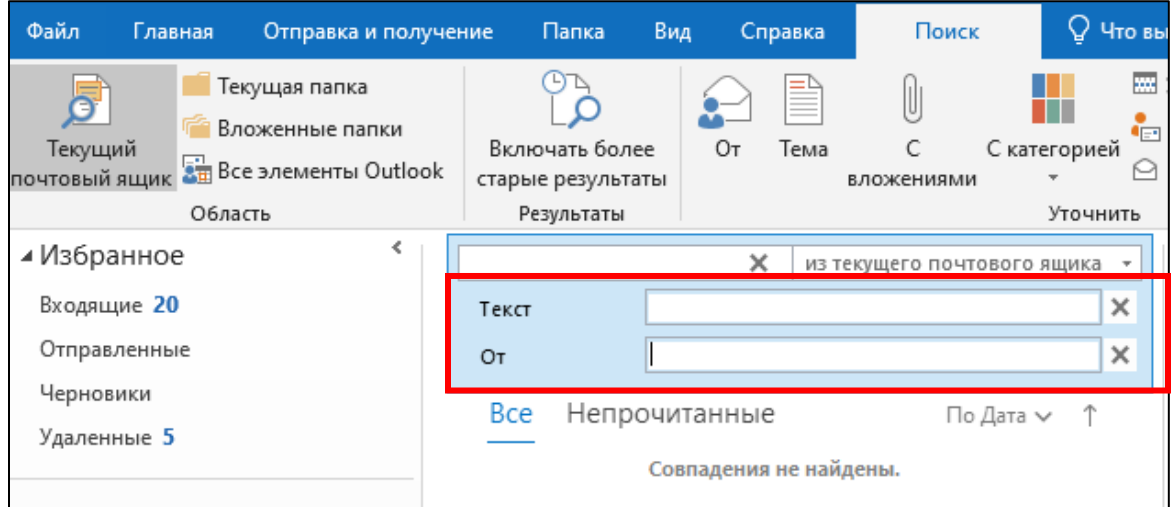

*Рис.24.* Поиск письма по тексту и отправителю

**PXTY** 

#### <span id="page-18-0"></span>**2.5 Работа с папками**

Папки представляют собой удобные хранилища писем и необходимы для упорядочивания сообщений в Outlook, благодаря заданным правилам (подробнее в п. 3.7 *Создание почтовых правил*).

Для организации работы с папками необходимо перейти в раздел «**Папка**» на верхней панели и нажать на кнопку «**Новая папка**» (рис. 25).

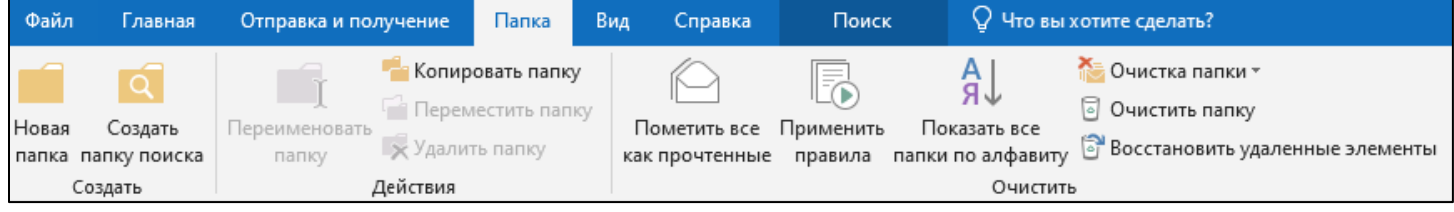

*Рис.25.* Кнопка «Новая папка»

В открывшемся окне ввести название папки и нажать кнопку «**ОК**» (рис. 26).

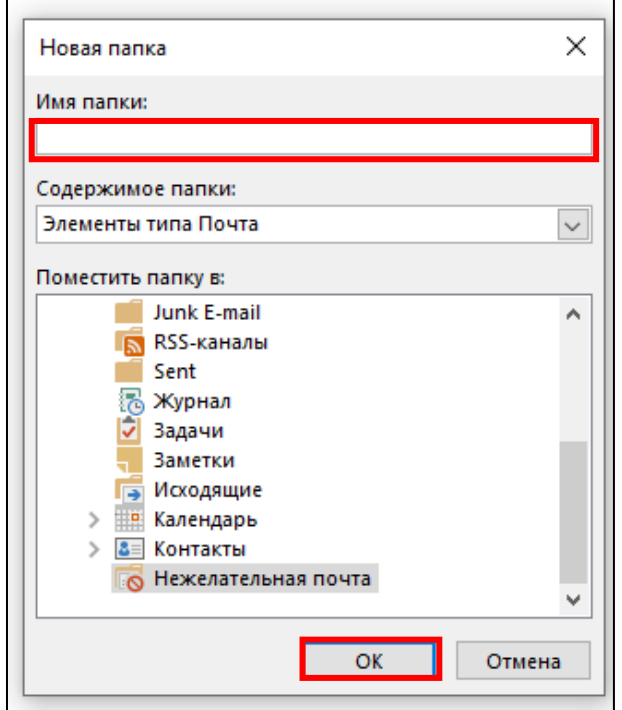

*Рис.26.* Окно создания новой папки

Для перемещения папки необходимо зажать ее левой кнопкой мыши и перенести на нужную позицию (рис. 27).

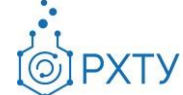

Документ разработан ДИТ РХТУ им. Д.И. Менделее[ва](file:///C:/Users/Admin/Desktop/muctr.ru)

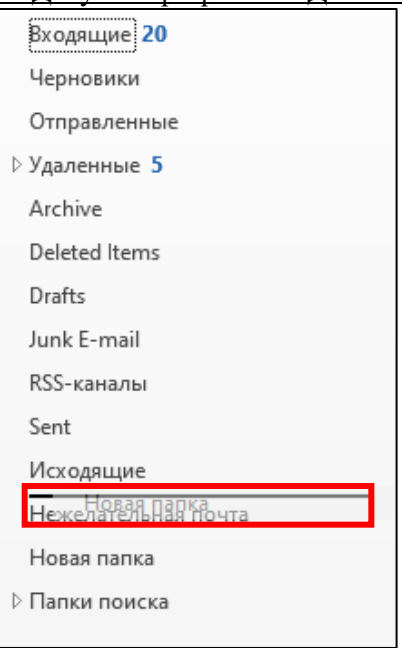

*Рис.27.* Перемещение папки

Для открытия меню с настройками папки необходимо нажать на нужную папку правой кнопкой мыши (рис. 28).

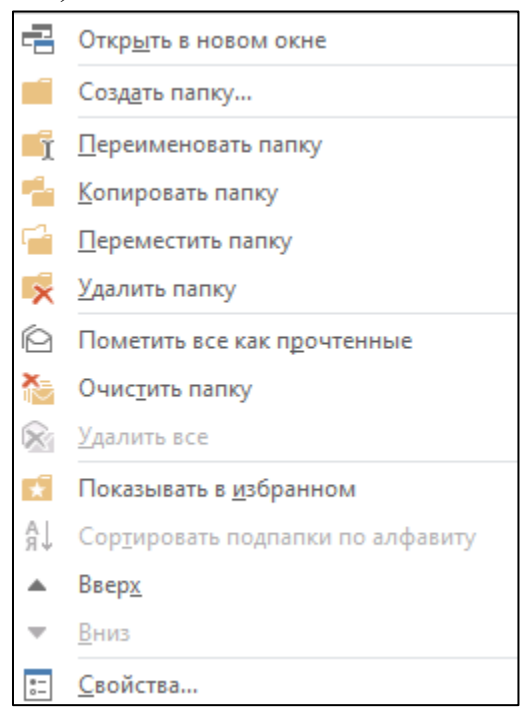

*Рис.28.* Меню настроек папки

Дополнительные настройки папки представлены в разделе «**Папка**» на верхней панели (рис. 29).

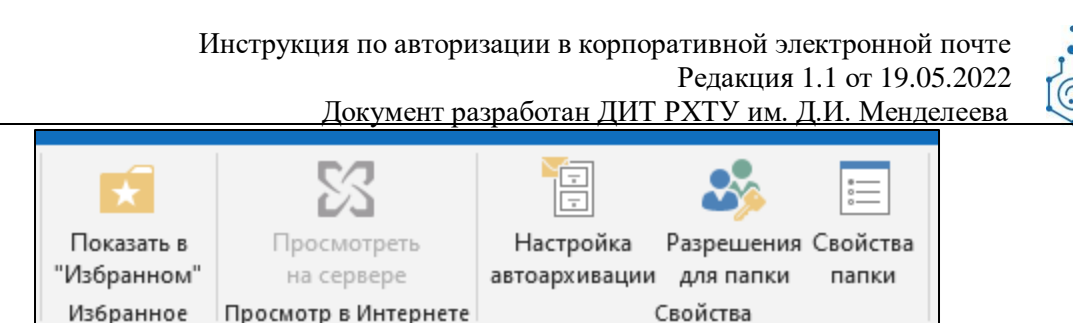

**PXTY** 

*Рис.29.* Дополнительные настройки раздела «Папка»

Свойства

Для редактирования расположения иконок в левом нижнем углу приложения Outlook (рис. 30) необходимо перейти в раздел «**Вид**» на верхней панели и нажать на кнопку «**Область папок**» и выбрать пункт выпадающего меню, например «**Свернуть**» (рис. 31).

Просмотр в Интернете

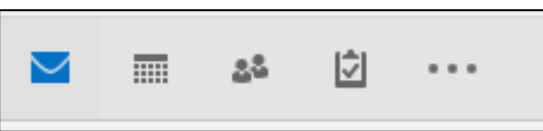

*Рис.30.* Иконки в левом нижнем углу Outlook

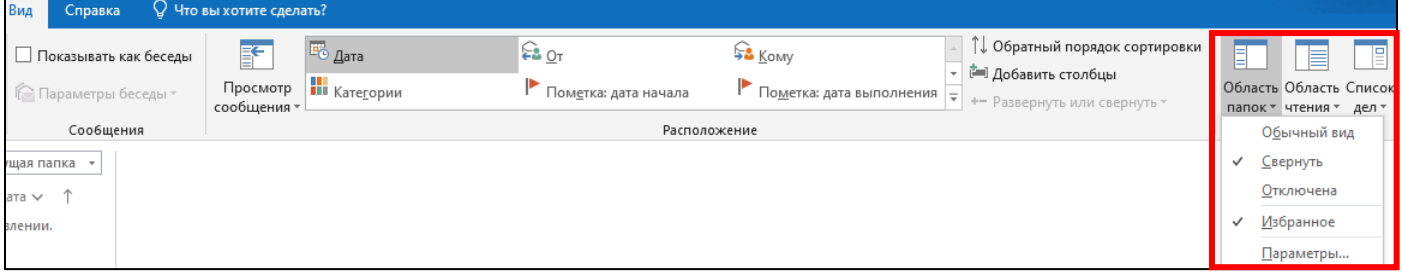

*Рис.31.* Кнопки раздела «Папка»

После папки переходят в левую панель и теперь представлены в вертикальном виде (рис. 32).

**OIPXTY** 

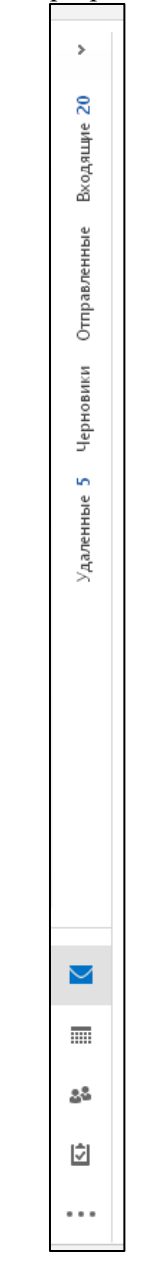

*Рис.32.* Вертикальное расположение папок

Для перехода к дополнительным настройкам папок «**Область папок**» и выбрать пункт выпадающего меню «**Параметры**» (рис. 33).

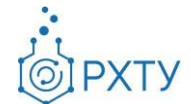

Документ разработан ДИТ РХТУ им. Д.И. Менделее[ва](file:///C:/Users/Admin/Desktop/muctr.ru)

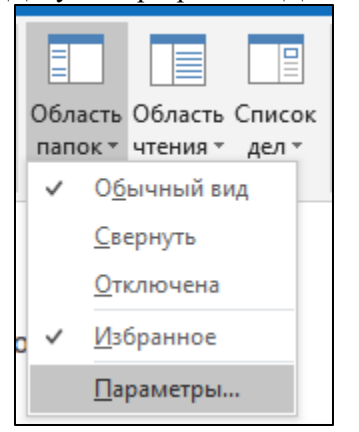

*Рис.33.* Пункт «Параметры»

В открывшемся окне при необходимости возможно изменить число отображаемых элементов (1), а также поменять местами пункты, соответствующие иконкам в левом нижнем углу приложения Outlook (2) (рис. 34).

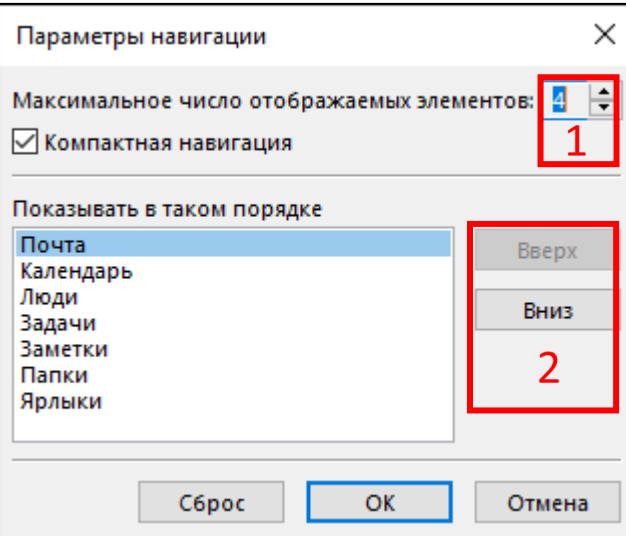

*Рис.34.* Параметры навигации

## <span id="page-22-0"></span>**2.6 Работа с адресной книгой**

Адресная книга Outlook представляет собой список адресов, созданных на основе папок контактов. С помощью адресной книги можно находить и выбирать имена, адреса электронной почты и списки рассылки при отправке сообщений электронной почты.

Учетная запись Exchange Server включает Глобальный список адресов (GAL) в списке адресной книги и содержит имена и адреса электронной почты всех, у кого есть учетная запись с этой учетной записью Exchange Server и настраивается сервером автоматически.

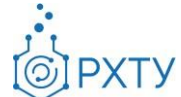

Документ разработан ДИТ РХТУ им. Д.И. Менделее[ва](file:///C:/Users/Admin/Desktop/muctr.ru)

Для поиска имен, номеров, номеров телефонов, адресов электронной почты воспользуйтесь адресной книгой. Для этого необходимо в верхней панели окна нажать на кнопку «**Адресная книга**» (рис. 35).

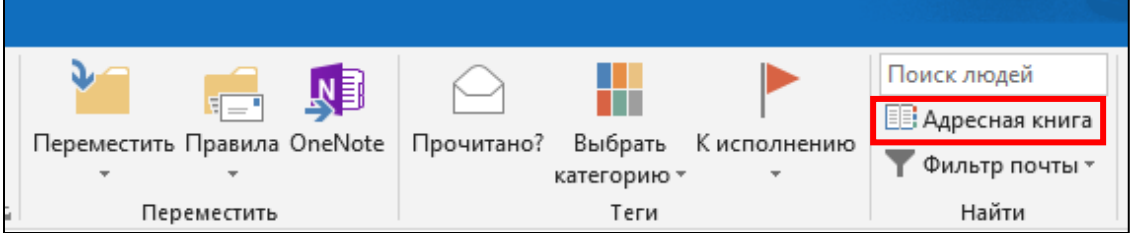

#### *Рис.35.* Адресная книга

## На открывшейся странице необходимо в поле поиска ввести ФИО (рис. 36).

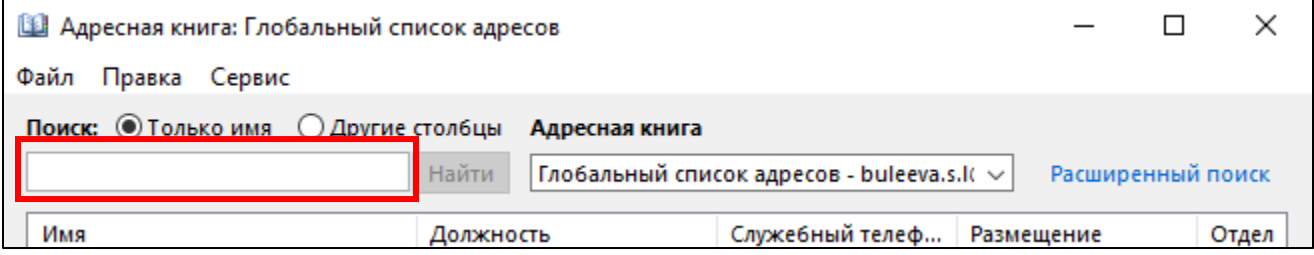

*Рис.36.* Поиск в адресной книге

#### ФИО контакта окажется первым в списке (рис. 37).

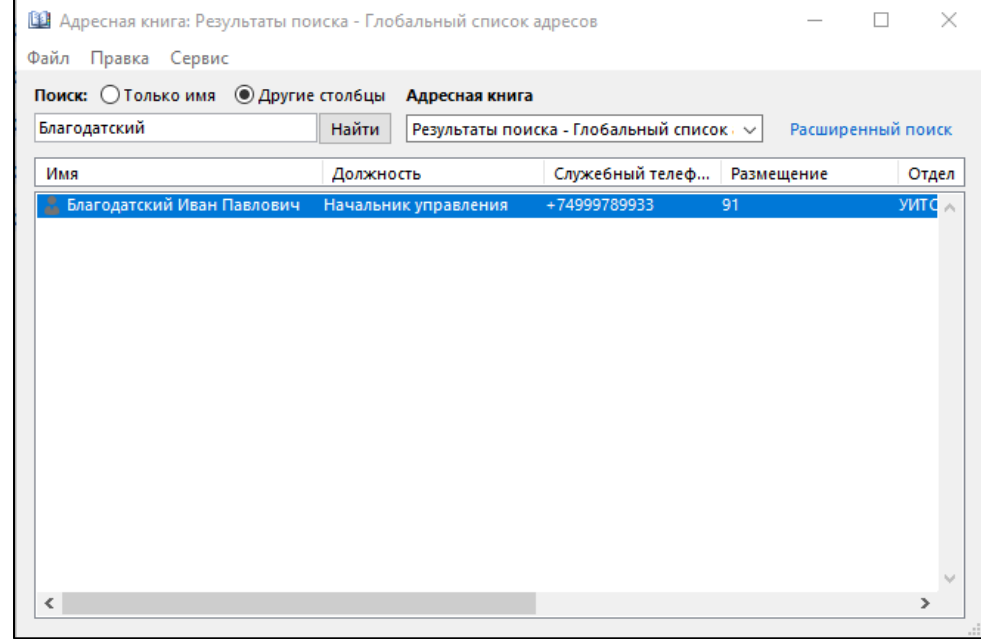

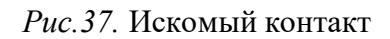

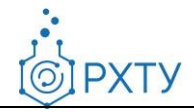

Для поиска контакта по имеющимся иным сведениям необходимо воспользоваться кнопкой «**Расширенный поиск**» (рис. 38).

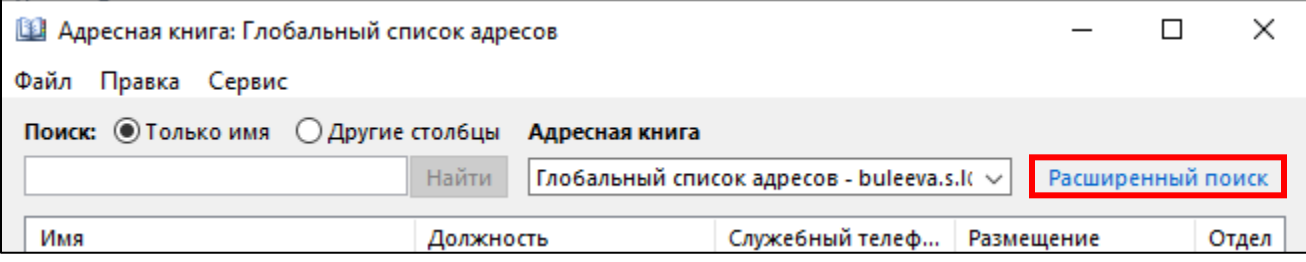

*Рис.38.* Расширенный поиск

В открывшемся окне необходимо внести известные сведения об искомом контакте и нажать «**ОК**» (рис. 39).

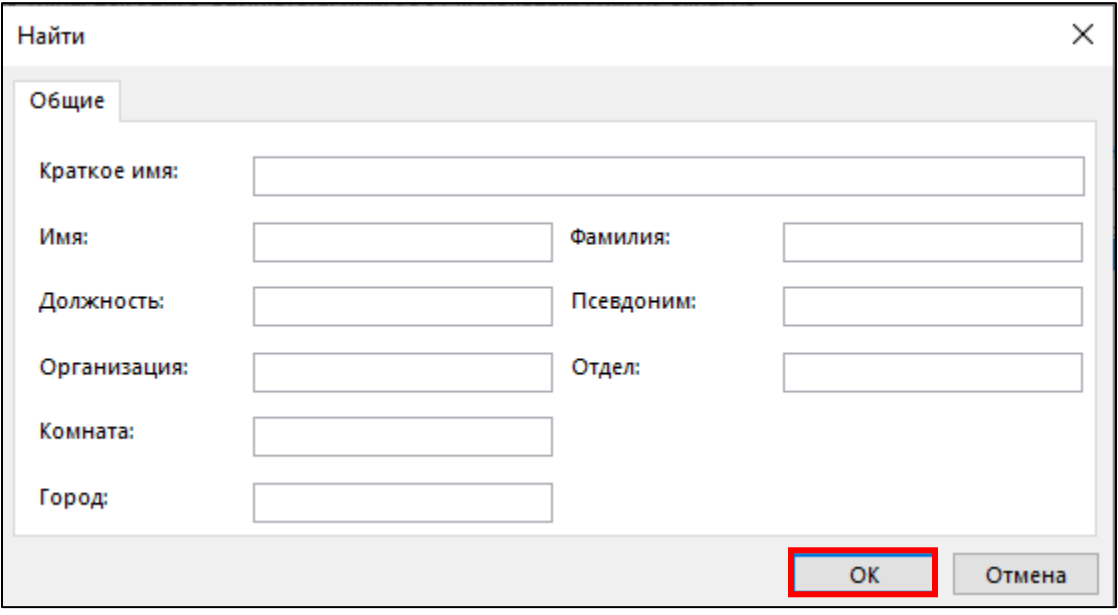

*Рис.39.* Окно для расширенного поиск контакта

Для перехода к карточке контакта необходимо дважды нажать на строку с ФИО сотрудника (рис. 40).

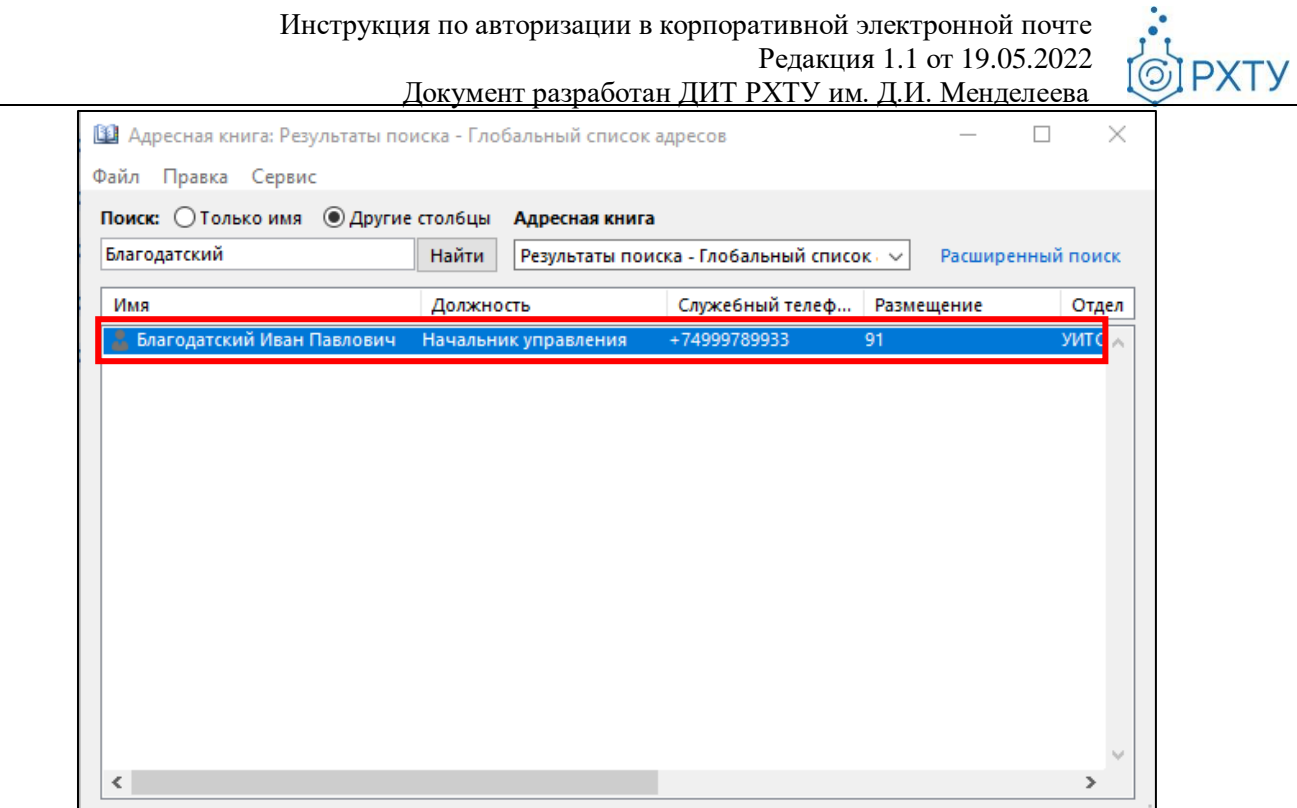

#### *Рис.40.* Выбор контакта

На открывшейся странице представлена контактная информация искомого сотрудника. Для завершения просмотра необходимо нажать на кнопку **«ОК»** (рис. 41). Для добавления сотрудника в список контактов необходимо нажать на кнопку «**Добавить в контакты**» (1).

**OIPXTY** 

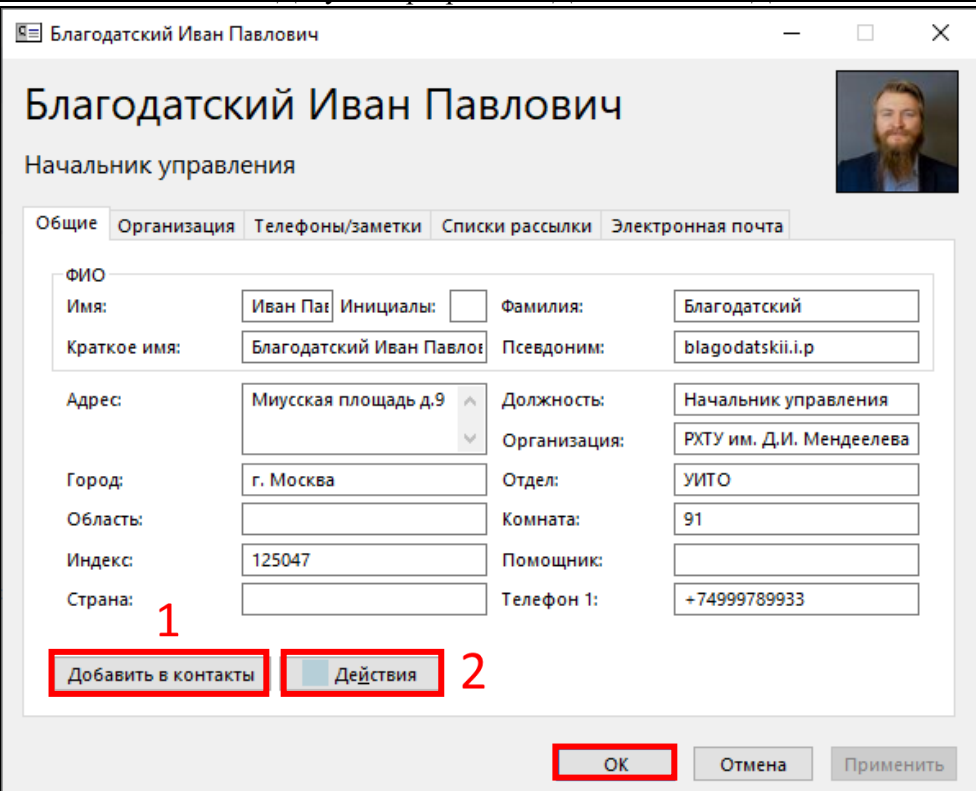

*Рис.41.* Карточка контакта

В открывшемся окне при необходимости внести дополнения по карточке и на верхней панели нажать на кнопку «**Сохранить и закрыть**» (рис. 42).

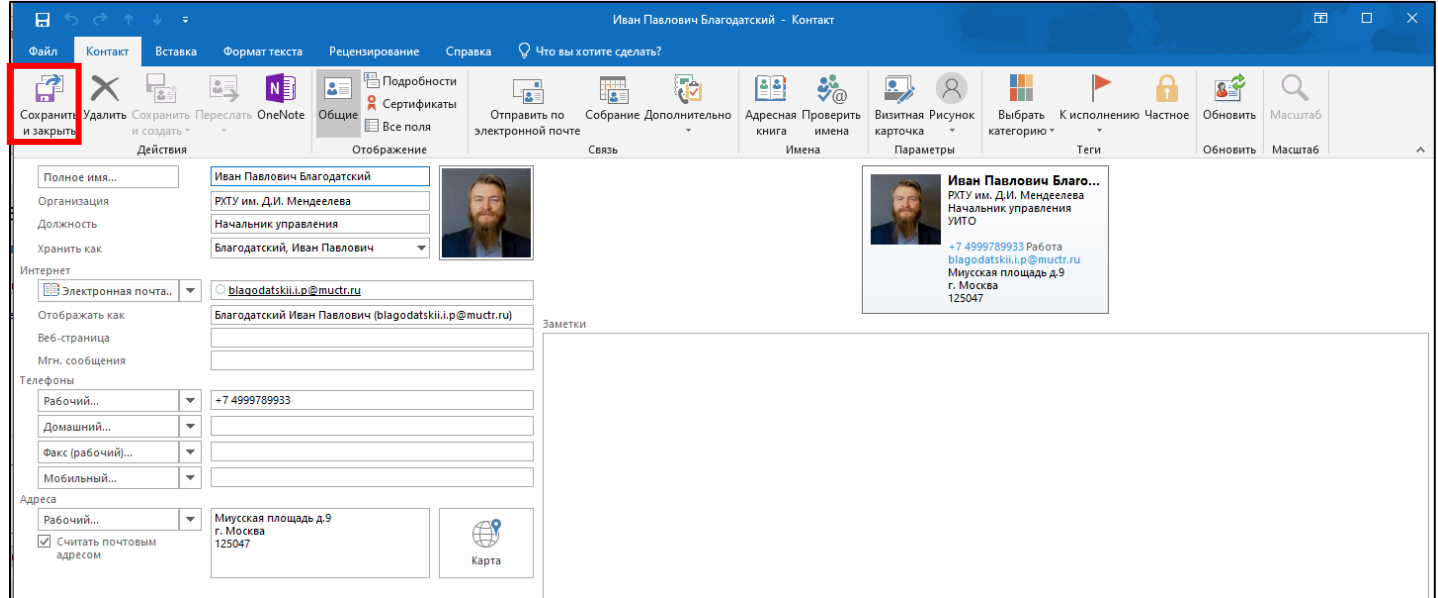

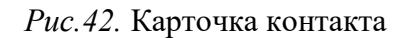

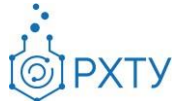

Документ разработан ДИТ РХТУ им. Д.И. Менделее[ва](file:///C:/Users/Admin/Desktop/muctr.ru)

Для быстрого перехода к действиям по контакту необходимо нажать на кнопку «**Действия**» (2). В открывшемся окне необходимо нажать на значок с письмом или на адрес корпоративной электронной почты для моментальной отправки письма (рис. 43).

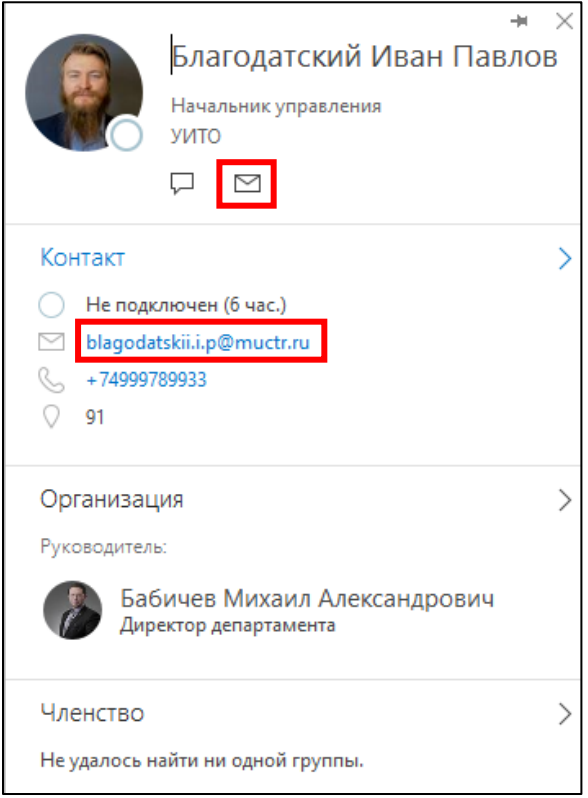

*Рис.43.* Быстрая отправка письма

#### <span id="page-27-0"></span>**2.6.1 Создание контактов**

Для создания контакта необходимо в нижней панели перейти к разделу «**Люди**» (рис. 44).

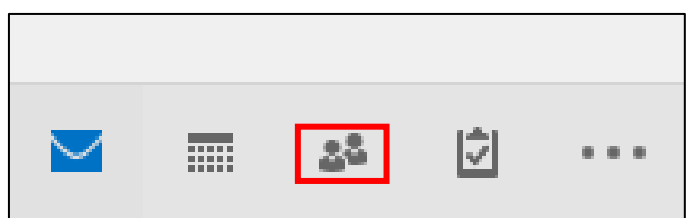

*Рис.44.* Раздел «Люди»

В открывшемся окне необходимо нажать на кнопку «**Создать контакт**» (рис. 45).

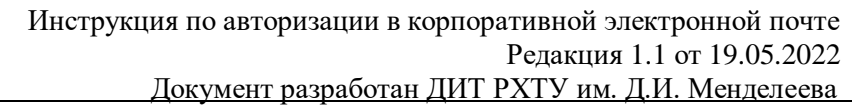

*©IPXTY* 

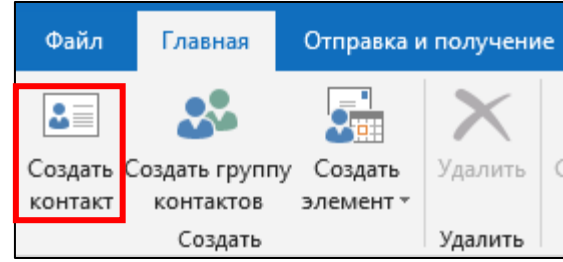

*Рис.45.* Кнопка «Создать контакт»

Для создания карточки с контактами необходимо заполнить ее имеющимися данными и на верхней панели нажать на кнопку «**Сохранить и закрыть**» (рис. 46).

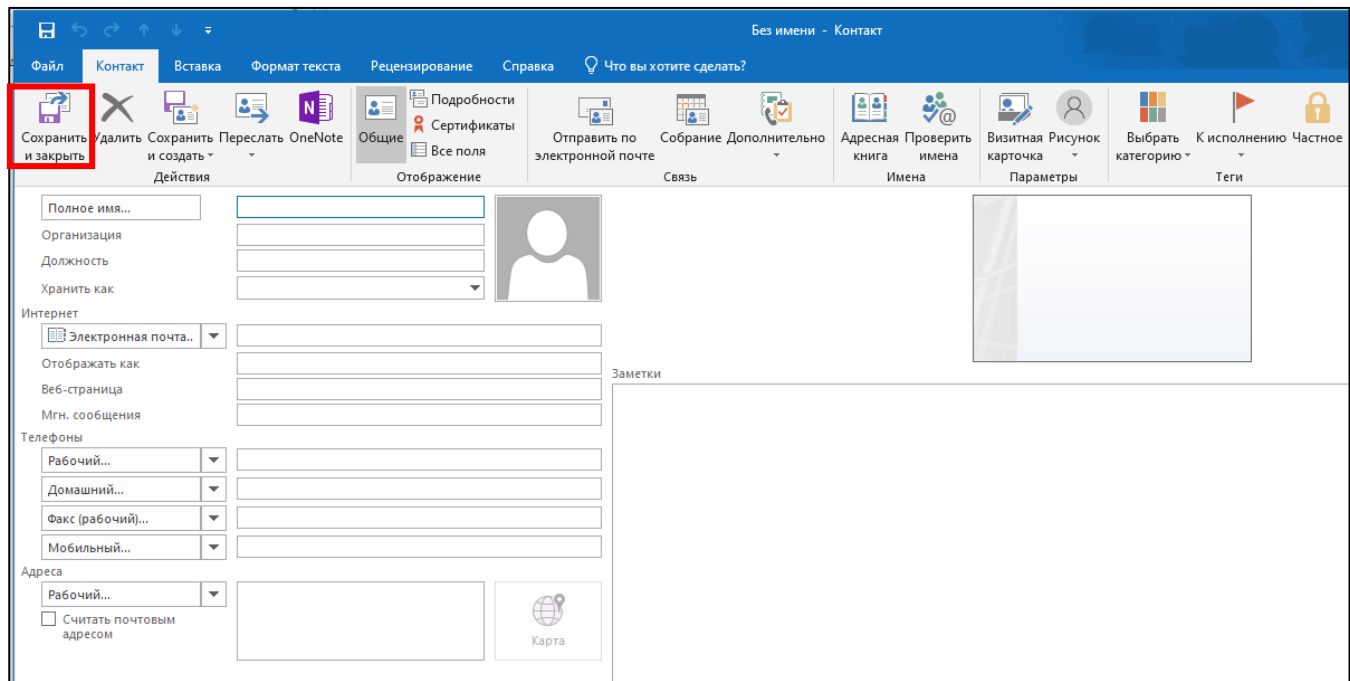

*Рис.46.* Окно создания контакт

#### <span id="page-28-0"></span>**2.6.2 Создание группы контактов**

Для создания группы контактов необходимо в нижней панели перейти к разделу «**Люди**» (рис. 47).

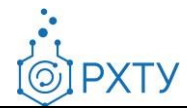

Документ разработан ДИТ РХТУ им. Д.И. Менделее[ва](file:///C:/Users/Admin/Desktop/muctr.ru)

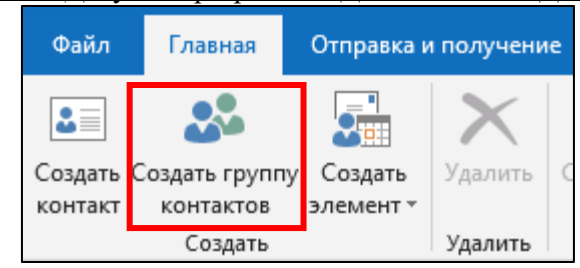

*Рис.47.* Кнопка «Создать группу контактов»

Назовите создаваемую группу контактов в строке «**Имя**» (рис. 48).

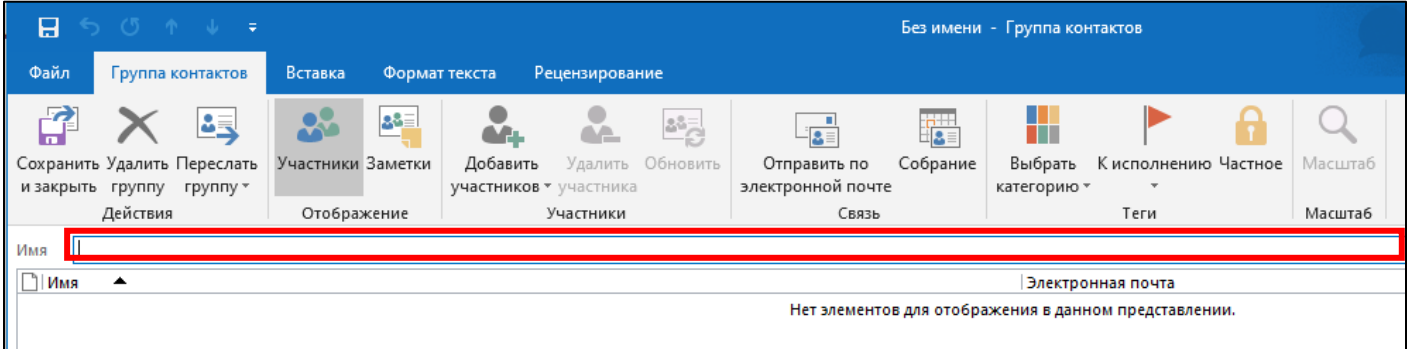

*Рис.48.* Строка названия группы контактов

Для добавления участников в группу контактов необходимо нажать на кнопку «**Добавить участников**» (рис. 49). Далее необходимо выбрать пункт «**Из адресной книги**».

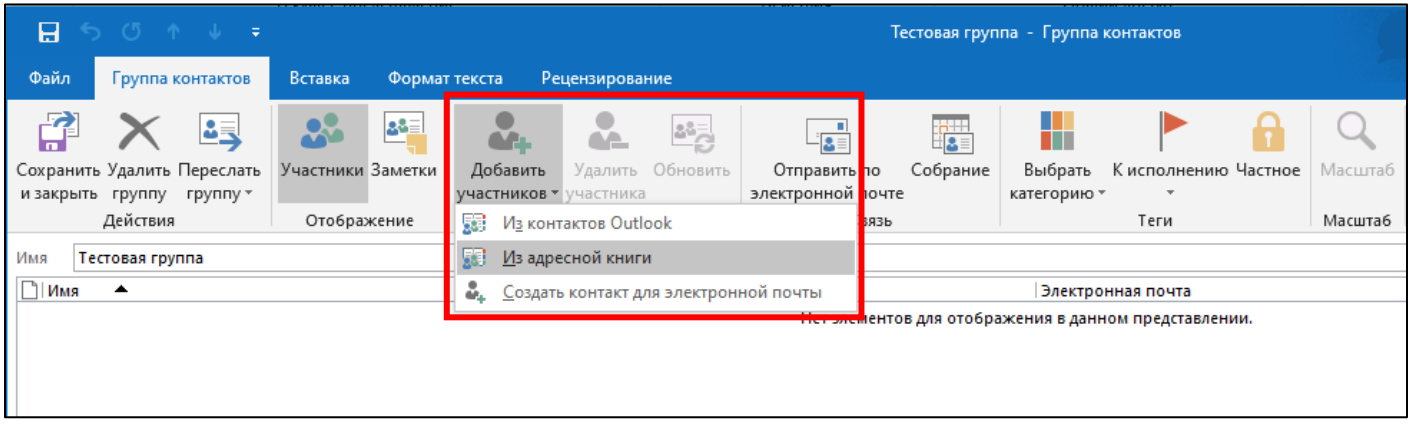

*Рис.49.* Добавить участников из адресной книги

Для поиска контакта по имеющимся иным сведениям необходимо воспользоваться кнопкой «**Расширенный поиск**» (рис. 50).

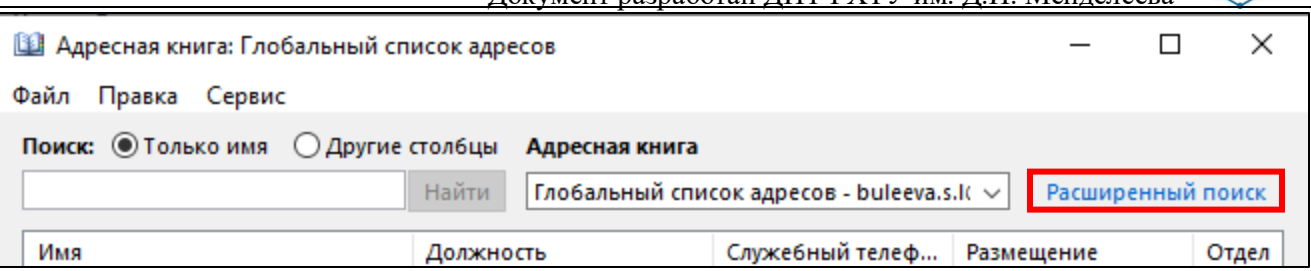

#### *Рис.50.* Расширенный поиск

В открывшемся окне необходимо внести известные сведения об искомом контакте и нажать «**ОК**» (рис. 51).

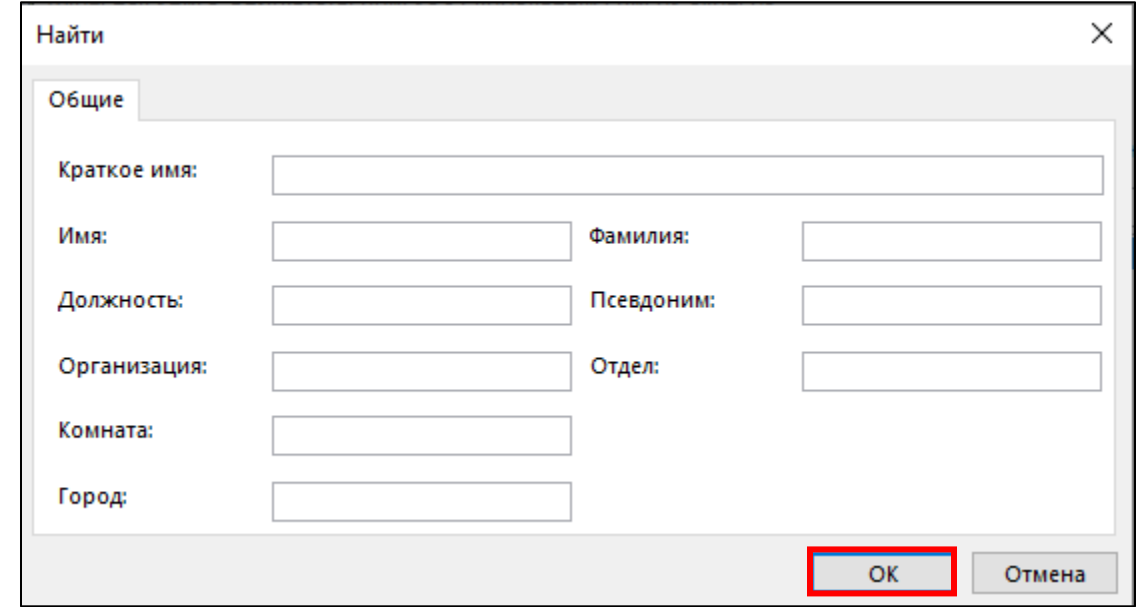

#### *Рис.51.* Расширенный поиск контакта

Для выбора контактов необходимо дважды нажать на строку с ФИО сотрудника. Выбранные контакты отобразятся в списке «**Участники**» внизу окна, по окончании нажать «**ОК**» (рис. 52).

*<u>OIPXTY</u>* 

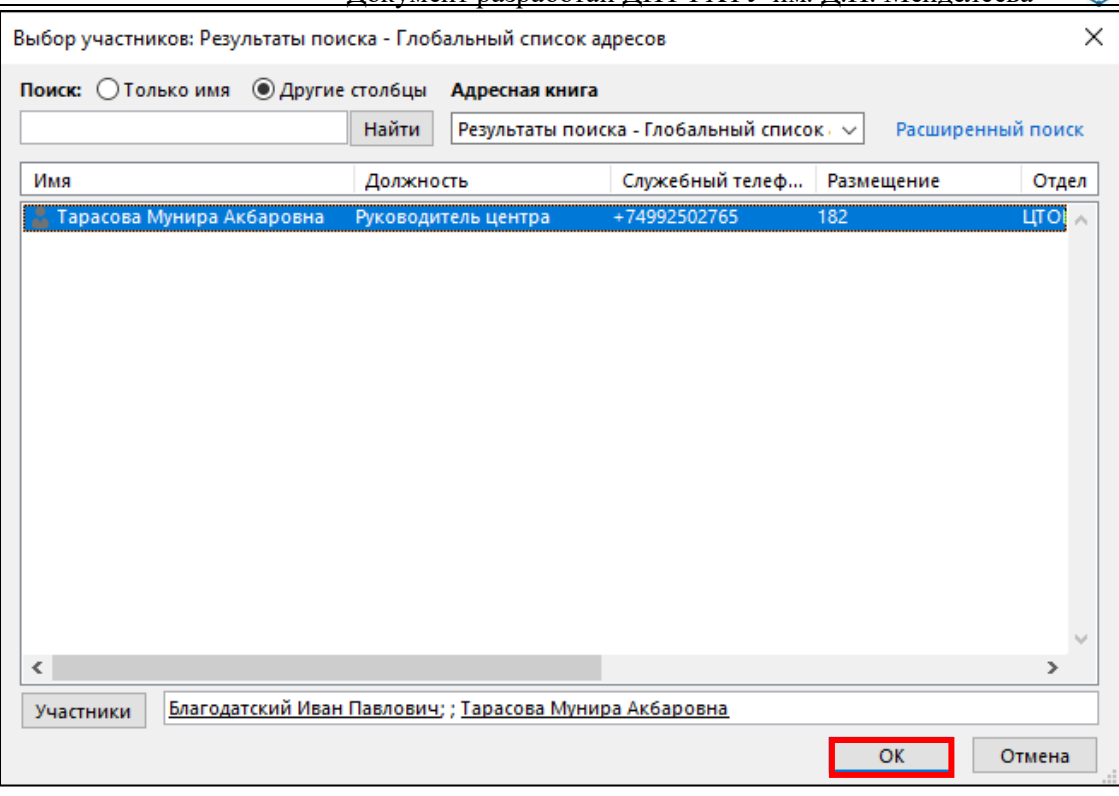

*Рис.52.* Выбор контакта

Добавленные контакты отобразятся в созданной группе контактов. Для завершения работы с созданием группы контактов необходимо на верхней панели нажать на кнопку «**Сохранить и закрыть**» (рис. 53).

| A                      | $\begin{array}{ccccccccccccccccc} \mathcal{L}_1 & \mathcal{L}_2 & \mathcal{L}_3 & \mathcal{L}_4 & \mathcal{L}_5 & \mathcal{L}_6 & \mathcal{L}_7 & \mathcal{L}_7 & \mathcal{L}_8 & \mathcal{L}_7 & \mathcal{L}_8 & \mathcal{L}_7 & \mathcal{L}_8 & \mathcal{L}_8 & \mathcal{L}_9 & \mathcal{L}_9 & \mathcal{L}_9 & \mathcal{L}_9 & \mathcal{L}_9 & \mathcal{L}_9 & \mathcal{L}_9 & \mathcal{L}_9 & \mathcal{L}_9 & \mathcal{L}_9 & \mathcal{L}_9 & \mathcal{L}_9 & \$ |                                            | Тестовая группа - Группа контактов |                  |                   |          |             |                      |         |  |  |
|------------------------|----------------------------------------------------------------------------------------------------|--------------------------------------------|------------------------------------|------------------|-------------------|----------|-------------|----------------------|---------|--|--|
| Файл                   | Группа контактов                                                                                                    | Вставка<br>Формат текста<br>Рецензирование |                                    |                  |                   |          |             |                      |         |  |  |
|                        | 83                                                                                                    | 28<br>88 E                                 | <b>CARL</b>                        | や정               | $\frac{1}{2}$     | 體        |             |                      |         |  |  |
|                        | Сохранить Удалить Переслать                                                                                                    | Участники Заметки                          | Добавить                           | Удалить Обновить | Отправить по      | Собрание | Выбрать     | К исполнению Частное | Масштаб |  |  |
| и закрыть группу       | группу *                                                                                                    |                                            | участников * участника             |                  | электронной почте |          | категорию * |                      |         |  |  |
|                        | Действия                                                                                                    | Отображение                                | Участники                          |                  | Связь             | Масштаб  |             |                      |         |  |  |
| Имя<br>Тестовая группа |                                                                                                    |                                            |                                    |                  |                   |          |             |                      |         |  |  |
| $\Box$ $MMS$           | $\blacktriangle$<br>Электронная почта                                                                                                    |                                            |                                    |                  |                   |          |             |                      |         |  |  |
|                        | <b>3 = Благодатский Иван Павлович</b><br>blagodatskii.i.p@muctr.ru                                                                                                    |                                            |                                    |                  |                   |          |             |                      |         |  |  |
|                        | 1 3 Тарасова Мунира Акбаровна<br>tarasova.m.a@muctr.ru                                                                                                    |                                            |                                    |                  |                   |          |             |                      |         |  |  |

*Рис.53.* Сохранение группы контактов

## <span id="page-31-0"></span>**2.7 Работа с поручениями**

Для создания поручения необходимо на верхней панели во вкладке «Главная» нажать на кнопку «**Создать элемент**» (1) (рис. 54). В выпадающем меню нажать «**Другие элементы**» (2), далее выбрать «**Поручение**» (3).

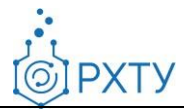

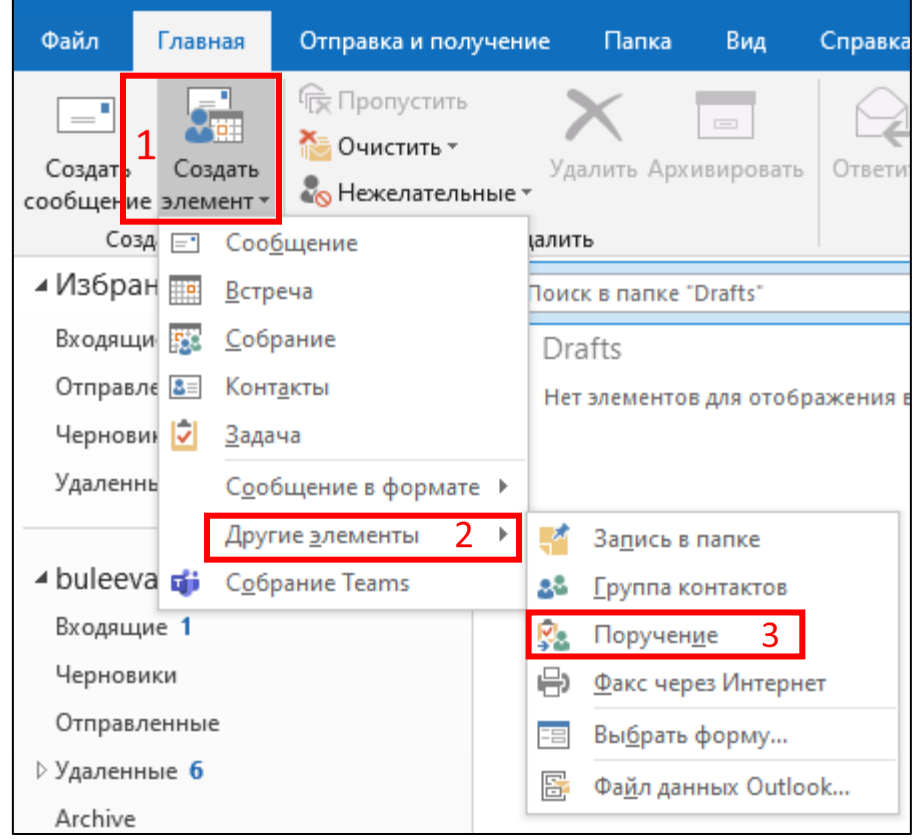

*Рис.54.* Элемент «Поручение»

В открывшейся форме необходимо заполнить поле «**Кому**», если требуется – обозначить дату начала и выполнения, а также присвоить важность, по окончании нажать кнопку «**Отправить**» (рис. 55).

| 日                                      | <b>うご↑↓↓</b> |                 |                                               |               |                                                                                                    |            |                                  |                          |                          | Без имени - Задача |                                                           |         |
|----------------------------------------|--------------|-----------------|-----------------------------------------------|---------------|----------------------------------------------------------------------------------------------------|------------|----------------------------------|--------------------------|--------------------------|--------------------|-----------------------------------------------------------|---------|
| Файл                                   | Задача       | Вставка         |                                               | Формат текста | Рецензирование                                                                                                    | Справка    |                                  | ↓ Что вы хотите сделать? |                          |                    |                                                           |         |
| Сохранить Удалить OneNote<br>и закрыть |              | N를              | $\bar{\bm{\triangledown}}$<br>Задача Подробно | 怪             | Отменить<br>назначение                                                                                            | ੀ<br>книга | ॐ<br>Адресная Проверить<br>имена | Повторение               | Выбрать<br>категорию »   | К исполнению       | <b>П</b> Частное<br>Высокая важность<br>• Низкая важность | Масштаб |
|                                        | Действия     |                 | Отображение                                   |               | Управление задачей                                                                                                |            | Имена                            | Повторение               |                          | Теги               |                                                           | Масштаб |
| 카드 카<br>Отправить                      | Тема         | Komy            |                                               |               |                                                                                                    |            |                                  |                          |                          |                    |                                                           |         |
|                                        | Дата начала  |                 | Нет                                           |               | Ħ¤<br>Состояние                                                                                                   |            | Не началась                      |                          | $\overline{\phantom{a}}$ |                    |                                                           |         |
|                                        |              | Дата выполнения | Нет                                           |               | ᄈ<br>Важность                                                                                                    |            | Обычная                          | % завершения             | ⊫<br>0%                  |                    |                                                           |         |
|                                        |              |                 |                                               |               | √ Держать обновленную копию этой задачи в списке задач<br>√ Отправлять мне отчет о состоянии по завершении задачи |            |                                  |                          |                          |                    |                                                           |         |
|                                        |              |                 |                                               |               |                                                                                                    |            |                                  |                          |                          |                    |                                                           |         |

*Рис.55.* Окно создания поручения

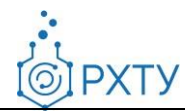

#### <span id="page-33-0"></span>**2.8 Добавление подписи**

Для добавления подписи в Outlook необходимо открыть установленный почтовый клиент Outlook, перейти в верхней панели во вкладку **«Главная»** и нажать на кнопку **«Создать сообщение»** (рис. 56).

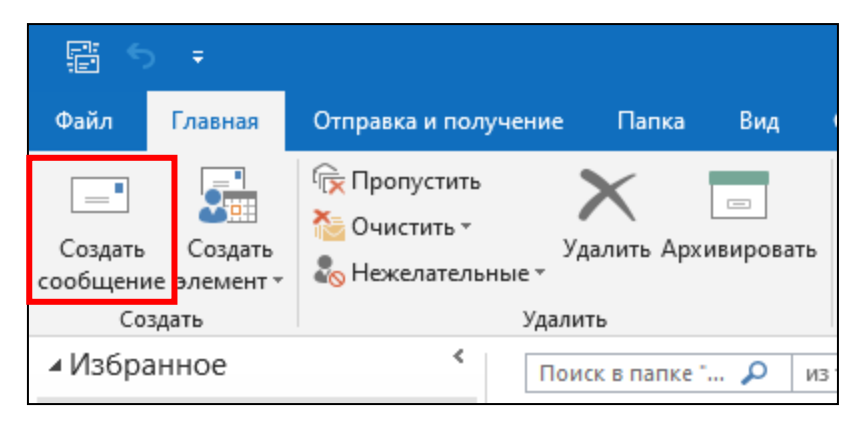

*Рис.56.* Создать сообщение

В открывшейся форме для отправки письма необходимо нажать на кнопку **«Подпись»**, затем на **«Подписи…»** (рис. 57).

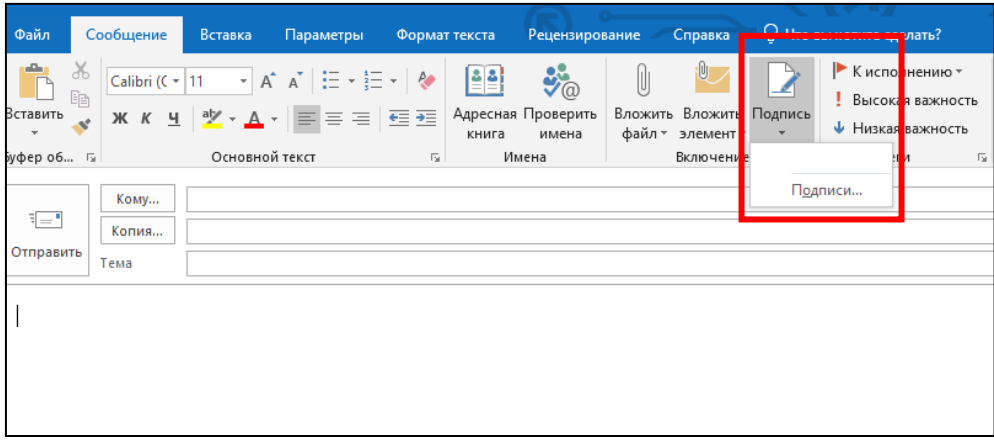

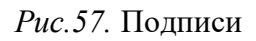

На открывшейся странице необходимо нажать на кнопку **«Создать»**, ввести идентификатор в поле **«Введите имя для подписи»** и нажать на кнопку **«ОК»** (рис. 58).

 $\odot$ 

**IPXTY** 

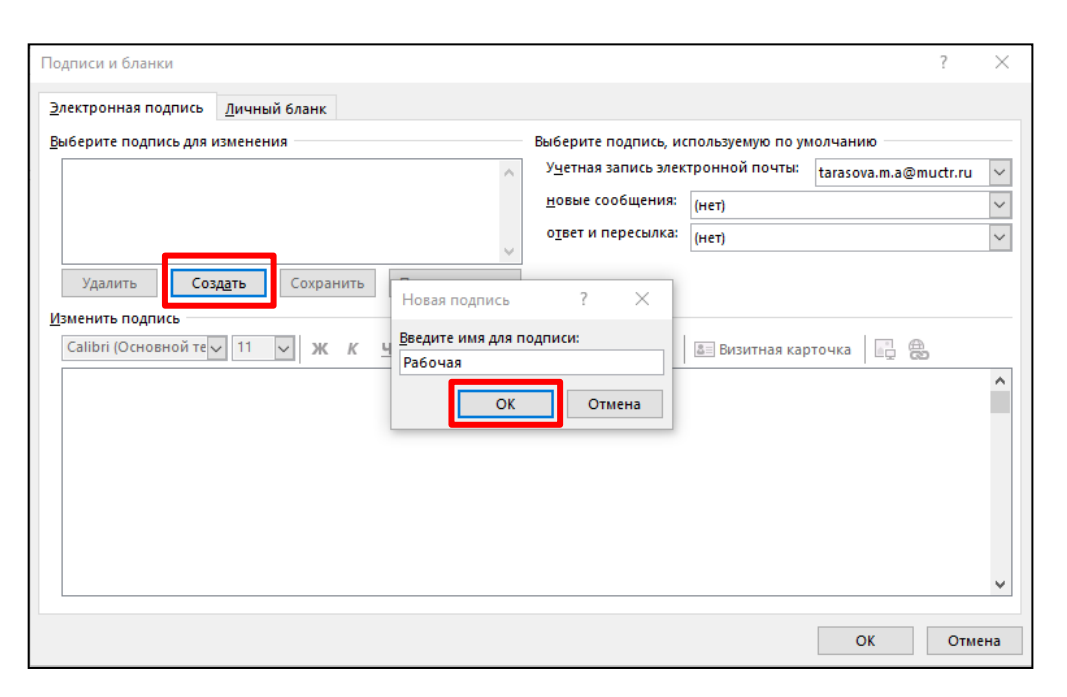

*Рис.58.* Создание новой подписи

Далее необходимо ввести текст подписи согласно примеру, указать, для каких случаев необходимо использовать данную подпись (для новых сообщений и/или для ответа на письмо и пересылки) и нажать на кнопку **«ОК»** (рис. 59).

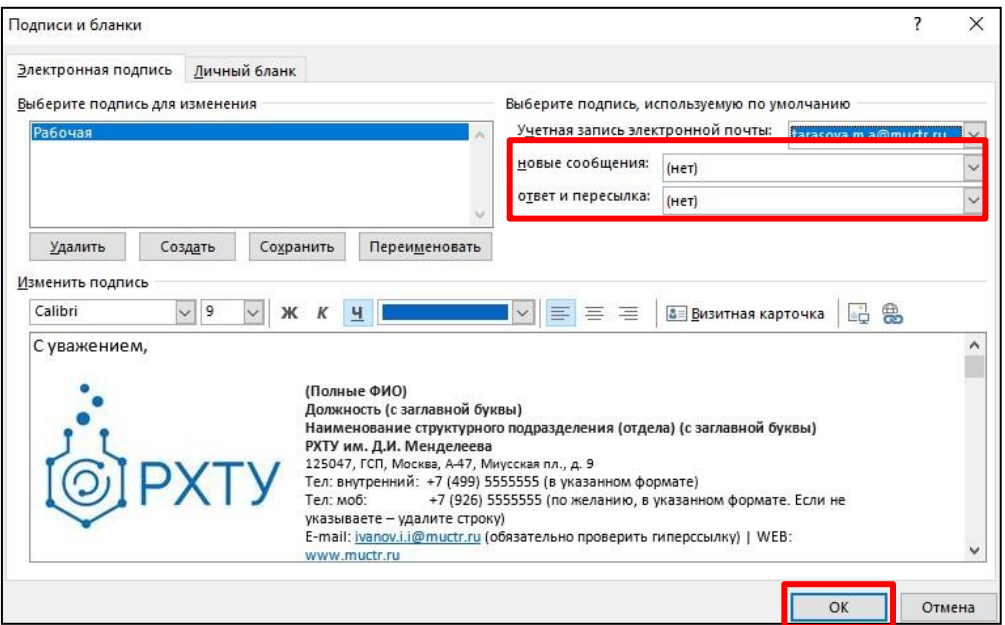

*Рис.59.* Редактирование подписи

Пример подписи для использования:

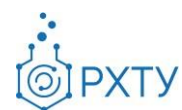

С уважением,

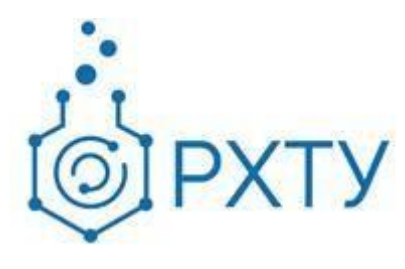

**(Полные ФИО) Должность (с заглавной буквы) Наименование структурного подразделения (отдела) (с заглавной буквы) РХТУ им. Д.И. Менделеева** 125047, ГСП, Москва, А-47, Миусская пл., д. 9 Тел: внутренний: +7 (499) 5555555 (в указанном формате) Тел: моб: +7 (926) 5555555 (по желанию, в указанном формате, при отсутствии – удалить строчку) E-mail: [ivanov.i.i@muctr.ru](mailto:ivanovii@muctr.ru) (обязательно проверить гиперссылку) | WEB: [www.muctr.ru](http://www.muctr.ru/)

## <span id="page-35-0"></span>**2.9 Работа с календарём**

Outlook календари позволяют в удобном формате отслеживать рабочие встречи и мероприятия, создавать встречи, события и собрания с другими пользователями. Возможно использование нескольких календарей для разных целей, а также импортирование календарей из других поставщиков услуг электронной почты и служб.

Для перехода в календарь необходимо выбрать в левом нижнем углу приложения Outlook соответствующую иконку (рис. 60).

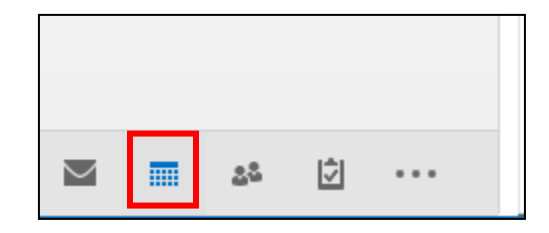

*Рис.60.* Иконка «Календарь»

При этом в новом окне откроются доступные Вам календари (рис. 61).
**PXTY** 

|              | Файл                                                      |                           | Главная                                            |                |       |                                                            |                | Отправка и получение |               |        | Папка              | Вид                                         | Справка                                                     |                 |                           | ○ Что вы хотите сделать? |         |                  |  |                    |  |
|--------------|-----------------------------------------------------------|---------------------------|----------------------------------------------------|----------------|-------|------------------------------------------------------------|----------------|----------------------|---------------|--------|--------------------|---------------------------------------------|-------------------------------------------------------------|-----------------|---------------------------|--------------------------|---------|------------------|--|--------------------|--|
|              |                                                           | <b>В</b> Создать собрание |                                                    |                |       |                                                            | ďi<br>Новое    |                      | pe<br>Перейти |        | m.<br>День Рабочая |                                             | <b>H</b> Неделя<br><b>ET Mecau</b>                          | 扁<br>Управление | 码<br>Общий                | Поиск людей              |         | В Адресная книга |  |                    |  |
|              | Создать Ван Новые элементы -<br>встречу<br>Создать        |                           |                                                    |                |       | Начать<br>собрание сейчас собрание Teams<br>Собрание Teams |                |                      |               |        |                    | неделя<br>Упорядочить                       | <b>В</b> Расписание<br>$\overline{\mathrm{F}_{\mathrm{M}}}$ | календарями *   | доступ -                  | Найти                    |         |                  |  |                    |  |
|              | ∢<br>Сентябрь 2021<br>$\mathbb F$<br>$\blacktriangleleft$ |                           |                                                    |                | ∢     | $\rightarrow$                                              |                | Октябрь 2021         |               |        |                    | Сегодня<br>⌒<br>$\overline{m}$<br>16°C/11°C |                                                             |                 | Поиск в папке "Календарь" |                          | ٩       |                  |  |                    |  |
|              |                                                           | TH BT CP 4T NT C6 BC      |                                                    |                |       |                                                            |                |                      |               |        |                    |                                             |                                                             |                 |                           |                          |         |                  |  |                    |  |
|              | 30                                                        | 31                        |                                                    | $\overline{2}$ | з     | 4                                                          | - 5            |                      |               |        |                    | ПОНЕДЕЛЬНИК ВТОРНИК                         |                                                             | СРЕДА           |                           | ЧЕТВЕРГ                  | ПЯТНИЦА | СУББОТА          |  | <b>ВОСКРЕСЕНЬЕ</b> |  |
|              |                                                           |                           |                                                    | q              | 10    | $11 \quad 12$                                              |                |                      |               | 27 сен |                    | 28                                          |                                                             | 29              |                           | 30                       | 1 OKT   | 2                |  | 3                  |  |
|              | 13                                                        | 14                        | 15                                                 | -16            | 17 18 |                                                            | - 19           |                      |               |        |                    |                                             |                                                             |                 |                           |                          |         |                  |  |                    |  |
|              | 20                                                        |                           |                                                    |                |       | 21 22 23 24 25 26                                          |                |                      |               |        |                    |                                             |                                                             |                 |                           |                          |         |                  |  |                    |  |
|              |                                                           |                           |                                                    |                |       |                                                            |                |                      |               |        |                    |                                             |                                                             |                 |                           |                          |         |                  |  |                    |  |
|              |                                                           |                           |                                                    |                |       |                                                            |                |                      |               |        |                    |                                             |                                                             |                 |                           |                          |         |                  |  |                    |  |
|              |                                                           |                           | Октябрь 2021<br><b><i>ПН ВТ СР ЧТ ПТ СБ ВС</i></b> |                |       |                                                            |                |                      | 4             |        |                    | 5                                           |                                                             | 6               |                           | 7                        | 8       | 9                |  | 10                 |  |
|              |                                                           |                           |                                                    |                |       | $\overline{2}$                                             | $\overline{3}$ |                      |               |        |                    |                                             |                                                             |                 |                           |                          |         |                  |  |                    |  |
|              |                                                           |                           | 6                                                  | $\overline{7}$ | 8     | 9                                                          | 10             |                      |               |        |                    |                                             |                                                             |                 |                           |                          |         |                  |  |                    |  |
|              | 11                                                        | 12                        | 13                                                 | 14             | 15    | 16                                                         | 17             |                      |               |        |                    |                                             |                                                             |                 |                           |                          |         |                  |  |                    |  |
|              | 18                                                        | 19                        | 20                                                 | 21             |       | 22 23 24                                                   |                |                      |               |        |                    |                                             |                                                             |                 |                           |                          |         |                  |  |                    |  |
|              | 25                                                        | 26                        | 27 28                                              |                |       | 29 30 31                                                   |                |                      |               |        |                    |                                             |                                                             |                 |                           |                          |         |                  |  |                    |  |
|              |                                                           |                           | в                                                  | $\overline{4}$ | $-5$  | $6\overline{6}$                                            | $\overline{7}$ |                      | 11            |        |                    | 12                                          |                                                             | 13              |                           | 14                       | 15      | 16               |  | 17                 |  |
|              |                                                           |                           |                                                    |                |       |                                                            |                |                      |               |        |                    |                                             |                                                             |                 |                           |                          |         |                  |  |                    |  |
|              |                                                           | ⊿ П Мои календари         |                                                    |                |       |                                                            |                |                      |               |        |                    |                                             |                                                             |                 |                           |                          |         |                  |  |                    |  |
| √ Календарь  |                                                           |                           |                                                    |                |       |                                                            |                |                      |               |        |                    |                                             |                                                             |                 |                           |                          |         |                  |  |                    |  |
| Дни рождения |                                                           |                           |                                                    |                |       |                                                            |                |                      |               |        |                    |                                             |                                                             |                 |                           |                          |         |                  |  |                    |  |

*Рис.61.* Календарь в Outlook

## **2.9.1 Создание встречи в календаре**

Встречи — это мероприятия, для которых выделяется время в календаре пользователя. Для встреч не требуется приглашение других людей или резервирование ресурсов.

Для создания встречи необходимо перейти в верхней панели во вкладку **«Главная»** и нажать на кнопку **«Создать встречу»** (рис. 62).

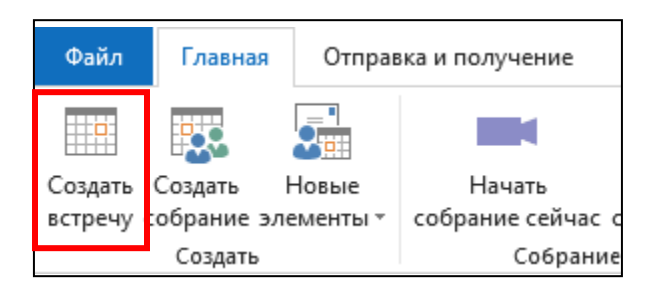

*Рис.62.* Создать Встречу

Для создания повторяющейся встречи необходимо в верхней панели во нажать на кнопку **«Повторение»** (рис. 63).

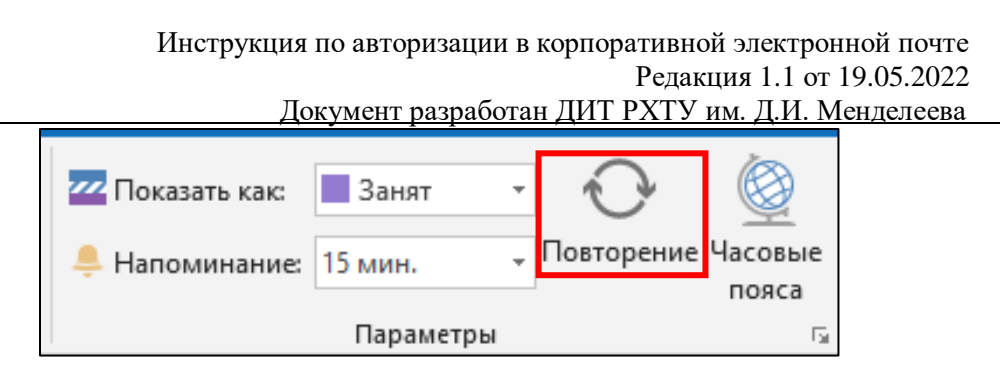

**PXTY** 

*Рис.63.* Кнопка «Повторение»

В открывшейся форме «Повторение встречи» необходимо задать время встречи и длительность (1), а также параметры повторения (рис. 64). В зависимости от требуемых повторений встречи необходимо выбрать, как часто повторять встречу: ежедневно, еженедельно, ежемесячно или ежегодно (2), уточнить подробности повторений (3) и обозначить предел повторений (4). По окончании заполнения формы необходимо нажать кнопку «**ОК**».

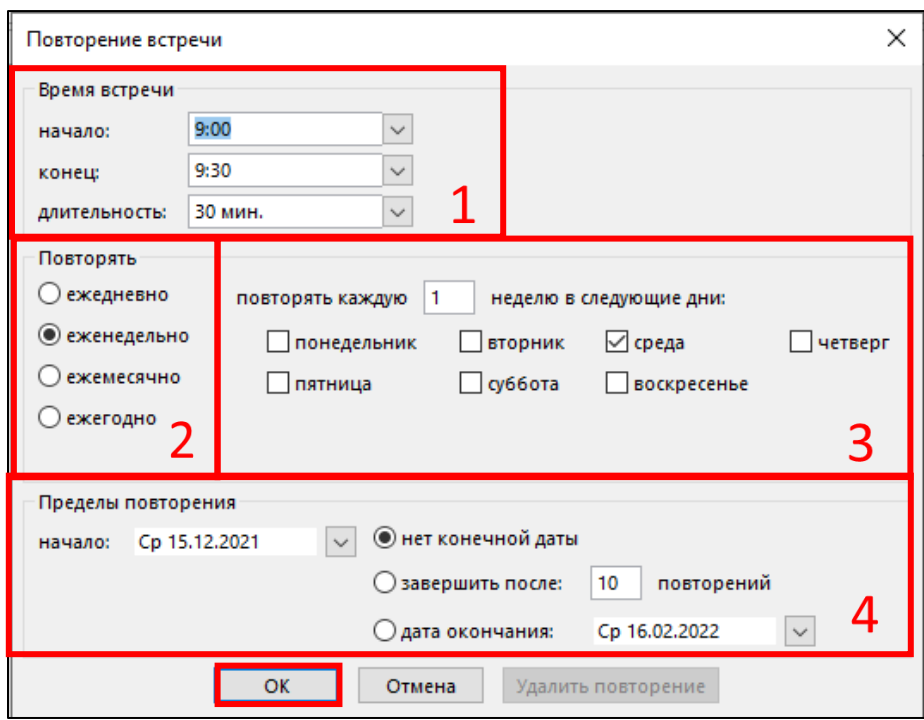

*Рис.64.* Параметры повторения встречи

По окончании заполнения формы «Повторение встречи» в календаре появится повторяющаяся встреча (рис. 65).

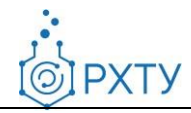

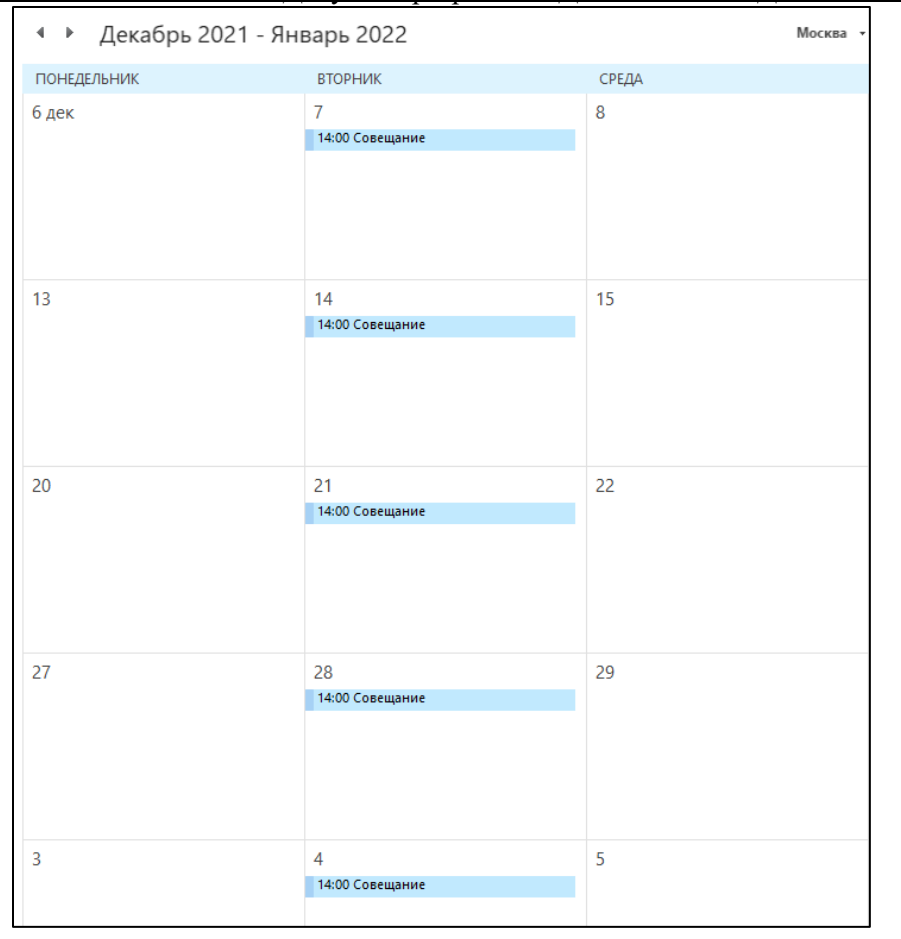

*Рис.65.* Повторение встречи в календаре

### **2.9.2 Категорирование встреч**

Для настройки цветовых категорий необходимо выбрать встречу или собрание и на верхней панели во вкладке **«Ряд встреч»** нажать на кнопку **«Выбрать категорию»** (рис. 66). В выпадающем меню нажать **«Все категории»**.

Инструкция по авторизации в корпоративной электронной почте Редакция 1.1 от 19.05.2022

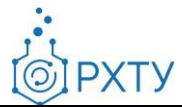

Документ разработан ДИТ РХТУ им. Д.И. Менделее[ва](file:///C:/Users/Admin/Desktop/muctr.ru)

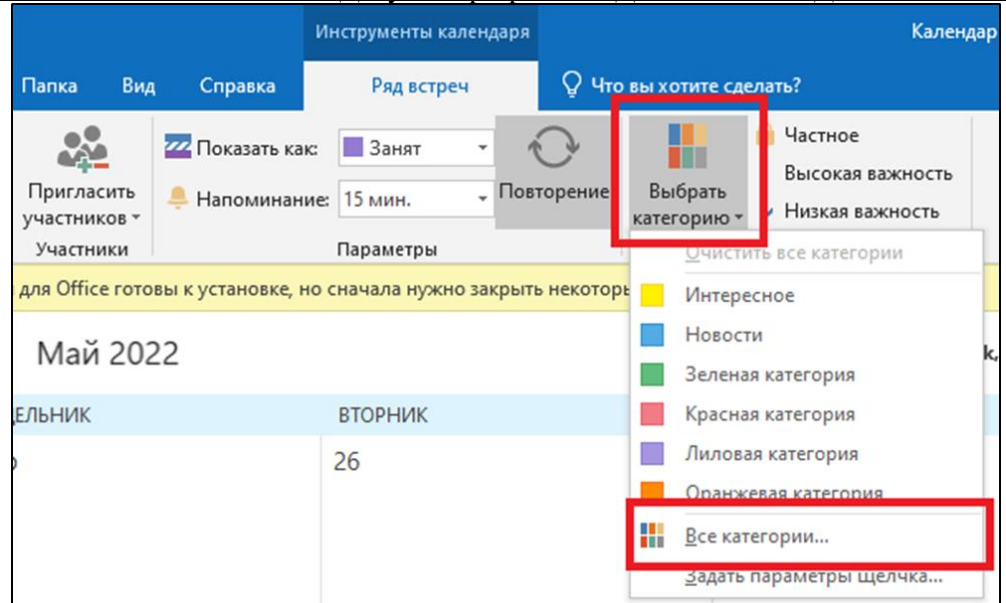

*Рис.66.* Выбрать категорию

В появившемся окне можно управлять категориями. Необходимо выбрать категорию и воспользоваться командами справа. Команда **«Создать»** позволяет добавить новую категорию к уже существующим (1) (рис. 67). В строке **«Имя»** необходимо ввести наименование категории (2). В выпадающем меню выбрать цвет (3). Нажать **«Ок»** для создания категории (4).

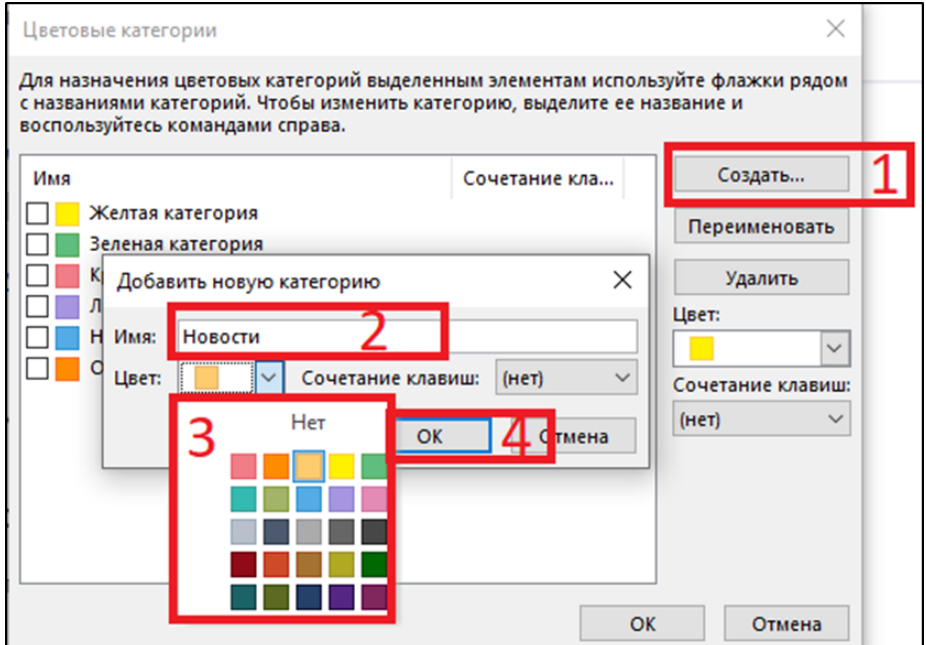

*Рис.67.* Создать категорию

 $\odot$ 

**PXTY** 

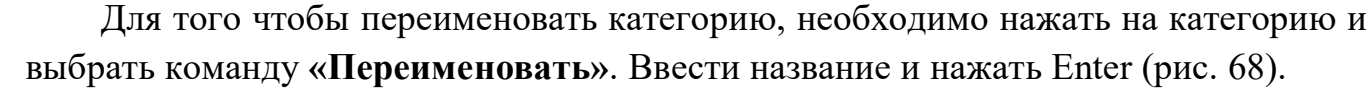

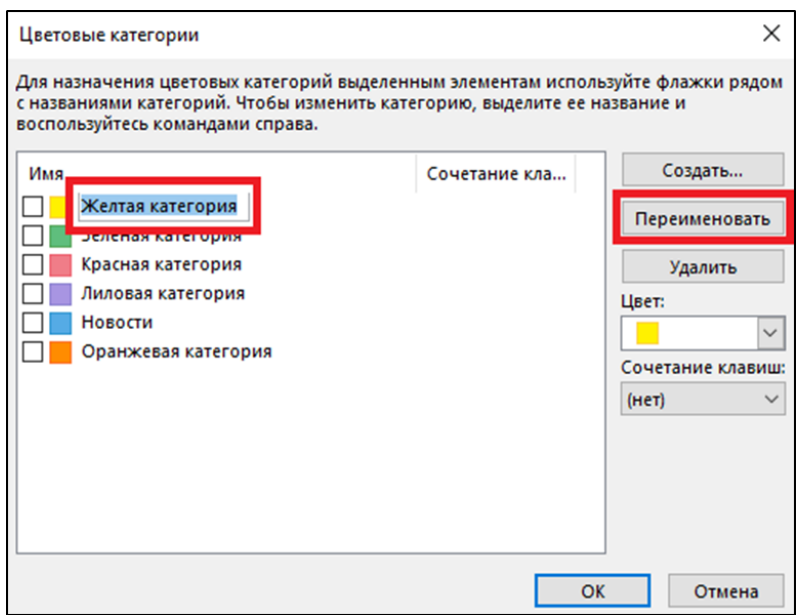

*Рис.68.* Переименовать категорию

Для удаления требуется выбрать категорию и нажать на кнопку **«Удалить»**. В появившемся окне нажать **«Да»**.

Для выбора категории встречи или собрания, необходимо нажать на объект ПКМ, нажать **«Выбрать категорию»**, в выпадающем списке и выбрать категорию (рис. 69).

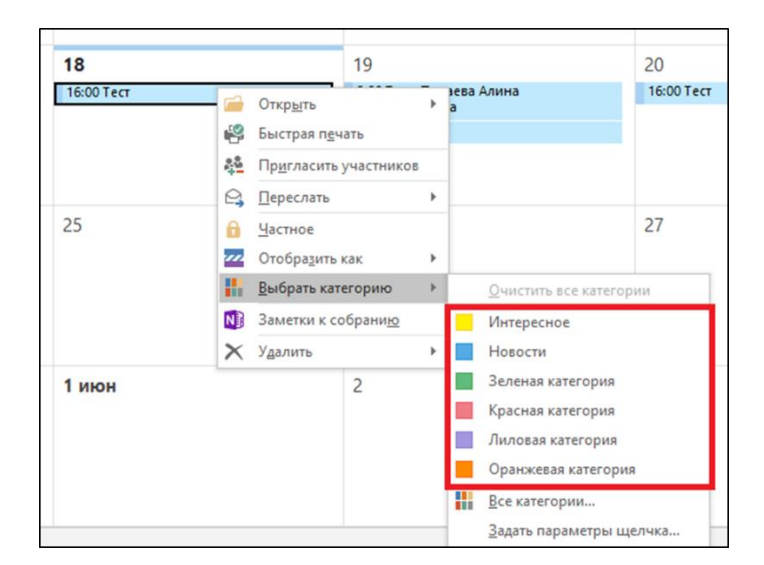

41 *Рис.69.* Присвоить категорию

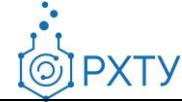

### **2.9.3 Просмотр даты создания встречи**

Для просмотра даты создания встречи или собрания необходимо нажать на соответствующее мероприятие в календаре. Использовать комбинацию клавиш alt+f11. В появившемся окне нажать **«Insert»**, в выпадающем меню выбрать **«Module»** (рис. 70).

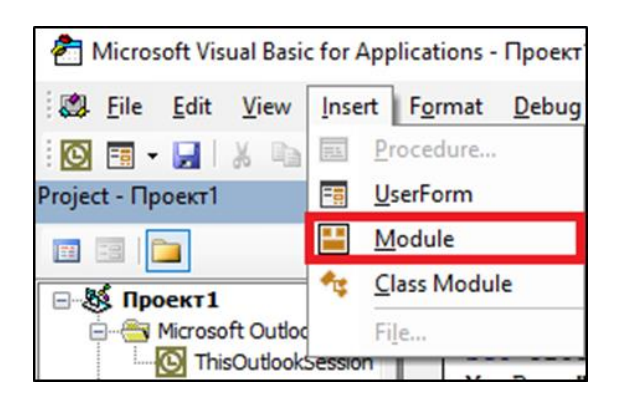

*Рис.70.* Создать новый модуль

В появившемся окне вставить код, указанный ниже:

*Sub ShowCreatedDate()*

*Dim oItem As Object*

*Set oItem = GetCurrentItem()*

*MsgBox "This item was created on " & oItem.CreationTime*

*End Sub*

*Function GetCurrentItem() As Object*

*On Error Resume Next*

*Select Case TypeName(Application.ActiveWindow)*

*Case "Explorer"*

*Set GetCurrentItem = Application.ActiveExplorer.Selection.Item(1)*

*Case "Inspector"*

*Set GetCurrentItem = Application.ActiveInspector.CurrentItem*

*End Select*

*End Function*

Далее необходимо выбрать **«Module 1»** (рис. 71). После этого нажать f5 и в

**IPXTY** 

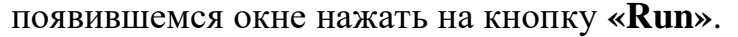

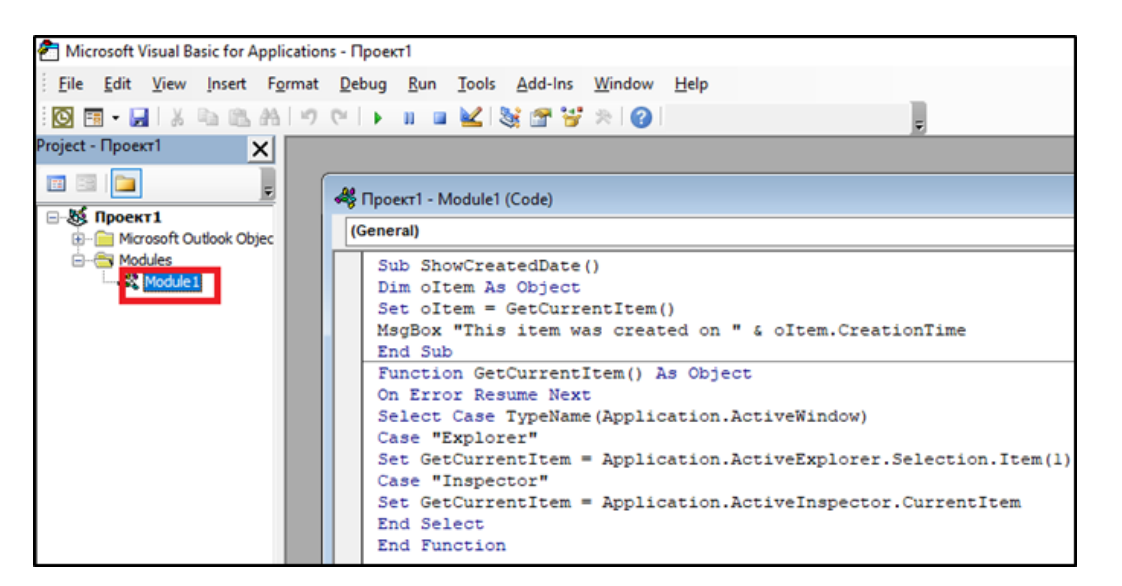

*Рис.71.* Нажать на «Module 1»

После этого появится всплывающее окно с датой создания мероприятия (рис. 72).

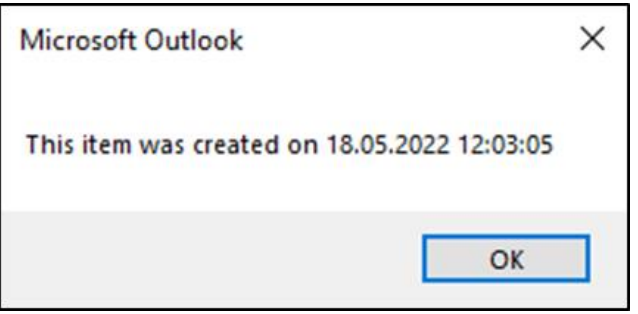

*Рис.72.* Отображение даты создания встречи

### **2.9.4 Планирование собрания с другими людьми**

Собрание — это встреча, которая включает других людей. Кроме того, собрание может включать ресурсы, например комнаты переговоров.

Для создания Собрания необходимо перейти в верхней панели во вкладку **«Главная»** и нажать на кнопку **«Создать собрание»** (рис. 73).

**IPXTY** 

 $\odot$ 

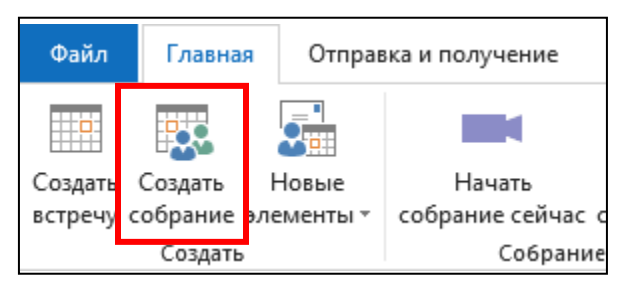

*Рис.73.* Создать Собрание

# **2.9.5 Принятие собрания**

Участник собрания получает письмо с приглашением от организатора (рис. 74).

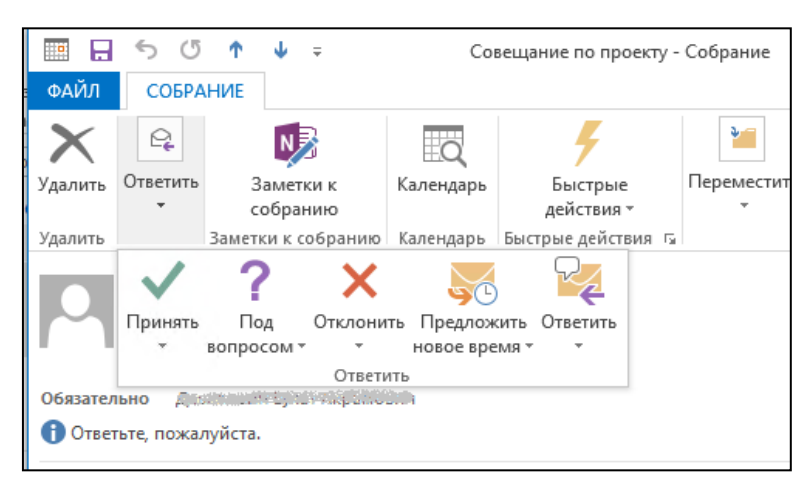

*Рис.74.* Письмо от организатора

Далее приглашенный участник может выбрать:

**Принять** собрание – это событие отобразится в календаре участников;

**Под вопросом** – задать уточняющий вопрос по собранию (повестка дня, участники и т.д.);

**Отклонить** собрание – отказаться от участия в нём с соответствующим оповещением;

**Предложить новое время** собрания.

### **2.9.6 Настройка напоминания**

**PXTY** 

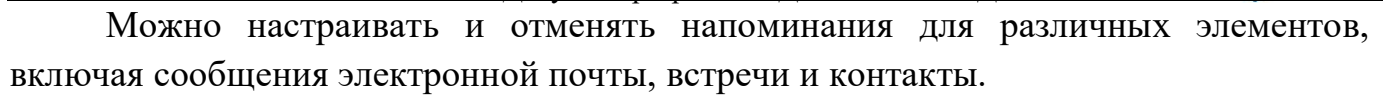

### **Для встреч и собраний:**

Необходимо открыть элемент и в верхней панели во вкладке «**Встреча**» или «**Собрание**» выбрать в раскрывающемся списке «**Напоминание**» время до встречи или собрания, за которое должно появиться напоминание (рис. 75).

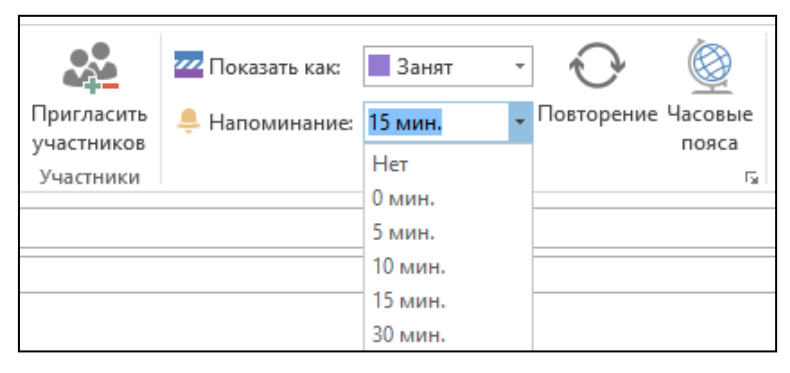

*Рис.75.* Время до собрания

Чтобы отключить напоминание, необходимо выбрать значение «**Нет**».

## **Для сообщений электронной почты, контактов и задач**

Для определенного времени – в верхней панели на вкладке «**Главная**» вгруппе «**Теги**» необходимо нажать кнопку «**К исполнению**» и выбрать команду «**Добавить напоминание**» (рис. 76).

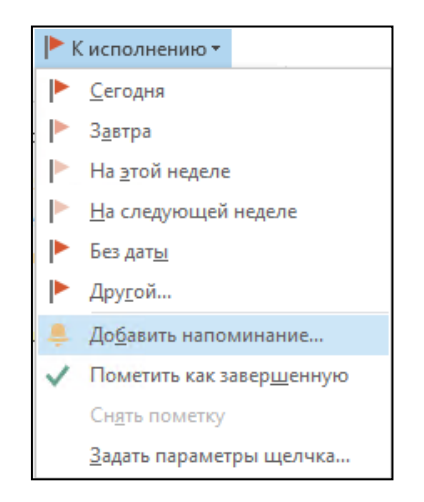

*Рис.76.* Команда «Добавить напоминание»

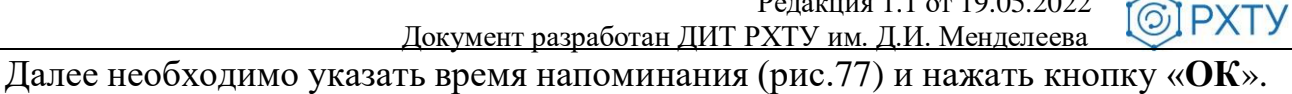

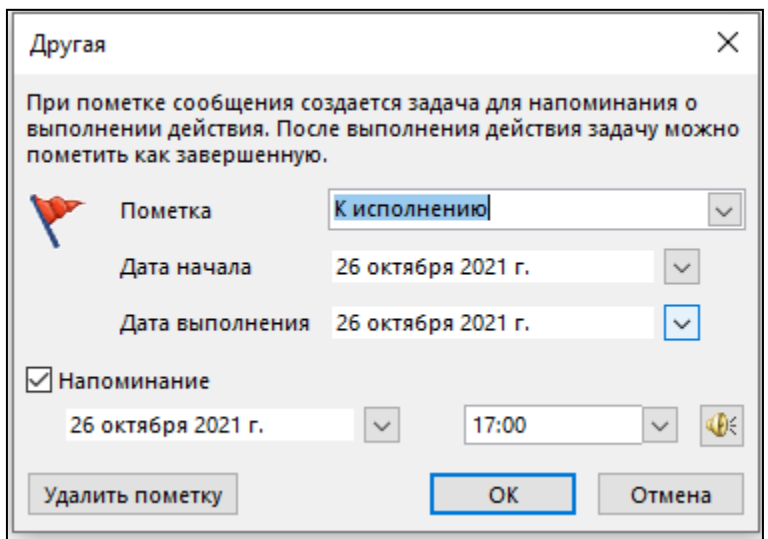

*Рис.77.* Окно «Время напоминания»

### **2.9.7 Направления изменений по встречам**

Для направления обновления по одной встрече внутри ряда встреч необходимо дважды кликнуть левой кнопкой мыши по встрече. Далее в открывшемся окне необходимо выбрать пункт «**Только это встречу**» (рис. 78) и нажать на кнопку «**ОК**».

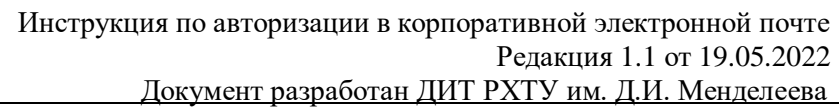

**IPXTY** 

 $\odot$ 

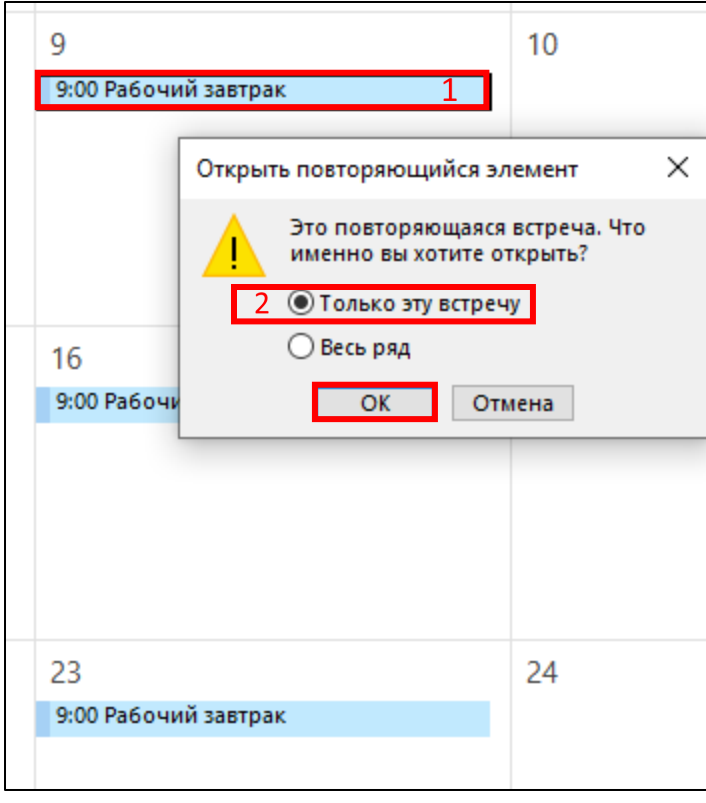

*Рис.78.* Выбор одной встречи для внесения обновлений

В открывшейся форме необходимо внести требуемые обновления и по окончании нажать на кнопку «**Сохранить и закрыть**» (рис. 79).

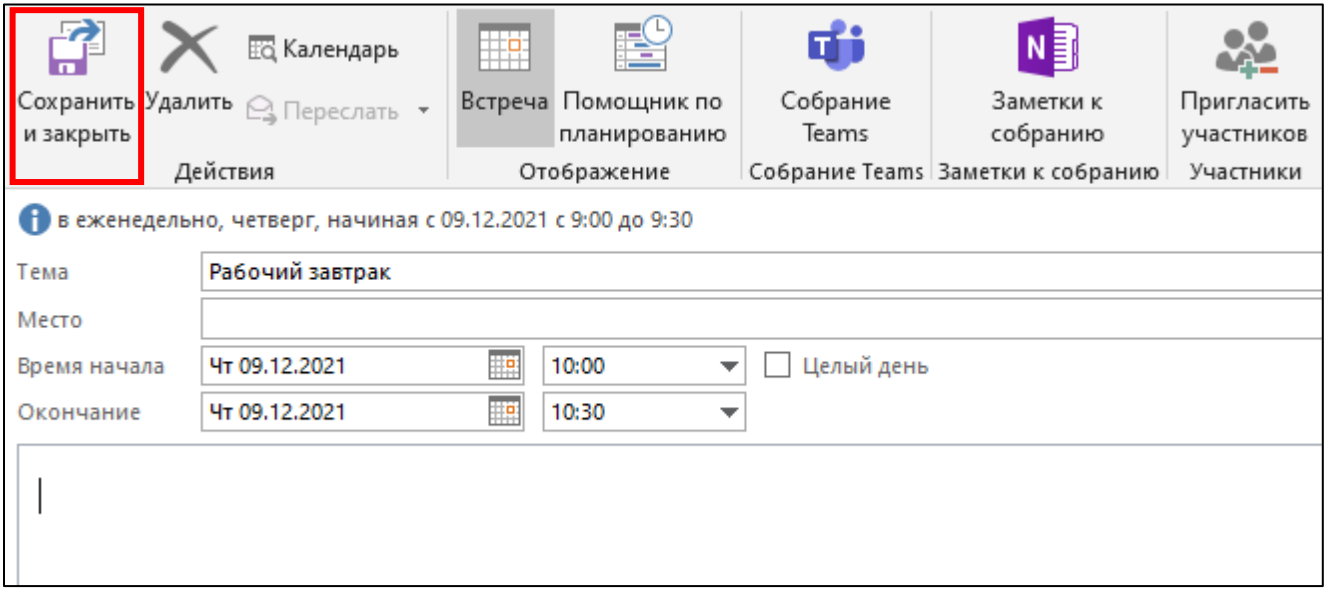

*Рис.79.* Внесение обновлений по встрече

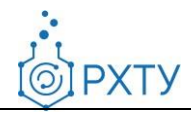

Для отмены одной встречи внутри ряда встреч необходимо нажать на встречу правой кнопкой мыши (1), выбрать пункт «Удалить» (2) и нажать на «Удалить экземпляр» (3) (рис. 80).

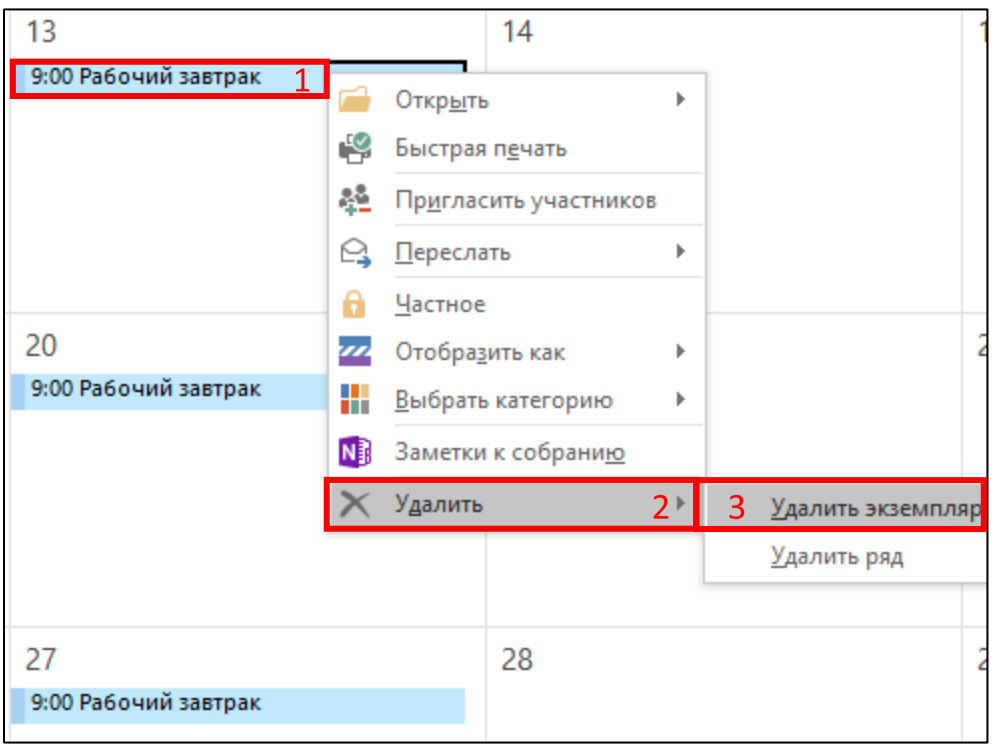

*Рис.80.* Удалить одну встречу

Для переноса одной встречи внутри ряда встреч необходимо дважды кликнуть левой кнопкой мыши по встрече. Далее в открывшемся окне необходимо выбрать пункт «**Только это встречу**» и нажать на кнопку «**ОК**». В открывшейся форме необходимо внести требуемые обновления по переносу встречи (1) (например, изменить место, время начала и окончания мероприятия) и нажать на кнопку «**Сохранить и закрыть**» (2) (рис. 81).

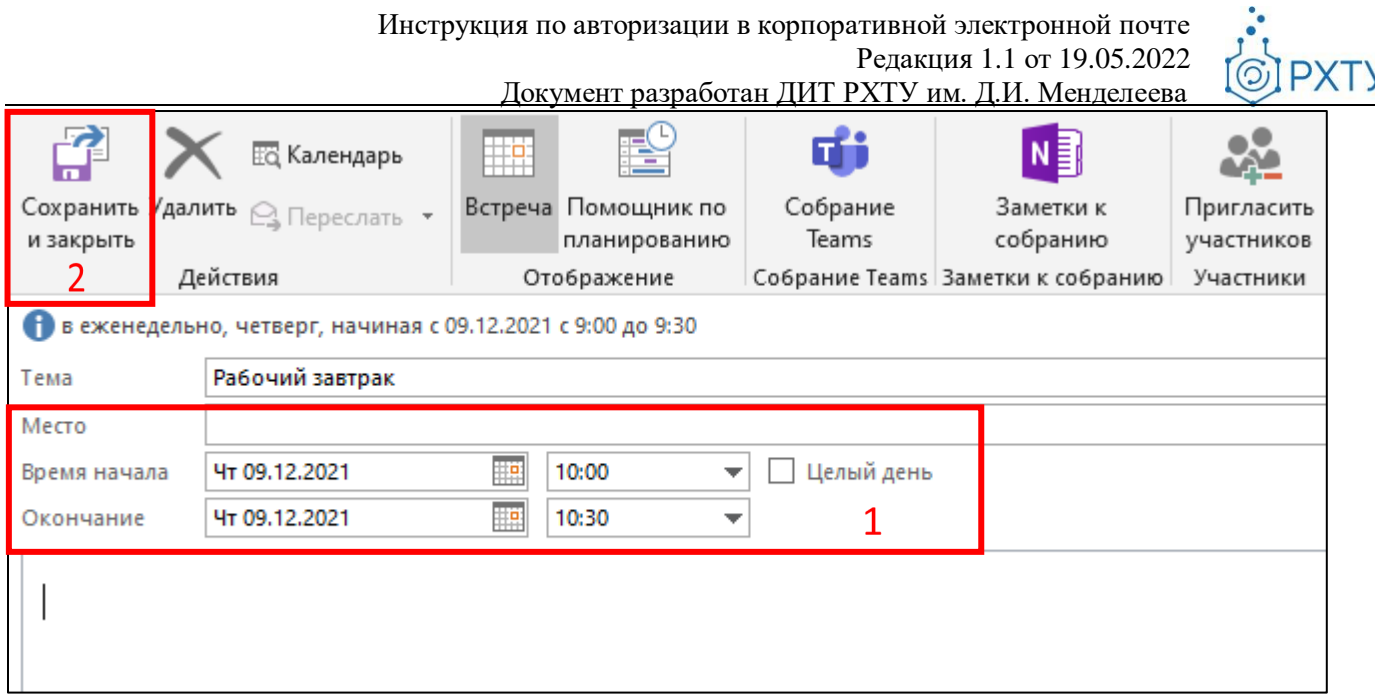

*Рис.81.* Перенос встречи

Для изменения всего цикла встреч необходимо дважды кликнуть левой кнопкой мыши по встрече. Далее в открывшемся окне необходимо выбрать пункт «**Весь ряд**» и нажать на кнопку «**ОК**» (рис. 82).

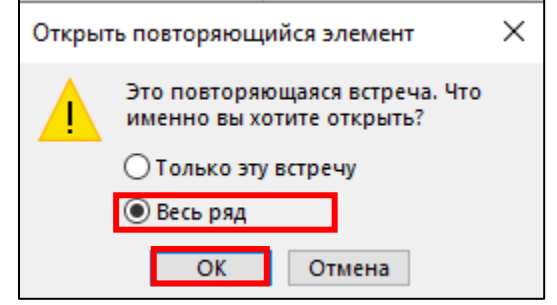

*Рис.82.* Выбор цикла встреч для внесения изменений

В открывшейся форме необходимо внести требуемые обновления по циклу встреч и нажать на кнопку «**Сохранить и закрыть**».

### **2.9.8 Просмотр календаря коллег**

Для просмотра календарей коллег необходимо на верхней панели во вкладке «**Главная**» нажать на кнопку «**Открыть календарь**» (1) и в выпадающем меню нажать «**Из адресной книги**» (2) (рис. 83).

**PXTY** 

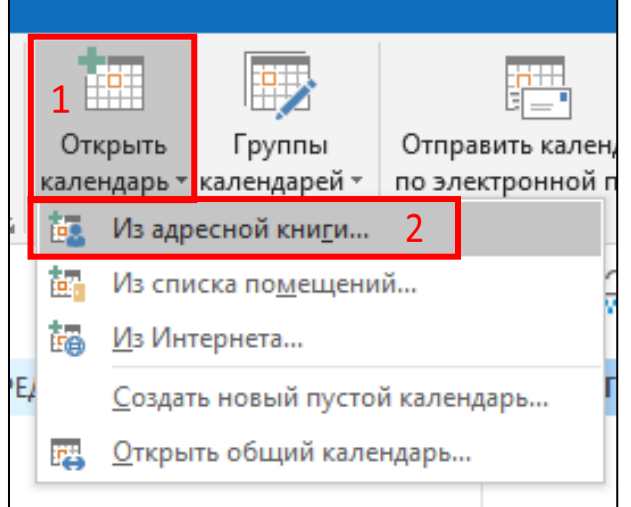

#### *Рис.83.* Открыть календарь из адресной книги

На открывшейся странице необходимо в поле поиска ввести ФИО (рис. 84).

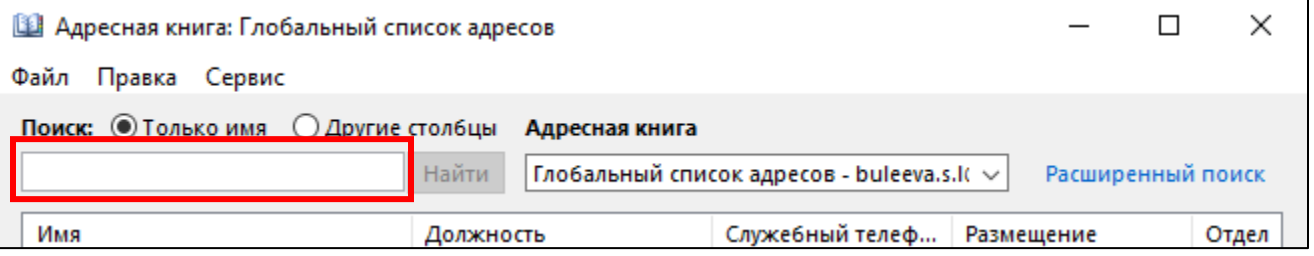

#### *Рис.84.* Поиск в адресной книге

ФИО контакта окажется первым в списке. Для выбора контакта необходимо дважды нажать на строку с ФИО сотрудника. Выбранные контакты отобразятся в списке «**Участники**» внизу окна, по окончании нажать «**ОК**» (рис. 85).

Инструкция по авторизации в корпоративной электронной почте Редакция 1.1 от 19.05.2022 **PXTY** Документ разработан ДИТ РХТУ им. Д.И. Менделее[ва](file:///C:/Users/Admin/Desktop/muctr.ru) В Адресная книга: Результаты поиска - Глобальный список адресов  $\Box$  $\times$ Файл Правка Сервис Поиск: ⊙Только имя © Другие стол6цы Адресная книга Благодатский **Найти** Результаты поиска - Глобальный список  $\cdot \vee$ Расширенный поиск Имя Должность Служебный телеф... Размещение Отдел Благодатский Иван Павлович Начальник управления -74999789933 уитс 91 ∢

*Рис.85.* Выбор контакта из адресной книги

Календарь контакта появится в списке календарей (рис. 86). Для перехода к просмотру календаря необходимо отметить галочкой календарь коллеги слева от ФИО.

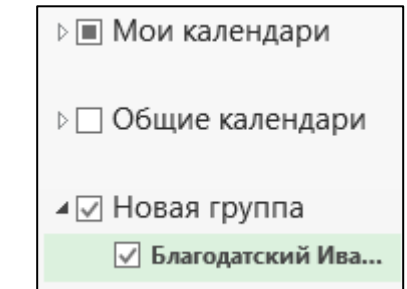

*Рис.86.* Календарь коллеги в списке календарей

### **2.9.9 Создание и наполнение общих групп календарей**

Для создания общих групп календарей необходимо нажать на любую из папок календарей правой кнопкой мыши, в меню нажать на «**Создать группу календарей**» (рис. 87).

PXTY

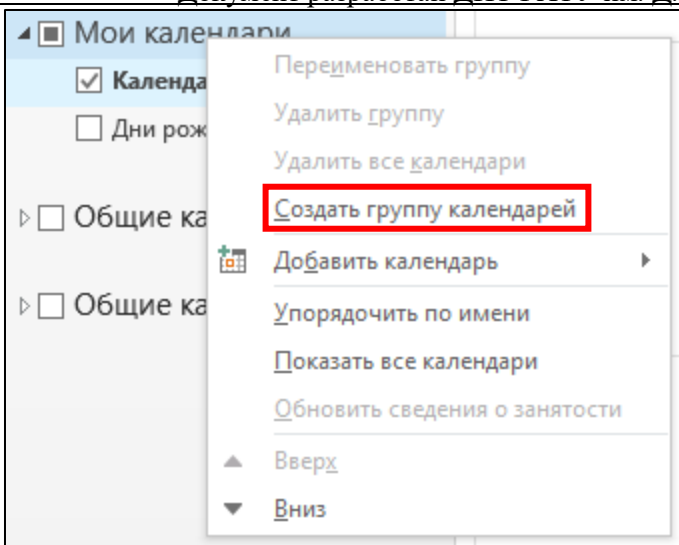

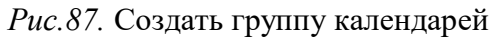

В появившемся поле необходимо написать название группы (рис. 88).

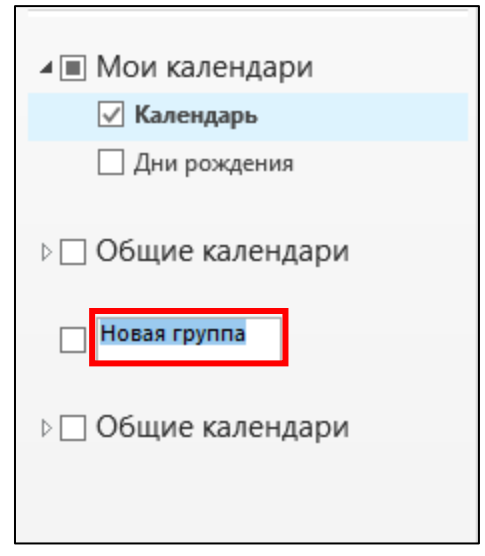

*Рис.88.* Новая группа календарей

Для наполнения папки календарями необходимо нажать на папку правой кнопкой мыши, нажать «**Добавить календарь**» (1) и выбрать пункт «**Из адресной книги**» (2) (рис. 89).

**PXTY** 

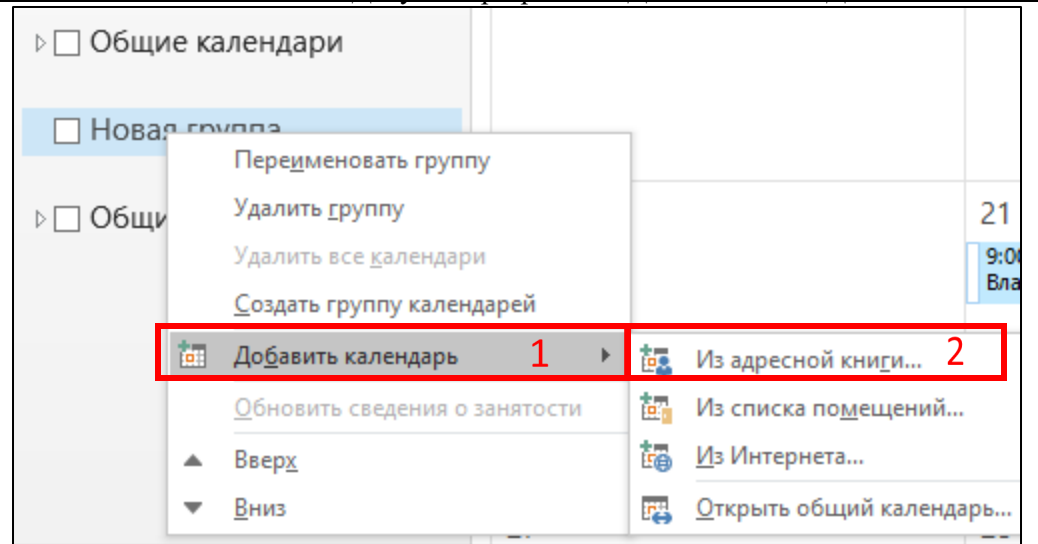

*Рис.89.* Добавление календаря в группу календарей из адресной книги

Для наполнения группы календаря необходимо организовать собрание. Для этого необходимо выбрать группу (1), на верхней панели вкладки «**Главная**» нажать на кнопку «**Создать собрание**» (2) и выбрать пункт «**Собрание со всеми участниками**» (3) (рис. 90).

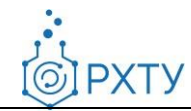

Документ разработан ДИТ РХТУ им. Д.И. Менделее[ва](file:///C:/Users/Admin/Desktop/muctr.ru)

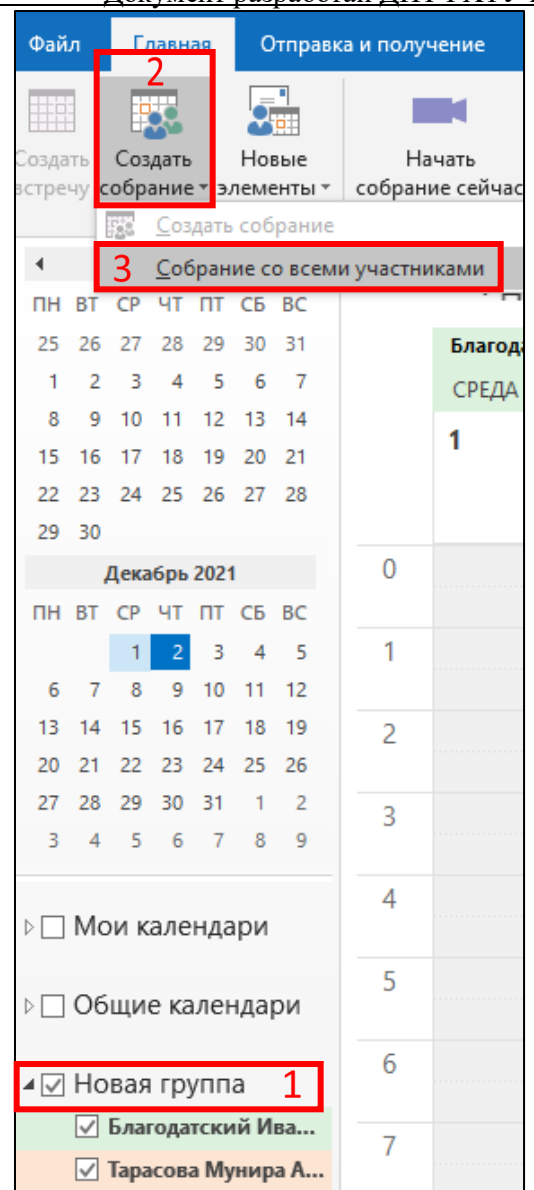

*Рис.90.* Создание собрания для группы контактов

В открывшемся окне необходимо обозначить детали собрания и по окончании нажать на кнопку «**Отправить**» (рис. 91). После отправки приглашения у всех участников группы календарей отобразится созданное собрание.

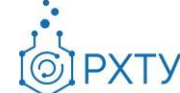

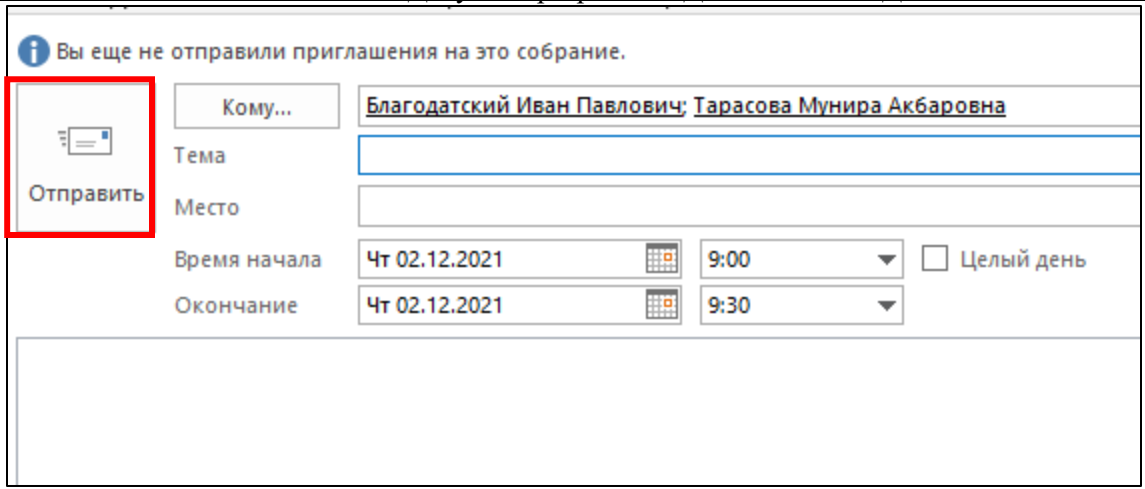

*Рис.91.* Форма отправки приглашения на собрания для группы календарей

### **2.9.10 Наложение календарей коллег**

В списке календарей необходимо выбрать другой календарь для просмотра. Выбранный календарь откроется рядом с тем, который уже отображается.

На вкладке календаря нажать на кнопку **«Просмотр в режиме наложения»** (рис.92).

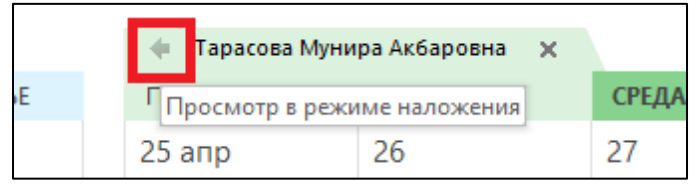

*Рис.92.* Наложить календари коллег

Для удаления из стопки наложения, нажать на вкладке календаря **«Режим одновременного просмотра»** (рис. 93).

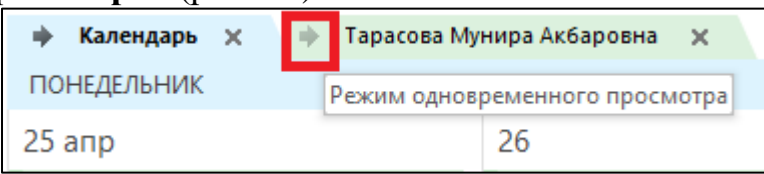

*Рис.93.* Удалить из стопки наложения

Также, для наложения открытых календарей, можно на верхней панели вкладки **«Вид»** нажать на кнопку **«Наложение»** (рис. 94).

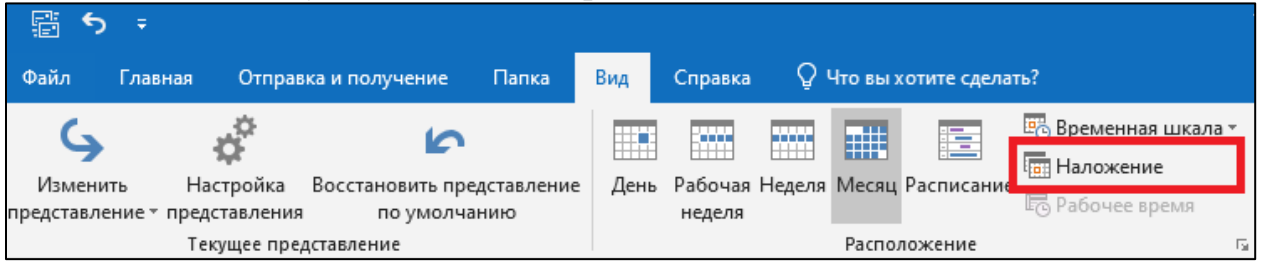

*Рис.94.* Наложение календарей

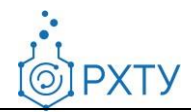

#### **2.9.11Настройки доступности календарей**

Для получения доступа к календарю коллеги необходимо дважды нажать на событие. В открывшемся окне нажать «**Да**» для отправки запроса коллеге на доступ к календарю (рис. 95).

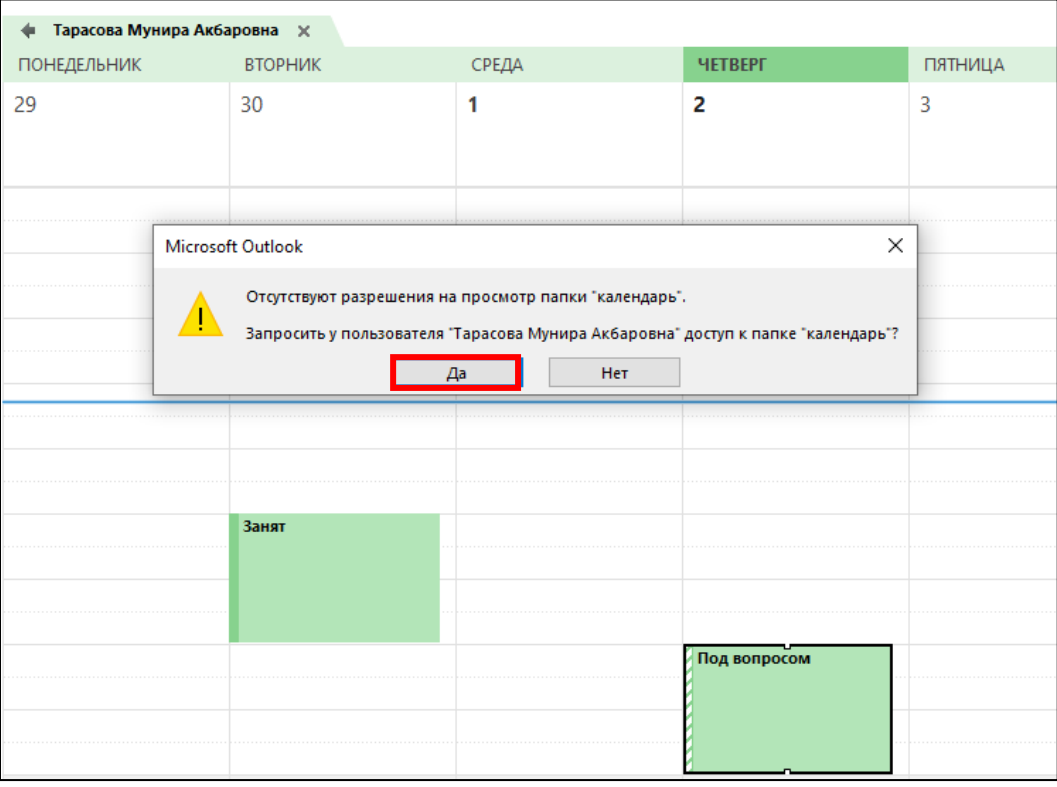

*Рис.95.* Запрос доступа к календарю коллеги

В открывшемся окне необходимо выбрать запрашиваемую глубину доступа к календарю в пункте «**Подробности**» в выпадающем меню:

- **Только доступность** предоставляет возможность просматривать статусы по собраниям/встречам/событиям (рис. 96).
- **Ограниченные сведения**  предоставляют сведения о доступности и темы элементов календаря (рис. 97).
- **Полные сведения**  включают сведения о доступности и о полных сведениях элементов календаря (рис. 98).

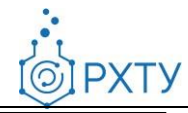

Документ разработан ДИТ РХТУ им. Д.И. Менделее[ва](file:///C:/Users/Admin/Desktop/muctr.ru)

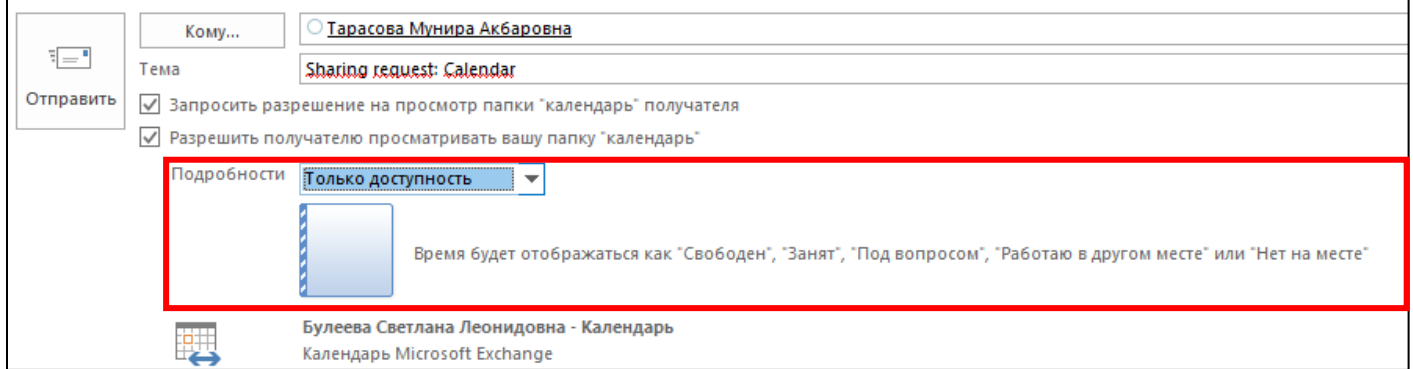

#### *Рис.96.* Выбор глубины доступа «Только доступность»

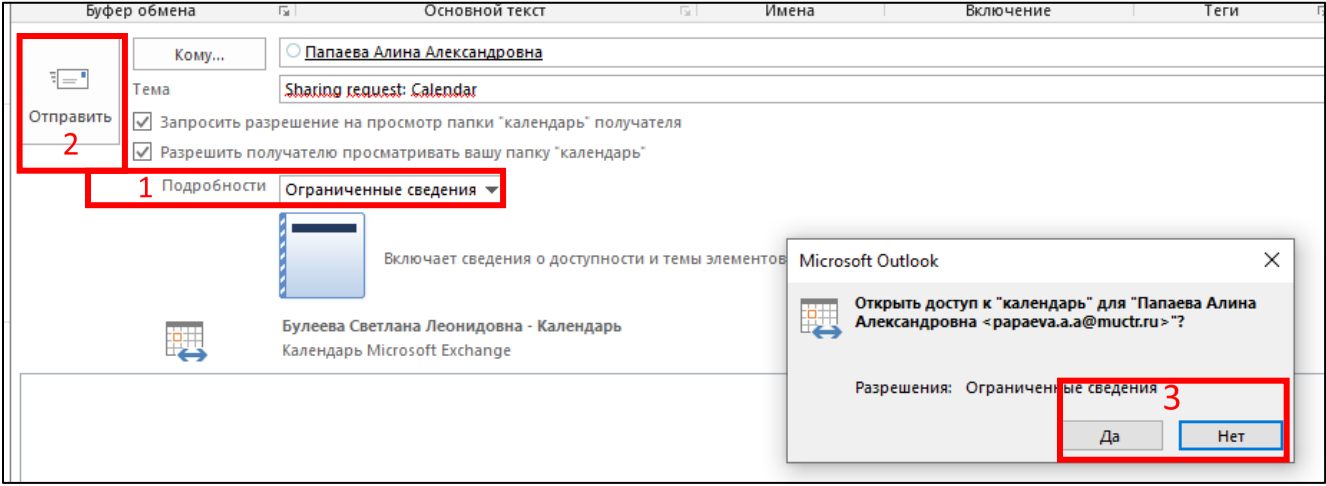

#### *Рис.97.* Выбор глубины доступа «Полные сведения»

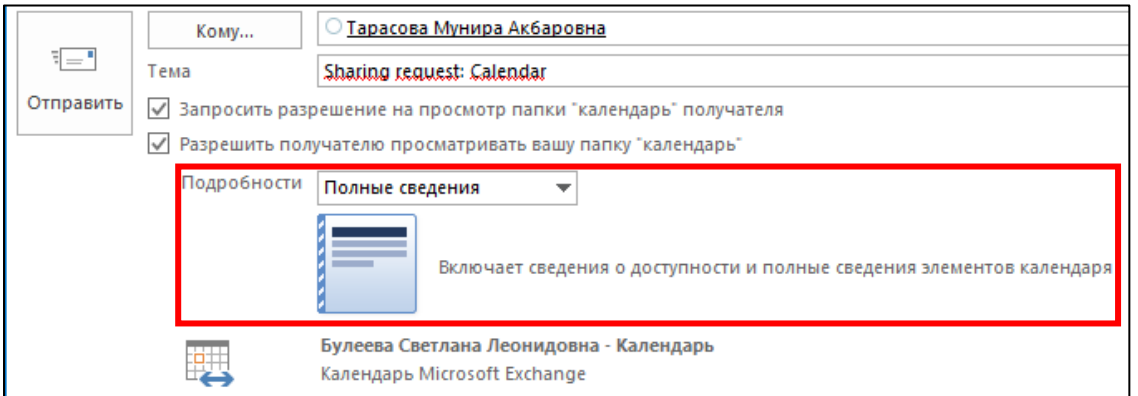

*Рис.98.* Выбор глубины доступа «Полные сведения»

По окончании необходимо нажать на кнопку «**Отправить**» (2). В появившемся окне нажать на кнопку «**Да**» или «**Нет**» для встречного открытия доступа к Вашему календарю коллеге (3).

После отправки письма-запроса на доступ к календарю коллеги ожидайте результат с решением. В письме коллега может нажать на кнопку «Принять» в случае, если он согласен выдать доступ к своему календарю (рис. 99).

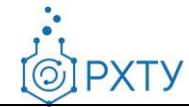

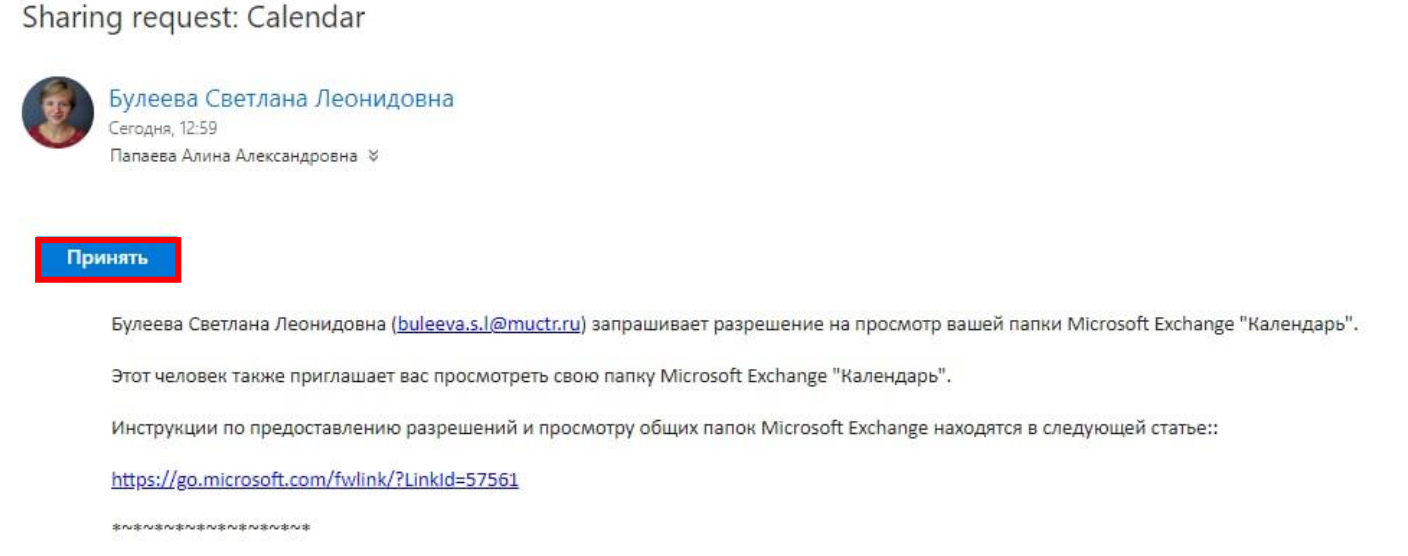

*Рис.99.* Письмо на доступ к календарю

После принятия запроса на доступ к календарю коллеги в его календаре появятся сведения о запланированных мероприятиях в соответствии с уровнем доступа (рис. 100).

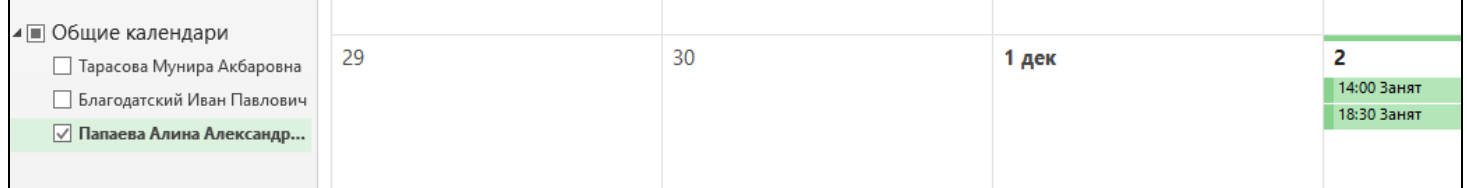

*Рис.100.* Календарь коллеги с доступом «Ограниченные сведения»

Для предоставления разрешений на календарь необходимо на верхней панели во вкладке «**Главная**» нажать на кнопку «**Открыть доступ к календарю**» (рис. 101).

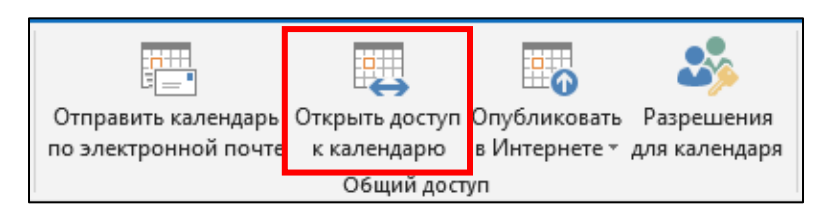

*Рис.101.* Кнопка «Открыть доступ к календарю»

В открывшемся окне необходимо выбрать глубину доступа сотрудника к календарю в пункте «**Подробности**» в выпадающем меню (1) (рис. 102). Далее нажать на поле «**Кому**» (2) и выбрать сотрудника из адресной книги или ввести в поле адрес электронной почты сотрудника. Пол окончании нажать на кнопку «**Отправить**».

**PXTY** 

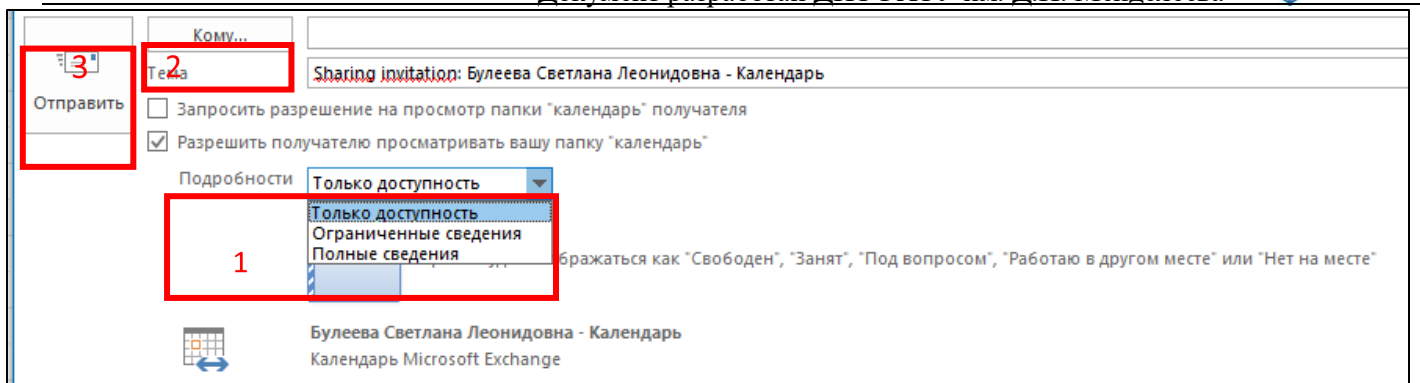

*Рис.102.* Форма отправки разрешения на доступ к календарю

### **2.9.12Поиск помещений для проведения встреч**

Для поиска помещений на верхней панели во вкладке «**Главная**» нажать на кнопку «**Открыть календарь**» (1) и выбрать пункт «**Из списка помещений**» (2) (рис. 103).

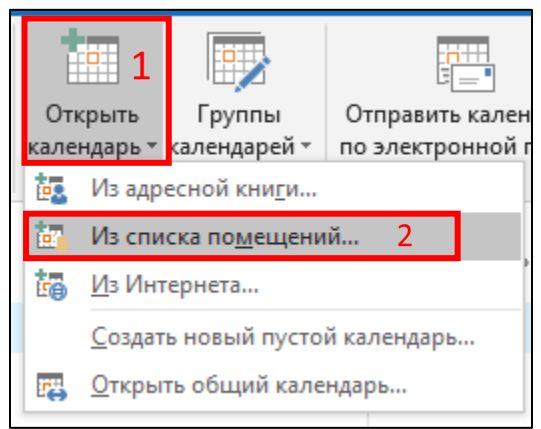

*Рис.103.* Открытие календаря из списка помещений

В открывшейся форме из списка необходимо двойным кликом мыши выбрать требуемое помещение и нажать «**ОК**» (рис. 104).

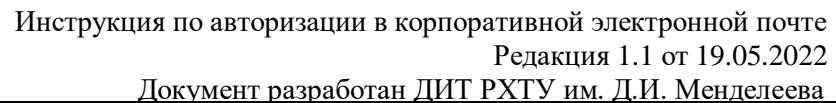

**IPXTY** 

 $\odot$ 

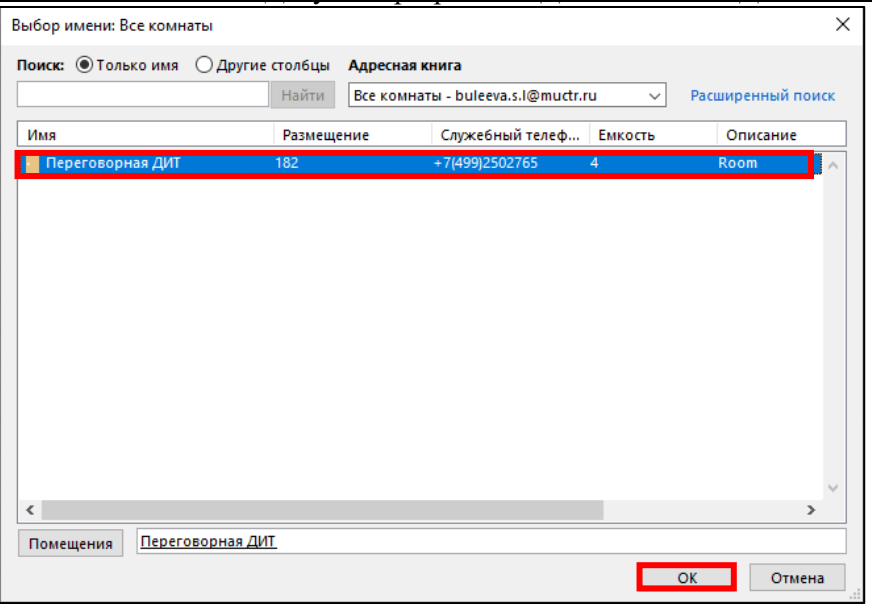

*Рис.104.* Выбор календаря помещения

После добавления календаря помещения он отобразится в списке групп календарей. Выберите календари коллег или уже сформированную группу календарей и календарь помещения для детального представления всех календарей и удобного планирования мероприятий (рис. 105).

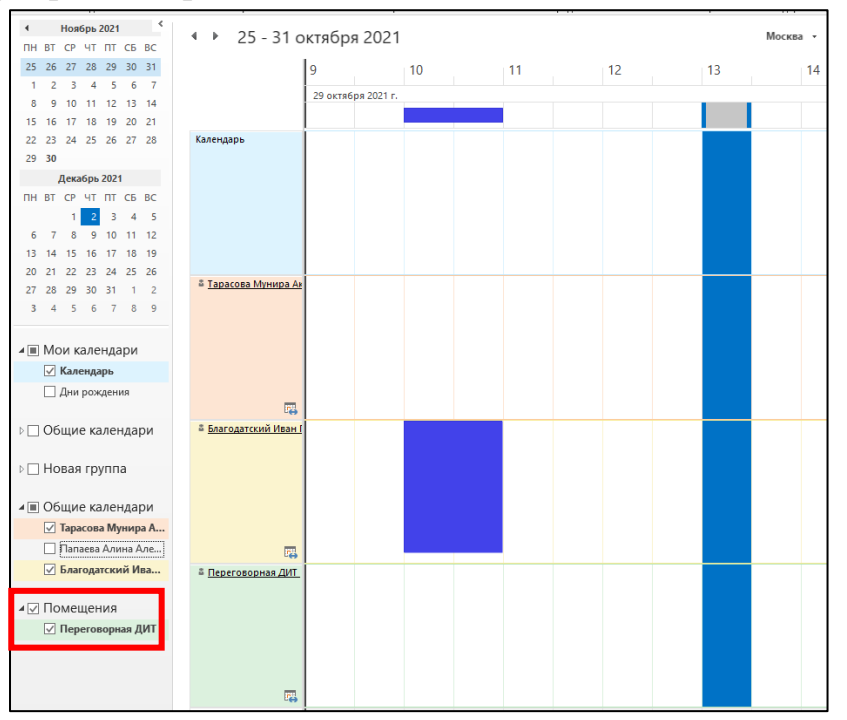

*Рис.105.* Детальное представление календарей коллег и помещения После создания мероприятия с использованием календаря помещения ответственному за календарь помещения необходимо принять или отклонить запрос на

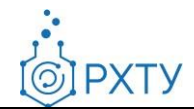

проведение мероприятия в этом помещении. Только после принятия запроса мероприятие будет запланировано на проведение в выбранном помещении.

## **2.9.13 Упорядочивание календарей**

Для отображения календаря в зависимости от требуемого периода необходимо на верхней панели во вкладке «**Главная**» нажать на кнопку «**День**» (рис. 106-107), «**Рабочая неделя**» (рис. 108-109), «**Неделя**» (рис. 110-111), «**Месяц**» (рис. 112-113).

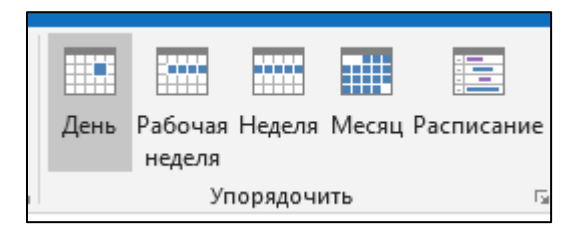

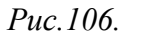

*Рис.106.* Кнопка «День»

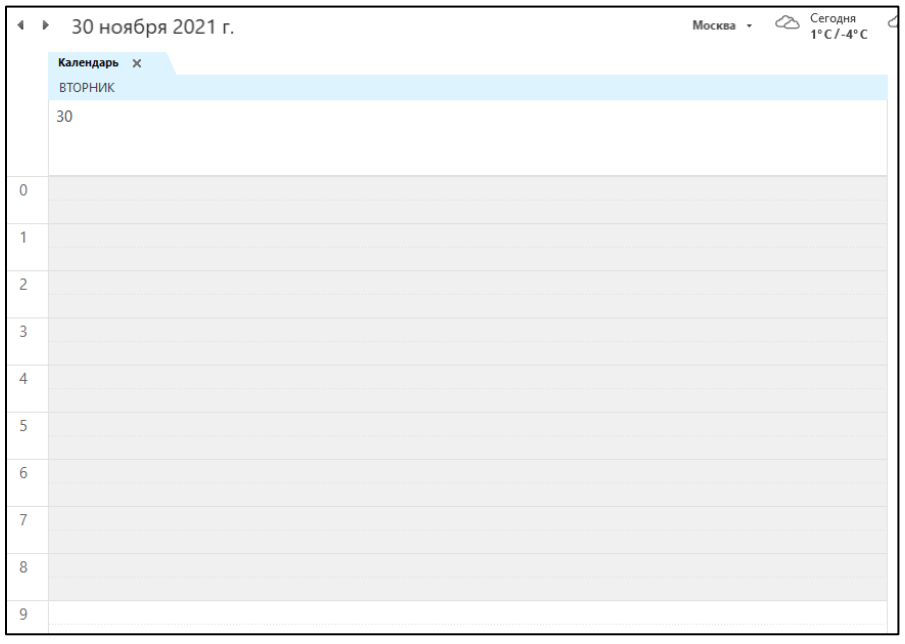

*Рис.107.* Вид календаря с расписанием на день

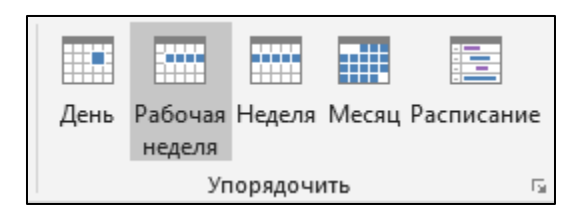

*Рис.108.* Кнопка «Рабочая неделя»

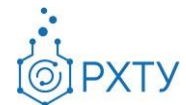

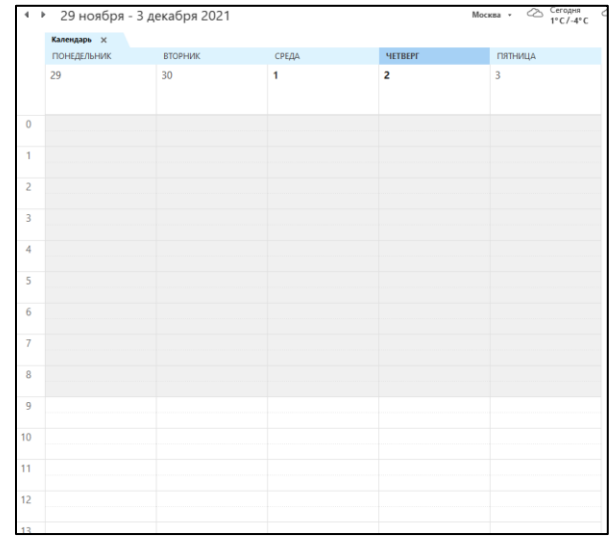

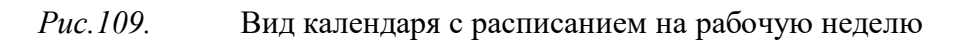

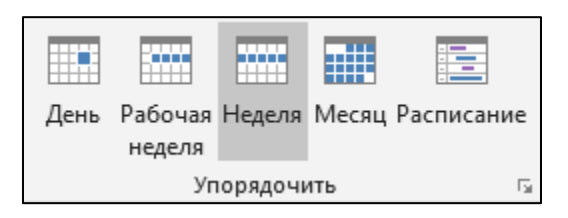

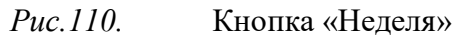

|                | Календарь $\times$  |    |                |                |         |                |                    |
|----------------|---------------------|----|----------------|----------------|---------|----------------|--------------------|
|                | ПОНЕДЕЛЬНИК ВТОРНИК |    | <b>СРЕДА</b>   | <b>YETBEPT</b> | ПЯТНИЦА | СУББОТА        | <b>ВОСКРЕСЕНЬЕ</b> |
|                | 29                  | 30 | $\overline{1}$ | $\overline{c}$ | 3       | $\overline{4}$ | 5                  |
| $\mathbf{0}$   |                     |    |                |                |         |                |                    |
| $\mathbf{1}$   |                     |    |                |                |         |                |                    |
| $\overline{2}$ |                     |    |                |                |         |                |                    |
| $\overline{3}$ |                     |    |                |                |         |                |                    |
| $\overline{4}$ |                     |    |                |                |         |                |                    |
| 5              |                     |    |                |                |         |                |                    |
| 6              |                     |    |                |                |         |                |                    |
| $\overline{7}$ |                     |    |                |                |         |                |                    |
| 8              |                     |    |                |                |         |                |                    |
| $\overline{9}$ |                     |    |                |                |         |                |                    |
| 10             |                     |    |                |                |         |                |                    |
| 11             |                     |    |                |                |         |                |                    |

*Рис.111.* Вид календаря с расписанием на неделю

Инструкция по авторизации в корпоративной электронной почте Редакция 1.1 от 19.05.2022

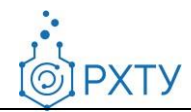

Документ разработан ДИТ РХТУ им. Д.И. Менделее[ва](file:///C:/Users/Admin/Desktop/muctr.ru)

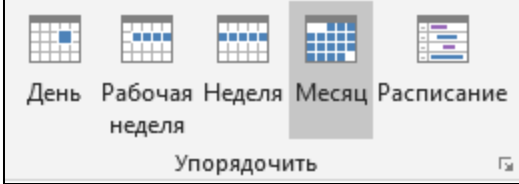

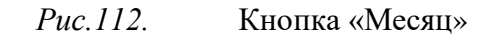

| Сегодня<br>1°С/-4°С<br>◆ Ноябрь 2021<br>$\curvearrowright$<br>Москва - |                |                  |                |                 |                |                    |  |  |  |  |
|------------------------------------------------------------------------|----------------|------------------|----------------|-----------------|----------------|--------------------|--|--|--|--|
| Календарь $\times$                                                     |                |                  |                |                 |                |                    |  |  |  |  |
| ПОНЕДЕЛЬНИК                                                            | ВТОРНИК        | СРЕДА            | ЧЕТВЕРГ        | ПЯТНИЦА         | СУББОТА        | <b>BOCKPECEHbE</b> |  |  |  |  |
| 1 ноя                                                                  | $\overline{2}$ | $\overline{3}$   | $\overline{4}$ | 5               | $6\phantom{a}$ | $\overline{7}$     |  |  |  |  |
| 8                                                                      | 9              | 10 <sup>10</sup> | 11             | 12 <sup>°</sup> | 13             | 14                 |  |  |  |  |
| 15                                                                     | 16             | 17               | 18             | 19              | 20             | 21                 |  |  |  |  |
| 22                                                                     | 23             | 24               | 25             | 26              | 27             | 28                 |  |  |  |  |

*Рис.113.* Вид календаря с расписанием на месяц

#### **2.10 Помощник по планированию**

Для перехода к помощнику по планированию необходимо на верхней панели во вкладке «**Главная**» нажать на кнопку «**Создать собрание**» или «**Создать встречу**» (рис. 114).

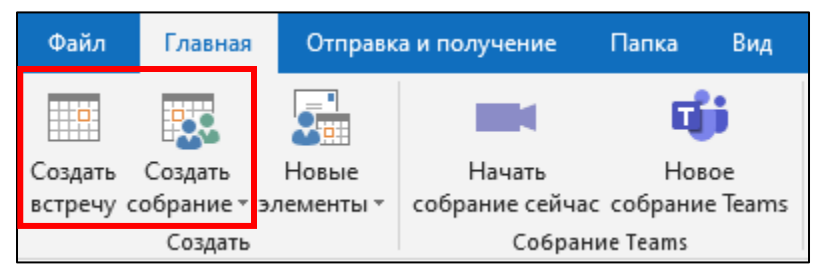

*Рис.114.* Кнопки раздела «Создать»

В открывшемся окне необходимо нажать на кнопку «**Помощник по** 

**PXTY** 

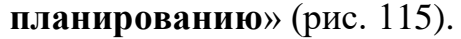

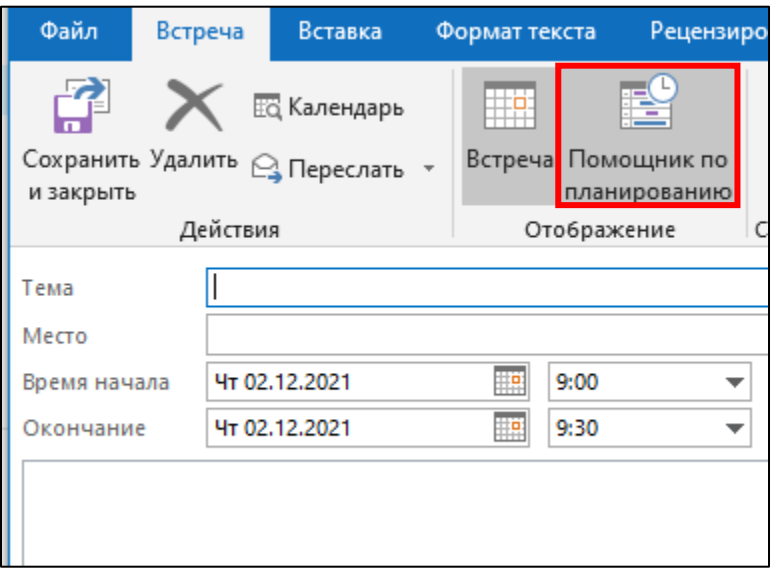

*Рис.115.* Кнопка «Помощник по планированию»

В помощнике по планированию можно добавить участников (1) из адресной книги, помещение (2) для детального представления календарей и учета занятого в календаре даты и времени при планировании мероприятий (3) (рис. 116). При добавлении участников появится окно для выбора помещения и таблица с вариантами времени (4). Если у участников уже зарезервировано время и дата, то в таблице будет указан статус «конфликты» с перечислением ФИО участников с занятым временем (5). Расшифровка статусов занятости участников, обозначенных цветом, представлена в левом нижнем углу окна (6).

**IPXTY** 

 $\odot$ 

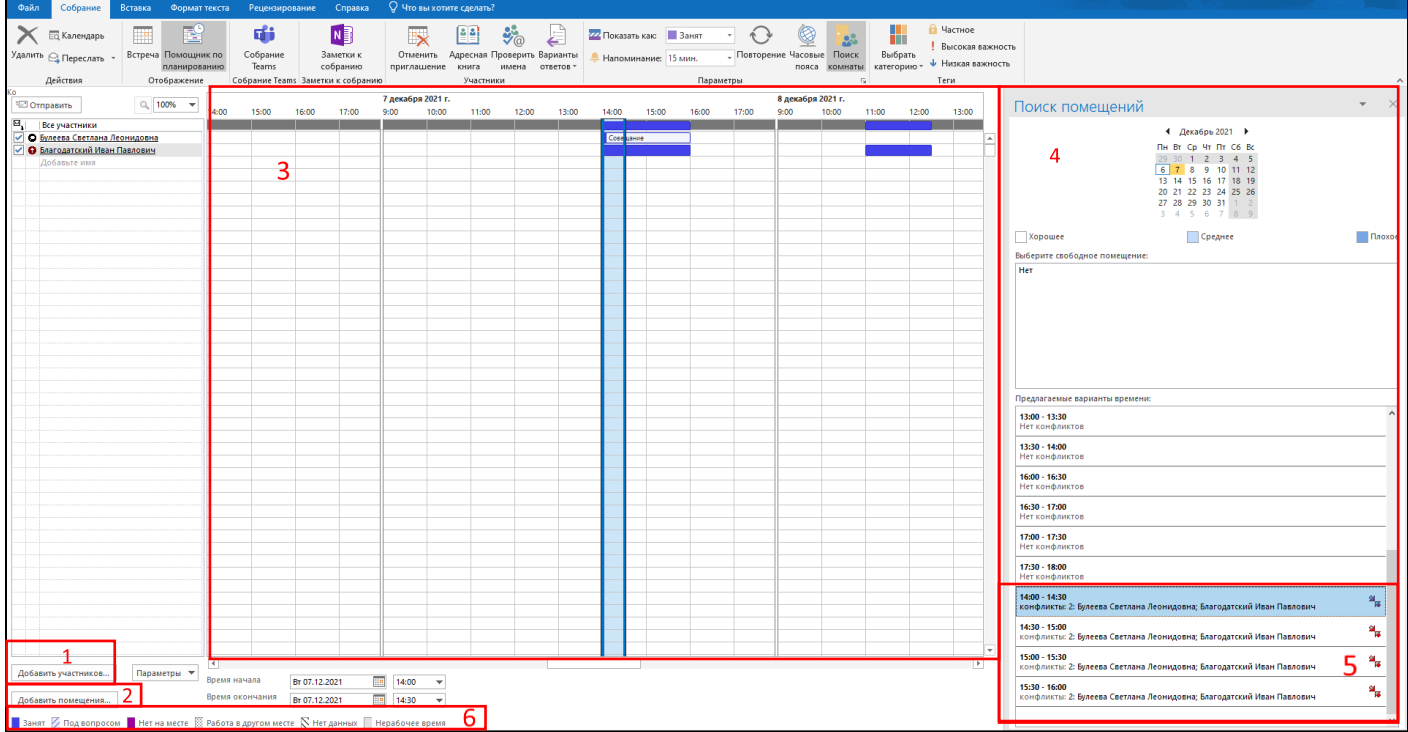

*Рис.116.* Помощник по планированию

Для продолжения создания встречи необходимо нажать на кнопку «**Встреча**» (рис. 117). По окончании необходимо нажать кнопку «**Отправить**».

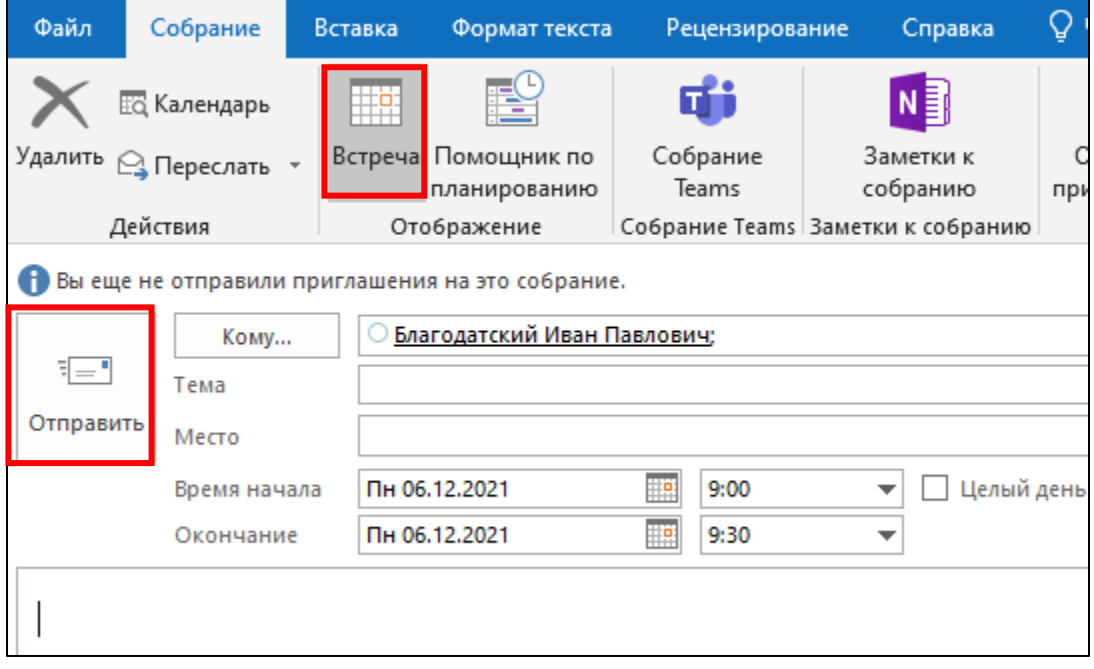

*Рис.117.* Кнопка «Встреча»

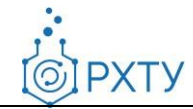

## Документ разработан ДИТ РХТУ им. Д.И. Менделее[ва](file:///C:/Users/Admin/Desktop/muctr.ru)

### **2.11 Добавление нового календаря помещения**

Для добавления нового календаря помещения необходимо направить электронное письмо на адрес [support@muctr.ru](mailto:support@muctr.ru) с указанием:

- обоснования необходимости создания календаря помещения;
- комплекса (Тушинский, Миусский, КСК), где расположено помещение;
- наименования помещения;
- номера помещения;
- ФИО ответственного сотрудника;
- контактного телефона ответственного сотрудника.

Права полного доступа к календарю помещения будут предоставлены ответственному сотруднику после создания этого календаря. Календарь помещения появится в списке календарей и отдельным почтовым ящиком в списке ящиков у ответственного сотрудника автоматически (рис. 118).

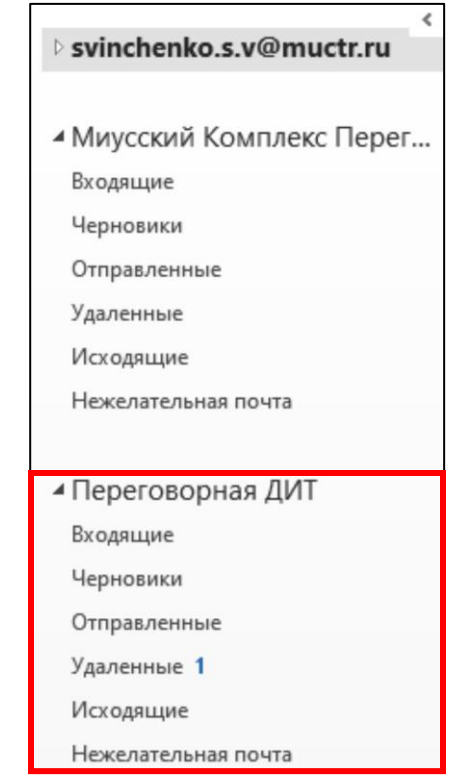

*Рис.118.* Ящик помещения в списке ящиков

### **2.12 Управление календарём помещения**

Ответственному сотруднику за календарь помещения необходимо принимать или отклонять запросы на проведение мероприятия в этом помещении. Только после принятия запроса мероприятие будет запланировано на проведение в данном

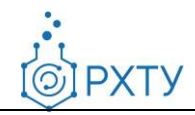

помещении.

Запросы на проведение мероприятий в помещении будут приходить в виде писем на ящик помещения. Принять, отклонить запрос на проведение мероприятия или предложить новое время необходимо ответственному сотруднику в письмах папки «**Входящие**» (рис. 119).

|    | • √ Принять ▼ ? Под вопросом ▼ Х Отклонить ▼ Б Предложить новое время ▼ <mark>Е</mark> с Календарь |                                     |
|----|----------------------------------------------------------------------------------------------------|-------------------------------------|
|    | Свинченко Сергей Владимирович от имени пользователя Переговорная ДИТ                               | Свинченко Сергей Владимирович; +1 * |
| IД | проверка настроек                                                                                  |                                     |

*Рис.119.* Кнопки вариантов решения по запросу на проведение мероприятия

Также принимать или отклонять запросы на резервирование помещения для проведения мероприятия возможно в самом календаре помещения.

### **2.12.1Делегирование управления календарём помещения**

Для делегирования управления календарём помещения необходимо нажать на календарь и на верхней панели во вкладке «Главная» нажать на кнопку «**Разрешения для календаря**» (рис. 120).

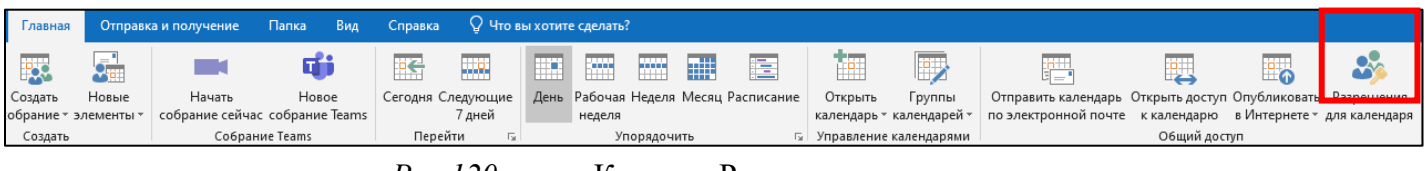

*Рис.120.* Кнопка «Разрешения для календаря»

В открывшемся окне (рис. 121) необходимо нажать на кнопку «**Добавить**» (1) и выбрать сотрудника, кому требуется выдать доступ к календарю помещения. В разделе «Разрешения» необходимо выбрать предлагаемый уровень доступа (2) и нажать «**ОК**».

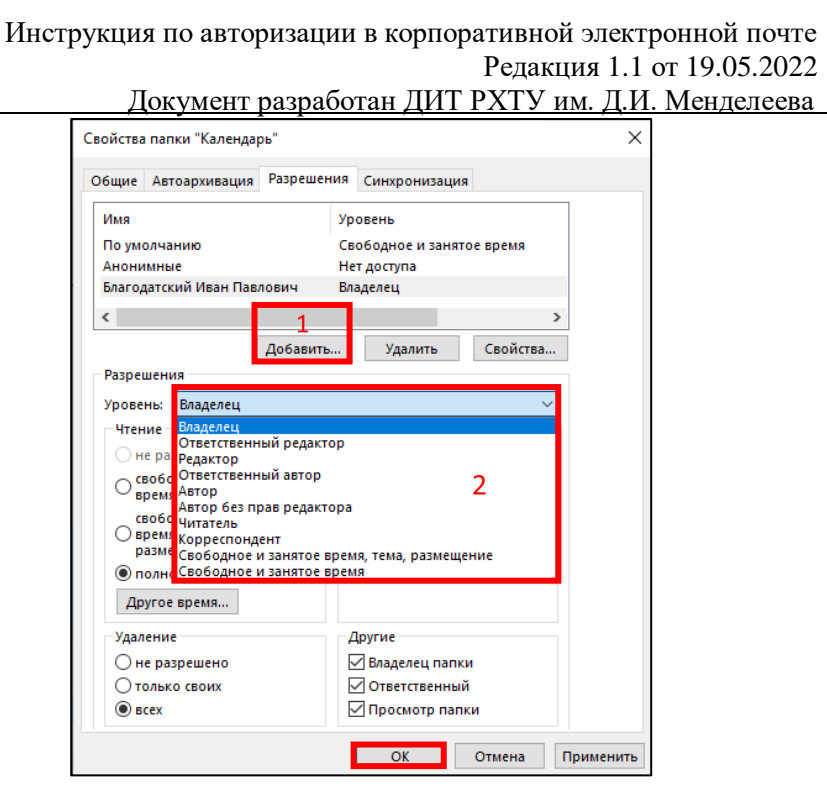

*©IPXTY* 

*Рис.121.* Окно свойств календаря помещения с выдачей предлагаемого уровня доступа

В случае необходимости выдачи определенного набора разрешений для сотрудника необходимо в разделах «Чтение», «Запись», «Удаление» и «Другие» выбрать соответствующий пункт (рис. 122) и нажать «**ОК**».

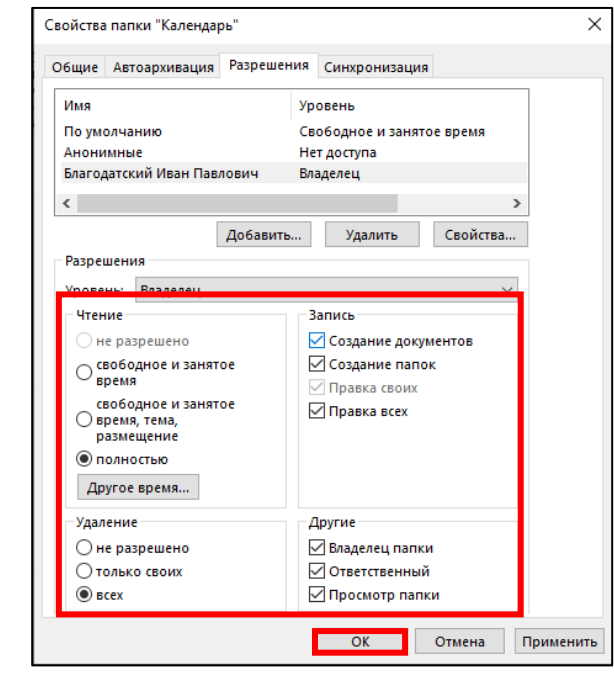

*Рис.122.* Окно свойств календаря помещения

**PXTV** 

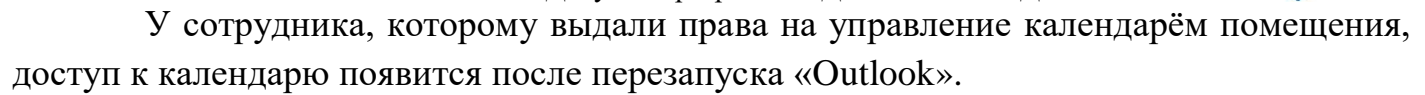

### **2.13 Применение почтовых правил**

Для применения почтовых правил необходимо на верхней панели во вкладке **«Главная»** нажать на кнопку **«Правила»** (1) (рис. 123). В выпадающем меню нажать **«Применение почтовых правил»** (2).

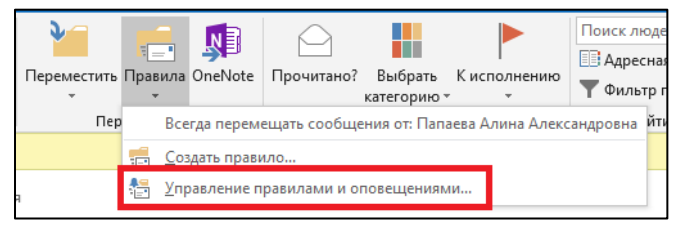

*Рис.123.* Применение почтовых правил

В открывшемся окне выбрать правила, которые необходимо применить, нажать **«Применить»** и **«Ок»** (рис. 124).

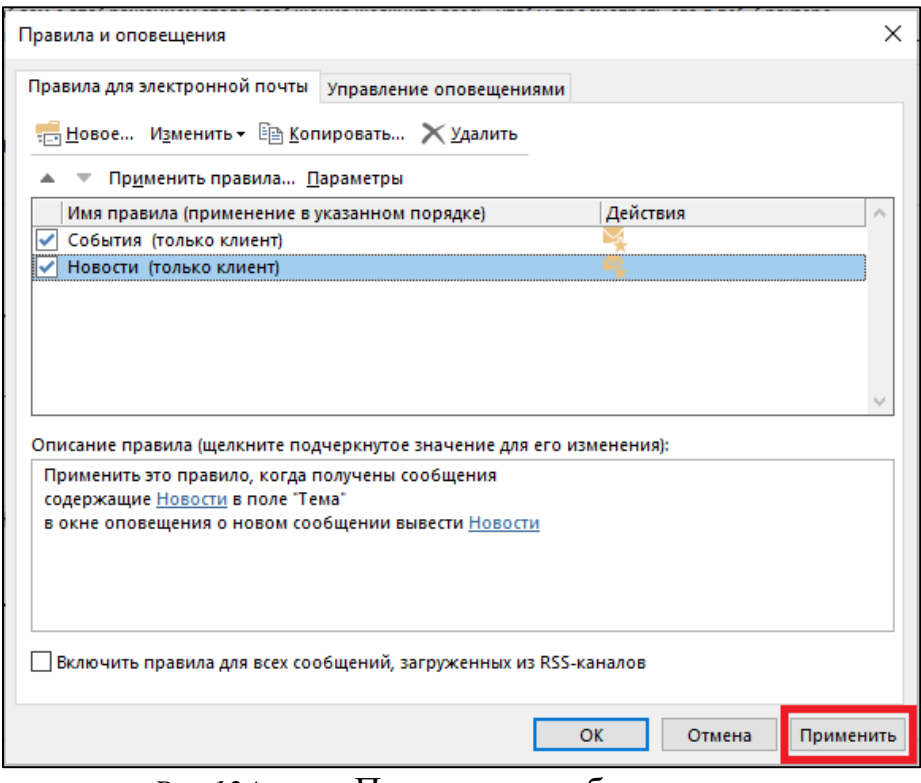

*Рис.124.* Применить выбранные правила

### **2.14 Автоответы**

В Outlook можно настроить отправку автоответа на сообщения электронной

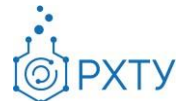

Документ разработан ДИТ РХТУ им. Д.И. Менделее[ва](file:///C:/Users/Admin/Desktop/muctr.ru)

почты, чтобы уведомлять пользователей о своем отсутствии на рабочем месте и возможной задержке ответа. В автоответ можно включить, например, дополнительную контактную информацию.

Для добавления автоответа необходимо нажать на кнопку **«Файл»** в верхней панели окна и в разделе **«Сведения»** выбрать **«Автоответы»** (рис. 125).

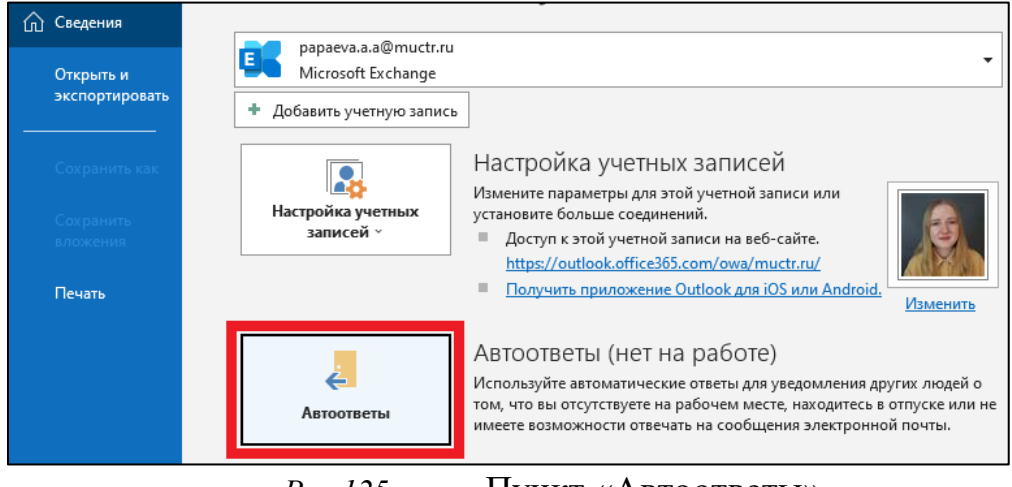

*Рис.125.* Пункт «Автоответы»

Далее необходимо установить параметр **«Отправлять автоответы»** (рис. 126).

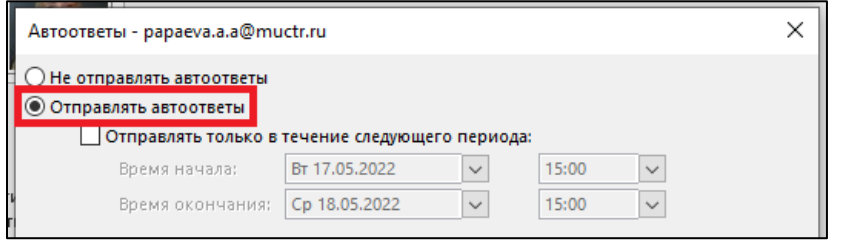

*Рис.126.* Параметр «Автоответы»

При желании можно установить флажок **«Отправлять только в течение следующего периода»** и указать период (рис. 127), на протяжении которого функция автоответа будет активна. Если время начала и окончания действия функции не указано, автоответы будут отправляться, пока не будет выбран параметр **«Не отправлять автоответы»**.

**PXTY** 

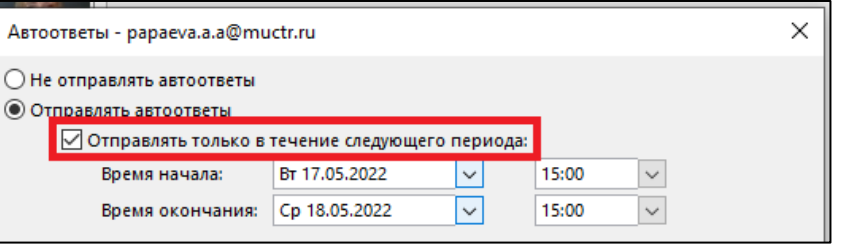

*Рис.127.* Установить период действия автоответов

В пункте **«Отвечать один раз каждому отправителю следующими сообщениями»** при выборе **«В пределах организации»** введите текст ответа, который будет направлен при отсутствии на рабочем месте работникам организации (рис. 128).

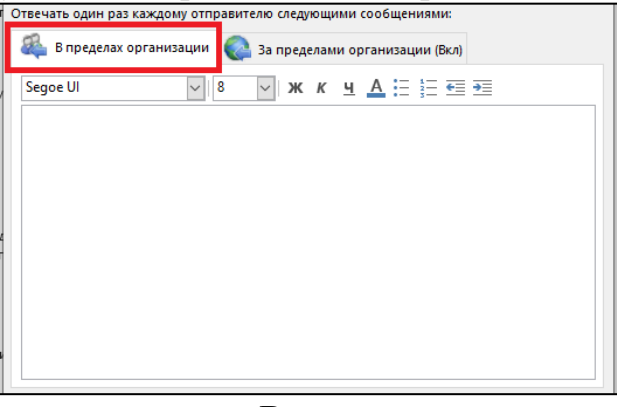

*Рис.128.* Ввести текст автоответа

При выборе **«За пределами организации (Вкл)»** установите флажок **«Автоответ отправителям за пределами организации»** и введите ответ, который необходимо отправлять во время отсутствия на работе. Выберите один из вариантов отправки ответов – **«Только моим контактам»** или **«Любым отправителям за пределами организации»** (рис. 129).

Инструкция по авторизации в корпоративной электронной почте Редакция 1.1 от 19.05.2022  $\sim$   $\pi$   $\pi$   $\pi$   $\sim$   $\pi$   $\pi$   $\pi$   $\pi$   $\pi$   $\pi$ 

**PXTY** 

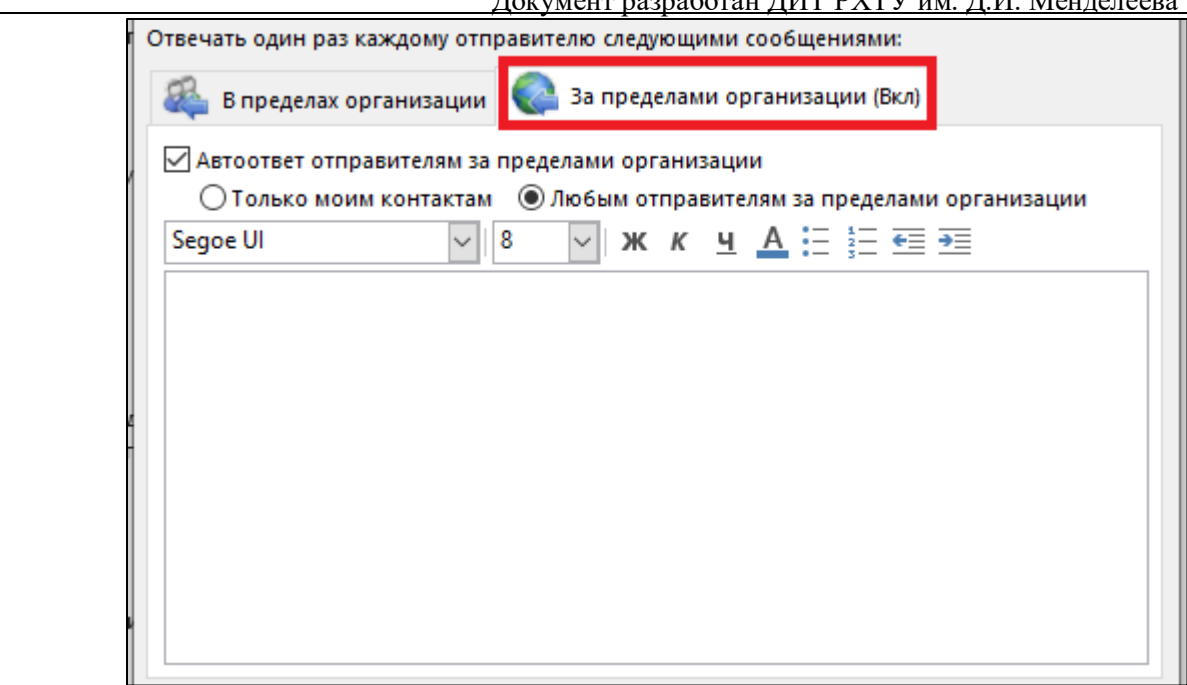

*Рис.129.* Ввести текст автоответа

## **2.15 Использование дополнительного почтового ящика**

Работники могут иметь помимо основного почтового ящика (например, ivanov.i.i@muctr.ru) дополнительный. Для создания дополнительного корпоративного почтового ящика необходимо направить обращение на адрес support $\omega$ muctr.ru от имени руководителя подразделения с корпоративной почты  $(Qmuctr)$ .

Для создания дополнительно электронного ящика требуется следующая информация:

• необходимость создания почтового ящика: осуществление рассылок или ведение деловых переписок;

• адрес почтового ящика;

• необходимо ли отображение ящика в адресной книге Outlook;

• наименование почтового ящика для отображения в адресной книге Outlook, например, info@muctr.ru именуется как Департамент информационных технологий;

• кто будет держателем данного почтового ящика (ФИО);

• кому из работников подразделения необходимо предоставить доступ к почтовому ящику;

• какой уровень доступа предоставить пользователям к почтовому ящику (полный или только на чтение).

После создания дополнительной корпоративной электронной почты через установленный клиент Outlook на рабочем компьютере в домене MUCTR для отображения в приложении необходимо его перезапустить. Дополнительный ящик с
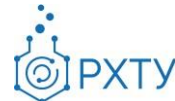

Документ разработан ДИТ РХТУ им. Д.И. Менделее[ва](file:///C:/Users/Admin/Desktop/muctr.ru)

присвоенным наименованием автоматически отобразится под Вашей основной почтой в течение некоторого времени (рис. 130).

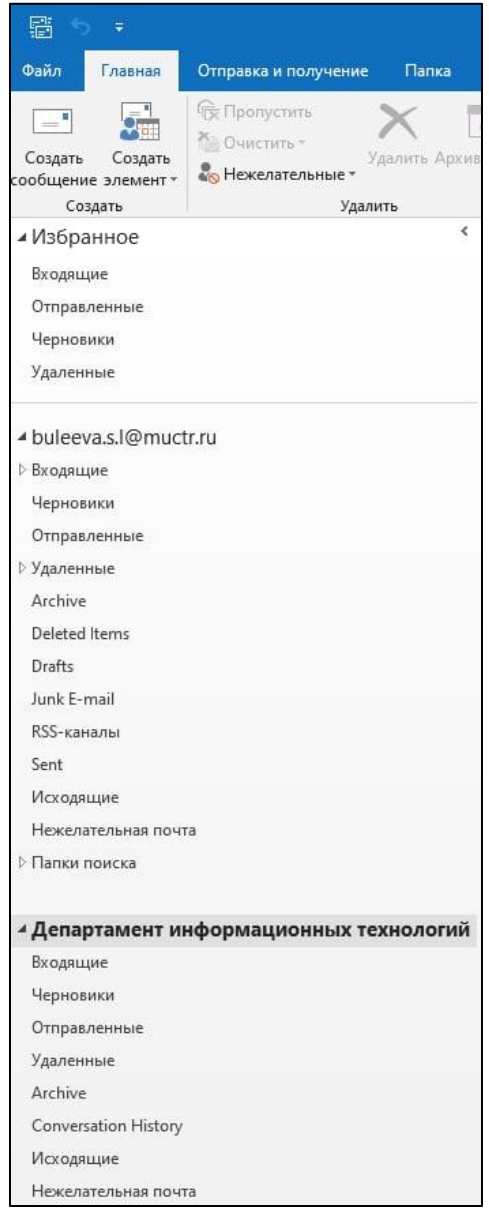

*Рис.130.* Отображение дополнительного почтового ящика

## **2.15.1 Уровни доступа**

Уровень доступа к дополнительному почтовому ящику определяется руководителем подразделения. Возможные уровни доступа:

• **Полный доступ к ящику** - Полный доступ к дополнительному почтовому ящику открывает возможности открывать и читать письма, а также отправлять их.

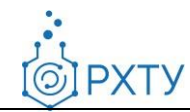

• **Доступ на просмотр ящика** - Доступ на просмотр к дополнительному почтовому ящику открывает возможности к почтовому ящику только в режиме просмотра. Возможность ответа на письма не предоставляется.

Обращаем внимание, после выдачи соответствующего уровня доступа может потребоваться до 60 минут, чтобы изменения вступили в силу.

## **2.15.2Отправка письма**

Для отправки письма с почтового ящика необходимо выбрать данный адрес в новом сообщении в выпадающем меню поля **«От»** (рис. 131). Дополнительный адрес электронной почты загрузится для выбора автоматически.

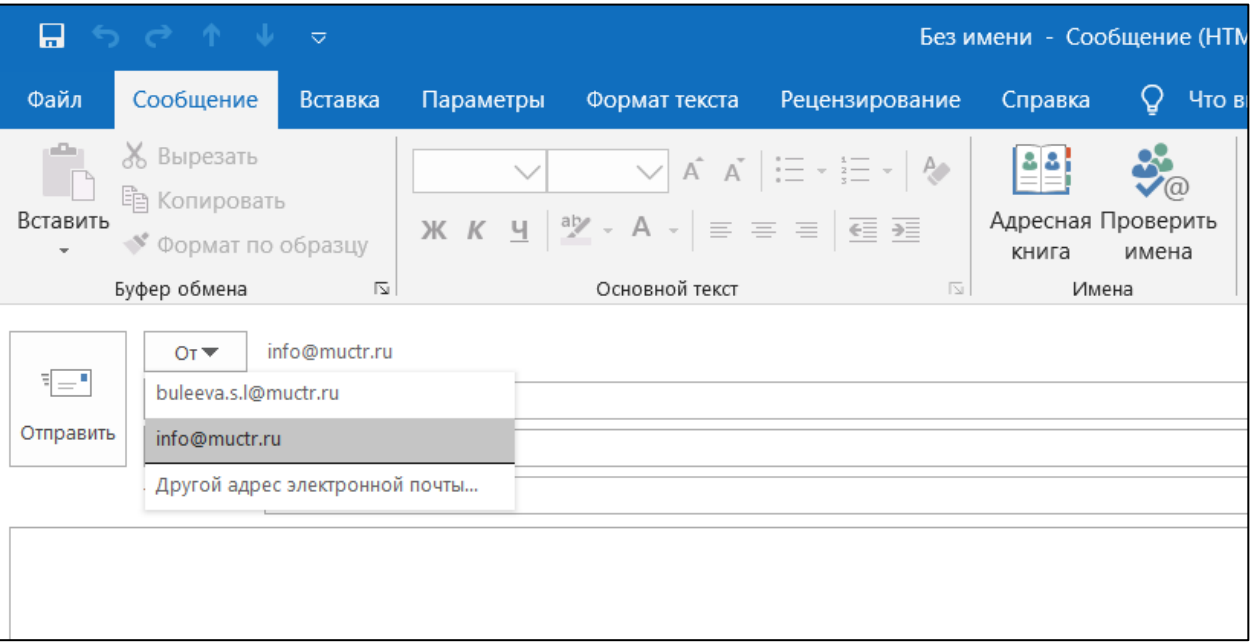

*Рис.131.* Выбор ящика в поле «От»

Обращаем внимание, что для дополнительного ящика возможно потребуется создание отдельной подписи. Перед отправкой письма необходимо проверить соответствие подписи.

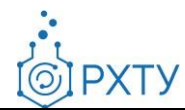

# **3. Использование Outlook Web App**

## **3.1 Общая информация об OWA**

OWA (англ. outlook web access, веб-доступ «Аутлук», Outlook Web App, Exchange Web Connect) — веб-клиент для доступа к серверу совместной работы Microsoft Exchange. OWA позволяет использовать веб-браузер для доступа к почтовому ящику с любого компьютера, подключенного к Интернету, в том числе не имеющего установленного полного клиента почтовой системы Microsoft Outlook. Вы можете читать и отправлять сообщения электронной почты, упорядочивать контакты, создавать задачи и управлять календарем. Помимо чтения и отправки электронной почты, сообщения можно настраивать. Например, к ним можно добавлять вложения, запрашивать для них уведомления о доставке и прочтении или приписывать им категории.

Чтобы применять все возможности, доступные в OWA, можно использовать следующие браузеры: [Microsoft](https://www.microsoft.com/ru-ru/edge#platform) Edge, Internet [Explorer](https://www.microsoft.com/ru-ru/download/internet-explorer.aspx) 11, [Mozilla](https://www.mozilla.org/ru/firefox/new/) Firefox, [Google](https://www.google.com/intl/ru_ru/chrome/) [Chrome.](https://www.google.com/intl/ru_ru/chrome/)

## **3.2 Авторизация в корпоративной почте**

Для входа в КЭП через OWA необходимо открыть браузер и ввести в адресной строке [post.muctr.ru](https://post.muctr.ru/) (рис. 132).

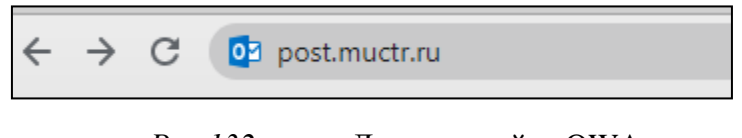

*Рис.132.* Доступ к сайту OWA

На открывшейся странице необходимо ввести свой логин и пароль и нажать кнопку **«Войти»** (рис. 133).

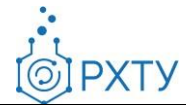

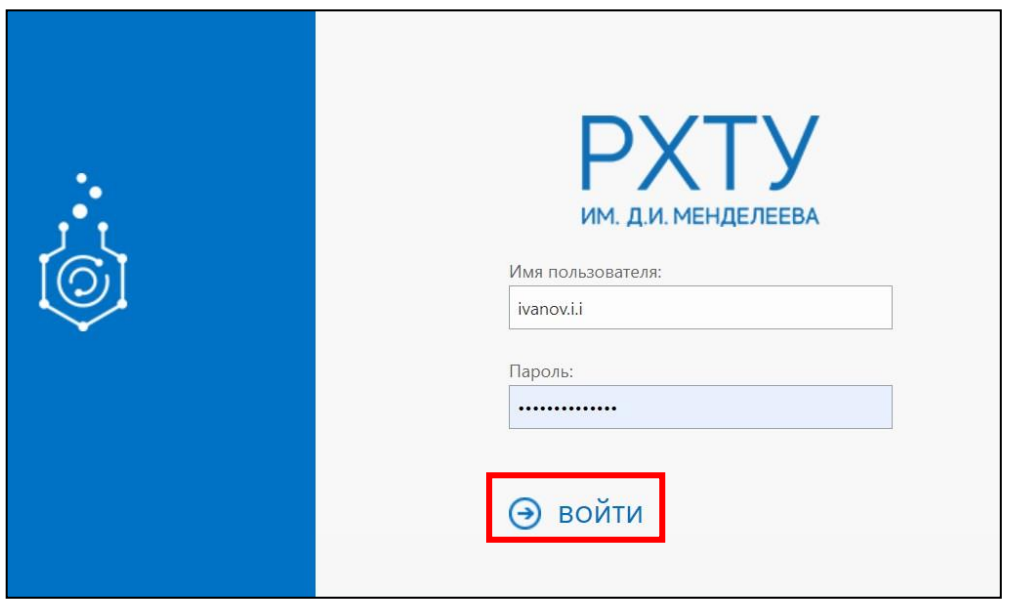

*Рис.133.* Окно аутентификации OWA

## **3.3 Создание нового письма**

Для создания письма необходимо навести курсор на кнопку «**Создать**» в верхней панели, нажать на значок стрелки и выбрать в выпадающем меню **«Сообщение»** (рис. 134).

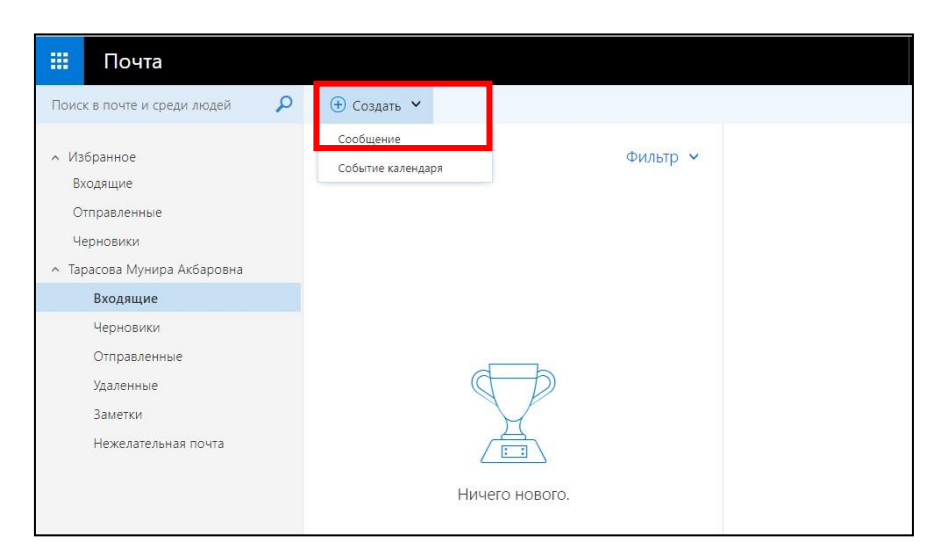

*Рис.134.* Команда «Создать сообщение»

При этом откроется форма для создания нового письма (рис. 135).

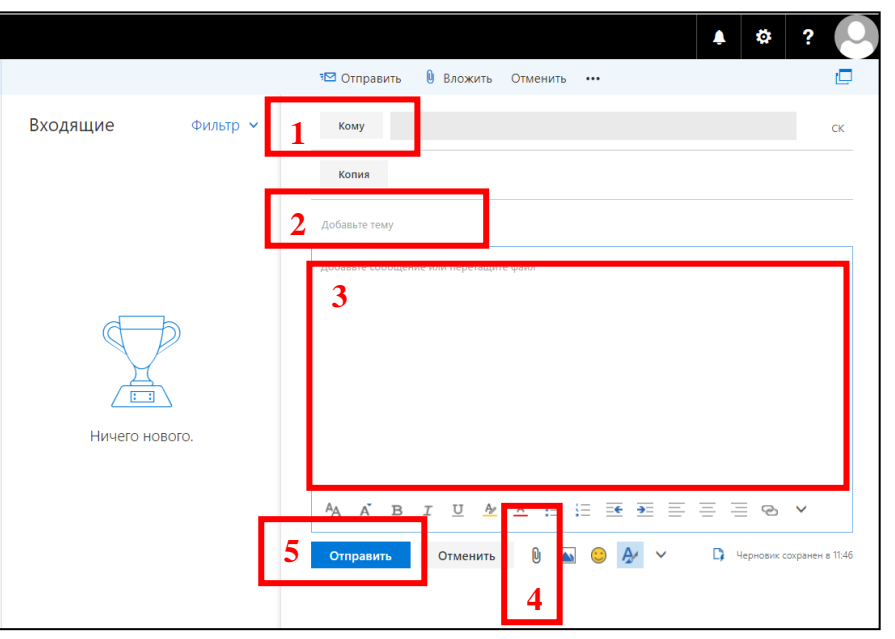

*Рис.135.* Параметры сообщения

В поле «**Кому**» необходимо ввести электронную почту получателя (1). *Важно: электронную почту нужно печатать только английскими буквами,без пробелов и без точки в конце.*

Далее необходимо указать тему в поле «**Тема**» (2). Обозначение темы важно для поиска и хранения электронной корреспонденции.

Для набора текста сообщения необходимо перейти в тело письма (3).

Также к электронному письму возможно прикрепить вложения размером не более 25 Мб. Для прикрепления файла в открытом окне необходимо нажать на кнопку **«Вложить файл»** (4). Таким образом можно приложить необходимое количество документов.

Для отправки письма необходимо нажать на кнопку «**Отправить**» в левом нижнем углу (5).

## **3.4 Добавление подписи**

Для добавления подписи в OWA необходимо в верхней панели нажать знак **«Настройки»**, в выпадающем меню выбрать **«Параметры»** (рис. 136).

**PXTY** 

 $\odot$ 

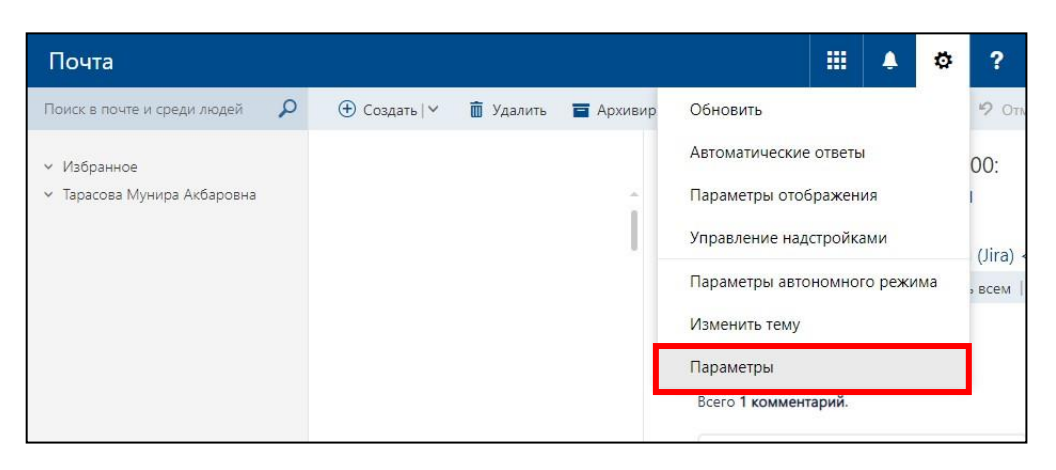

*Рис.136.* Настройки OWA

В параметрах необходимо перейти в левом боковом меню в раздел **«Почта»**, подраздел **«Структура»** и выбрать вкладку **«Подпись электронной почты»** (рис. 137). В открывшейся вкладке необходимо ввести текст подписи согласно примеру, указать, для каких случаев необходимо использовать данную подпись (для новых сообщений и/или для ответа на письмо и пересылки) и нажать на кнопку **«Сохранить»**.

| Ярлыки                                          |                                                                               |
|-------------------------------------------------|-------------------------------------------------------------------------------|
| • Общие                                         | <b>П</b> Сохранить<br><b>X</b> Отменить                                       |
| $\triangle$ Почта<br>• Автоматическая обработка | Подпись электронной почты                                                     |
| Автоматические ответы                           | Автоматически добавлять мою подпись к создаваемым мной сообщениям             |
| Отменить отправку                               |                                                                               |
| Правила для папки "Входящие" и очистки          | Автоматически добавлять мою подпись к пересылаемым или ответным сообщениям    |
| Отчеты о нежелательной почте                    |                                                                               |
| Пометить как прочтенное                         | $A_{A}$ $A$<br>$A$ $A$ $B$ $B$<br><b>X</b><br>${\cal K}$<br>ч<br>С уважением, |
| Параметры сообщения                             |                                                                               |
| Уведомления о прочтении                         |                                                                               |
| Параметры ответа                                | (Полные ФИО)                                                                  |
| 4 Учетные записи                                | Должность (с заглавной буквы)                                                 |
| Блокировка или разрешение                       | Наименование структурного                                                     |
| POP и IMAP                                      | подразделения (отдела) (с                                                     |
| 4 Параметры вложений                            | заглавной буквы)                                                              |
| Учетные записи хранения                         | РХТУ им. Д.И. Менделеева                                                      |
| Структура                                       |                                                                               |
| Беседы                                          |                                                                               |

*Рис.137.* Добавление подписи

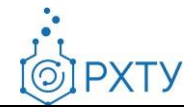

Для добавления гиперссылки на картинку логотипа РХТУ необходимо выделить ее курсором мыши с зажатой ЛКМ, в строке меню нажать на выпадающий список и выбрать **«Вставить гиперссылку»** (рис. 138)

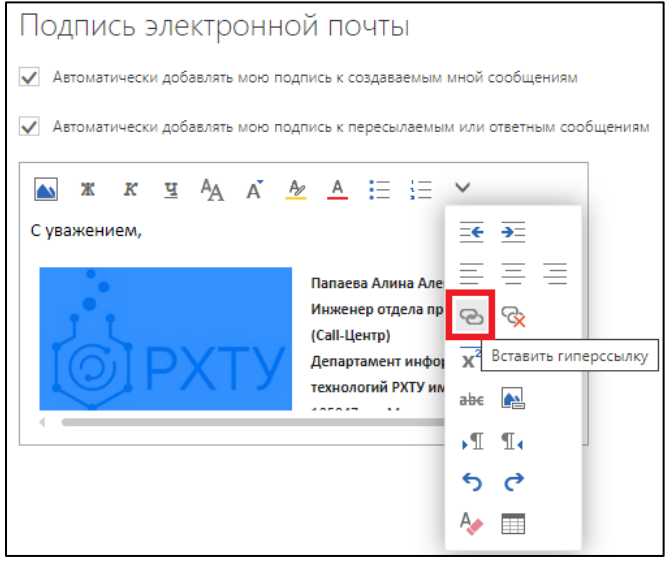

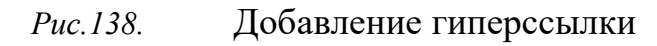

В открывшемся окне необходимо вставить адрес **«https://www.muctr.ru/»** и сохранить нажатием на кнопку **«ОК»** (рис. 139).

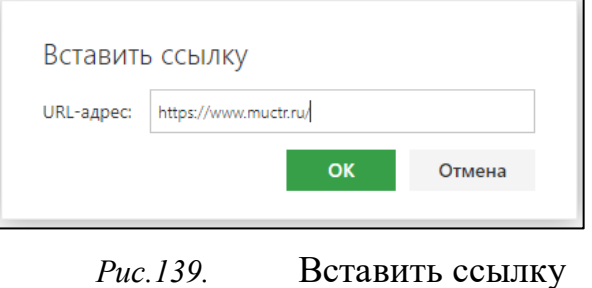

Для создания ссылки на адрес электронной почты необходимо совершить те же действия, что и для добавления гиперссылки на картинку (см. выше). В строке необходимо указать **«mailto:адрес электронной почты»** (рис. 140).

Инструкция по авторизации в корпоративной электронной почте Редакция 1.1 от 19.05.2022 Документ разработан ДИТ РХТУ им. Д.И. Менделее[ва](file:///C:/Users/Admin/Desktop/muctr.ru)

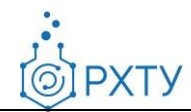

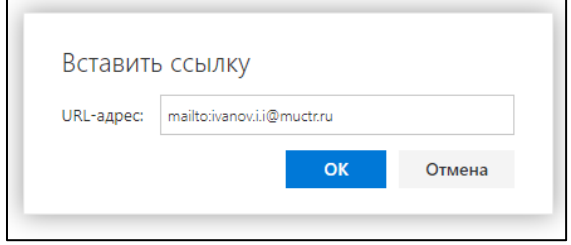

*Рис.140.* Создать ссылку на адрес электронной почты

Пример подписи для использования:

С уважением,

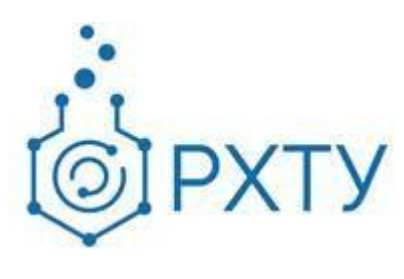

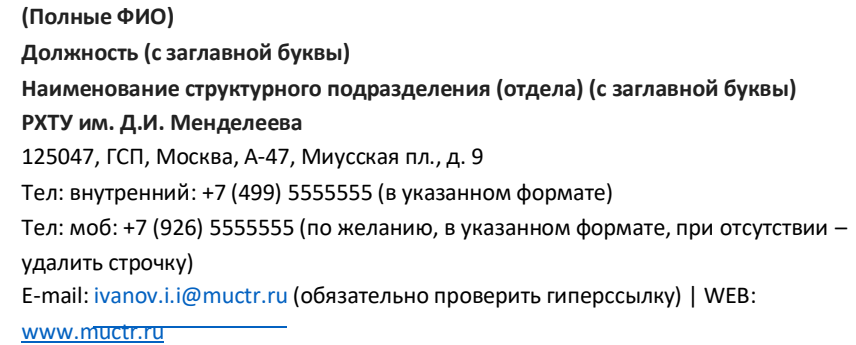

## **3.5 Работа с календарём**

Для просмотра календаря в OWA необходимо нажать на кнопку **«Меню»** в левом верхнем меню и выбрать **«Календарь»** (рис. 141).

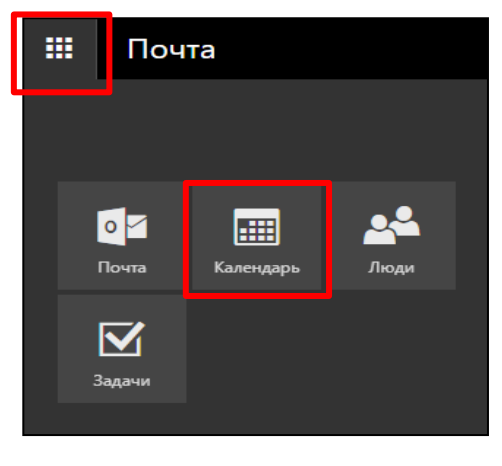

*Рис.141.* Меню OWA

**PXTY** 

## При этом в новом окне откроются доступные Вам календари (рис. 142).

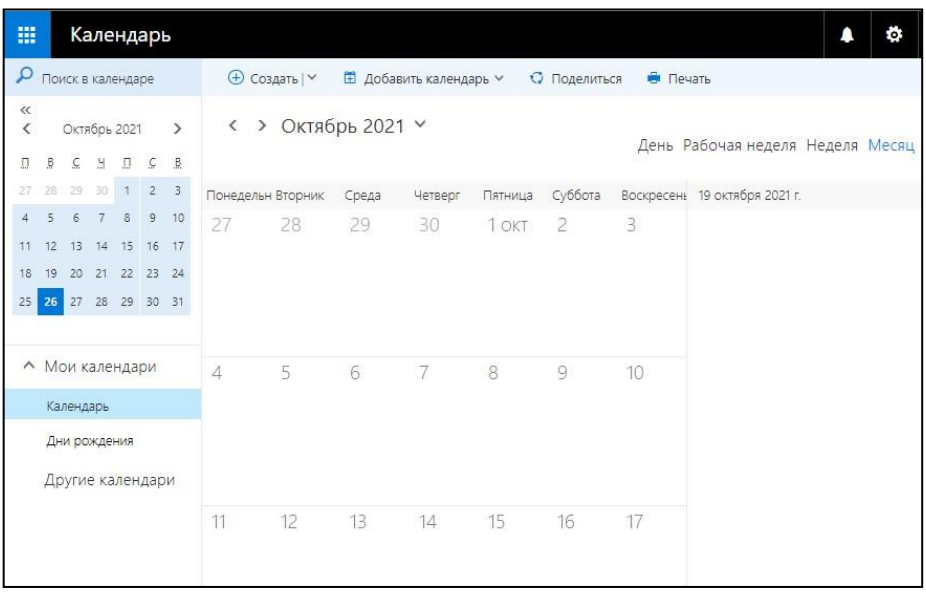

*Рис.142.* Календарь в OWA

Для создания события необходимо навести курсор на кнопку «**Создать**» в верхней панели, нажать на значок стрелки и выбрать в выпадающем меню «Событие в календаре» (рис. 143).

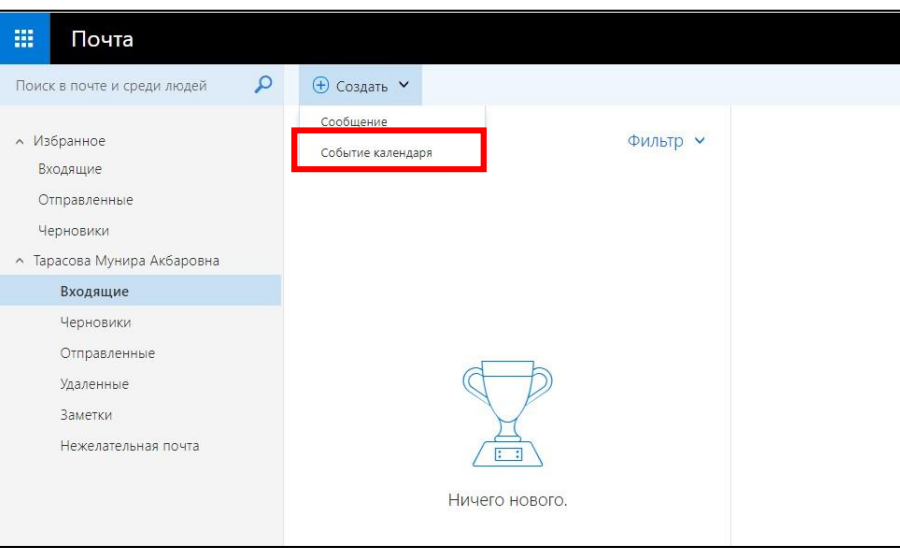

*Рис.143.* Команда «Создать событие»

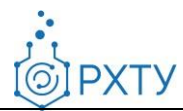

При этом откроется форма для создания нового события.

В форме события необходимо заполнить параметры: название, место, даты начала и окончания, функции повтора и напоминания. Также к событию возможно добавить описание.

Для добавления участников необходимо нажать на кнопку **«+»** в панели справа, в открывшемся окне провести поиск по контактам, выбрать нужных участников и нажать кнопку **«Сохранить»** (рис. 144).

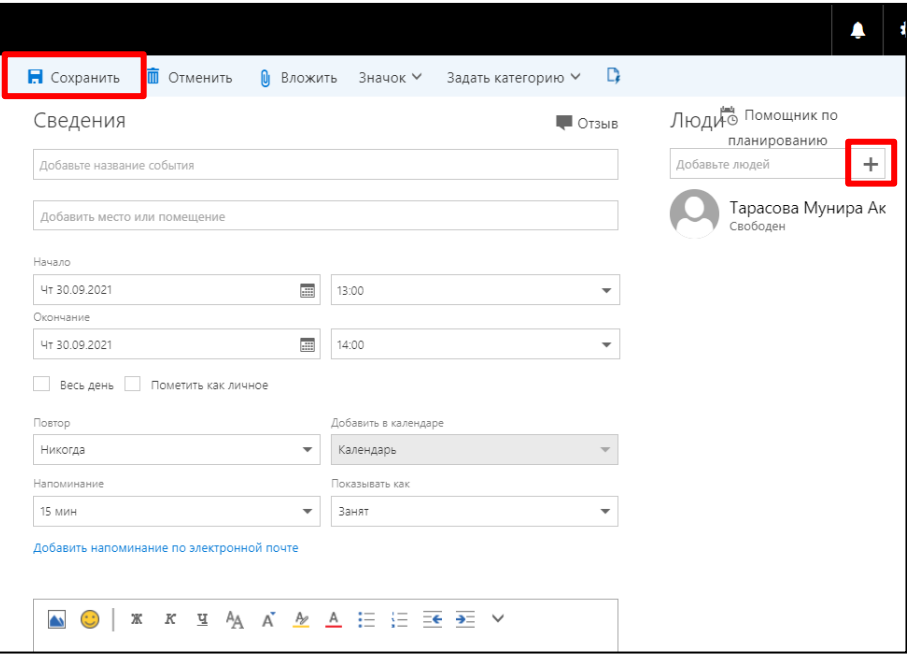

*Рис.144.* Параметры события

Для сохранения изменений в событии необходимо нажать на кнопку «**Сохранить**» в верхней панели окна (рис. 145).

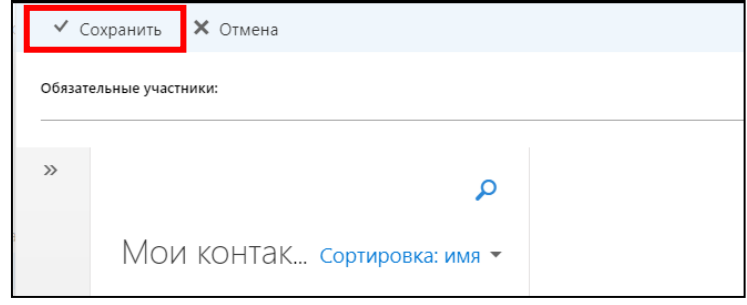

*Рис.145.* Поиск контактов

**PXTY** 

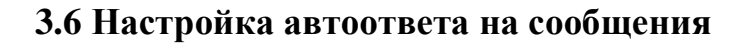

В OWA можно настроить отправку автоответа на сообщения электронной почты, чтобы уведомлять пользователей о своем отсутствии на рабочем месте и возможной задержке ответа. В автоответ можно включить, например, дополнительную контактную информацию.

Чтобы добавить автоответ необходимо перейти в меню «**Параметры**» и выбрать пункт «**Автоматические ответы**» (рис. 156).

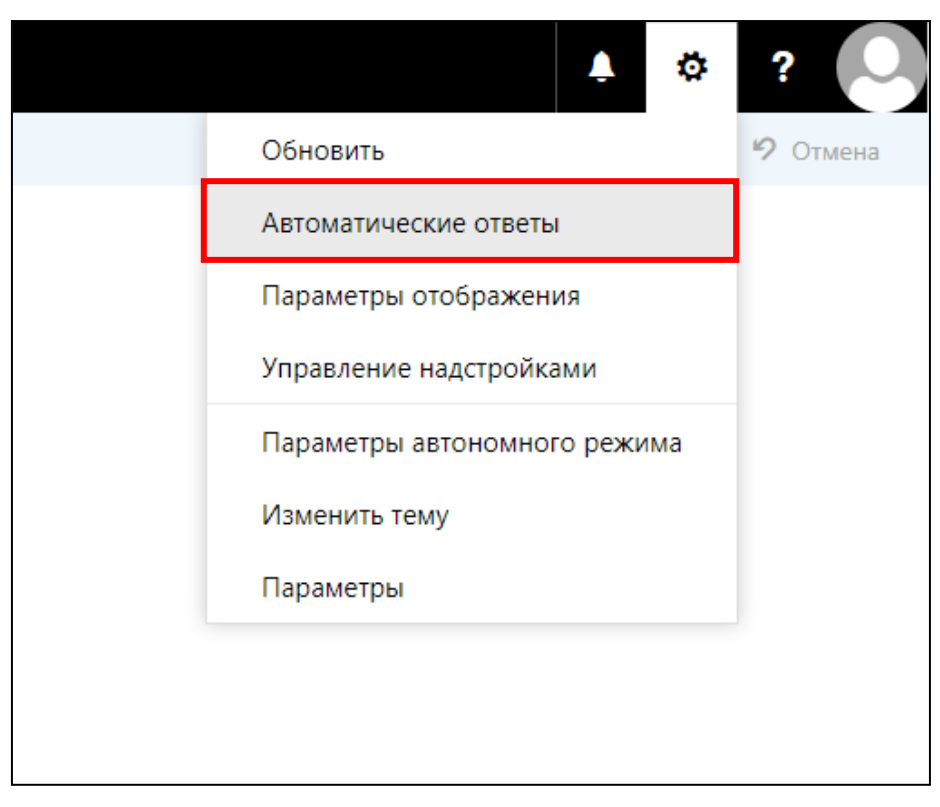

*Рис.146.* Пункт «Автоматические ответы»

Далее необходимо установить параметр «**Отправлять автоматические ответы**» (рис. 147).

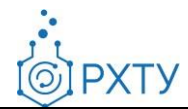

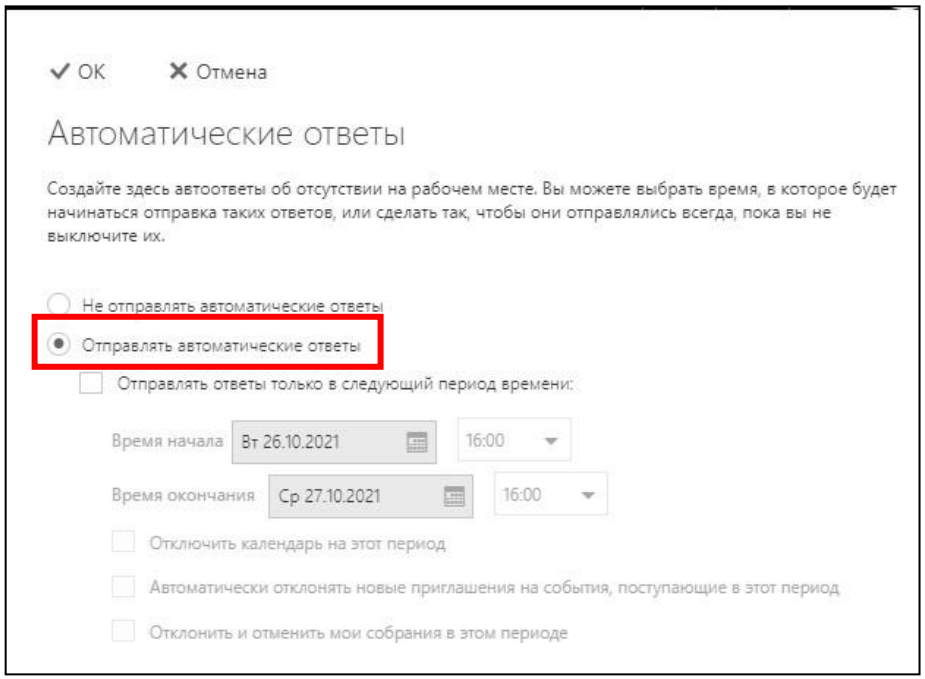

*Рис.147.* Параметр «Автоматические ответы»

При желании можно установить флажок «**Отправлять ответы только в следующий период времени**» и указать период (рис. 148), на протяжении которого функция автоответа будет активна. Если время начала и окончания действия функции не указано, автоответы будут отправляться, пока не будет выбран параметр «**Не отправлять автоответы**».

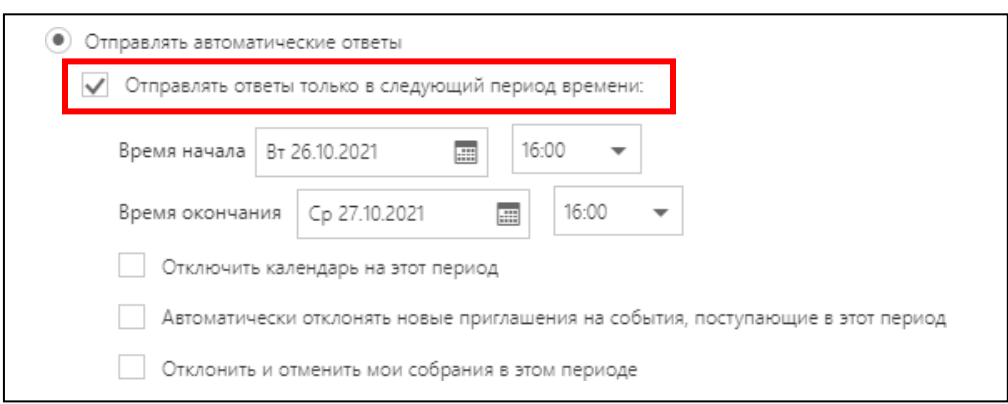

*Рис.148.* Установка периода действия автоответов

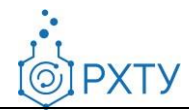

В пункте «**Отправлять каждому отправителю внутри организации**» введите текст ответа, который будет отправляться при отсутствии на рабочем месте сотрудникам организации (рис. 149).

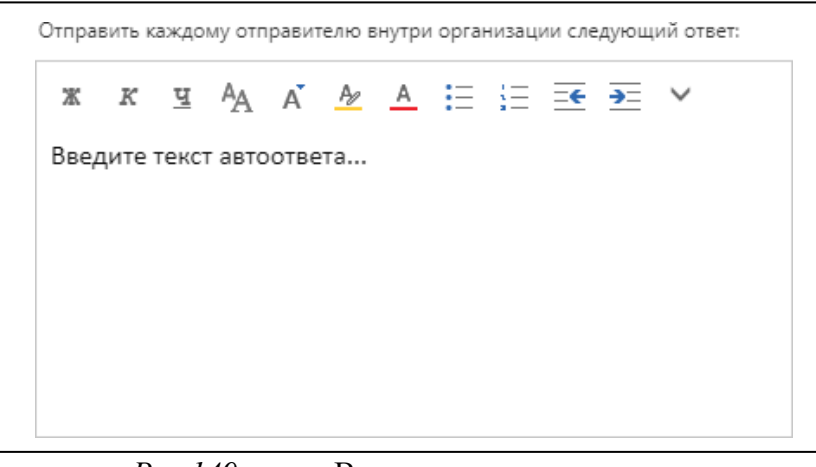

*Рис.149.* Ввод текста автоответа

В пункте «**За пределами организации**» установите флажок «**Отправлять автоматические ответы отправителям за пределами организации**» и введите ответ, который нужно отправлять во время отсутствия на работе. Выберите один из вариантов отправки ответов – «**Только отправителям из моего списка контактов**» или «**Всем внешним отправителям**» (рис. 150).

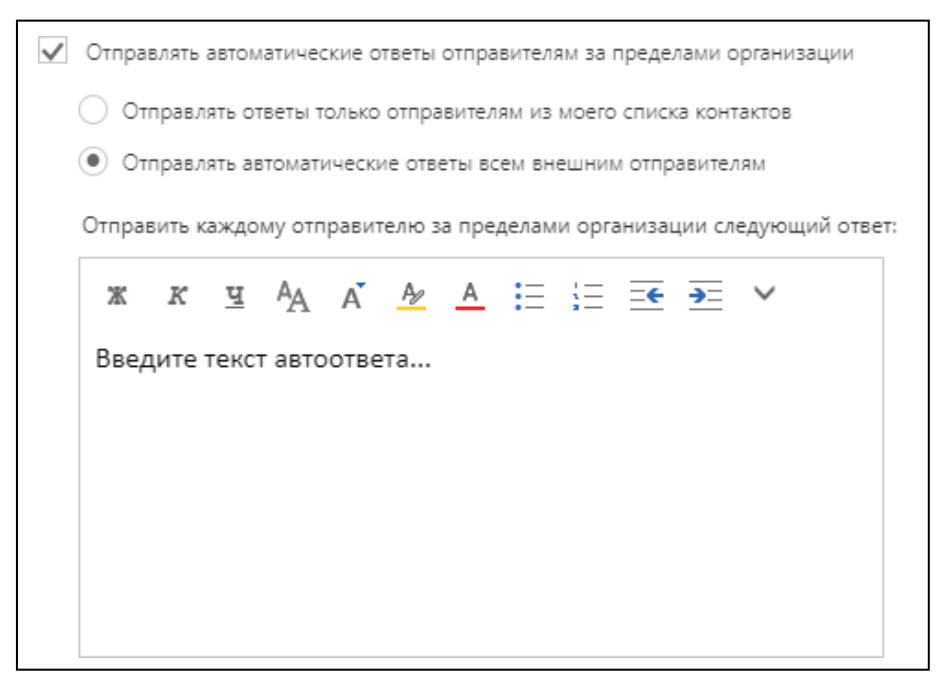

85 *Рис.150.* Ввод текста автоответа

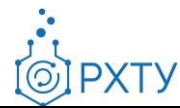

## **3.7 Создание почтовых правил**

Правила в OWA определяют действия над сообщениями внутри почтового ящика пользователя (как в OWA, так и во всех авторизованных клиентах Outlook) и срабатывают при поступлении писем пользователю.

Правила имеют критерий (условие) срабатывания и действие при срабатывании. Критерием может являться наличие строки поиска или конкретного получателя как в полях заголовка («От кого», «Кому», «Тема»), так и в теле сообщения. Действием может являться пересылка или копирование письма другому пользователю, перемещение письма в папку почтового ящика и прочее. Критериев в одном правиле может быть несколько, доступны так же и исключения. Действий тоже может применяться несколько в одном правиле.

Для настройки почтовых правил необходимо перейти в раздел верхнего меню «**Параметры**» (рис. 151).

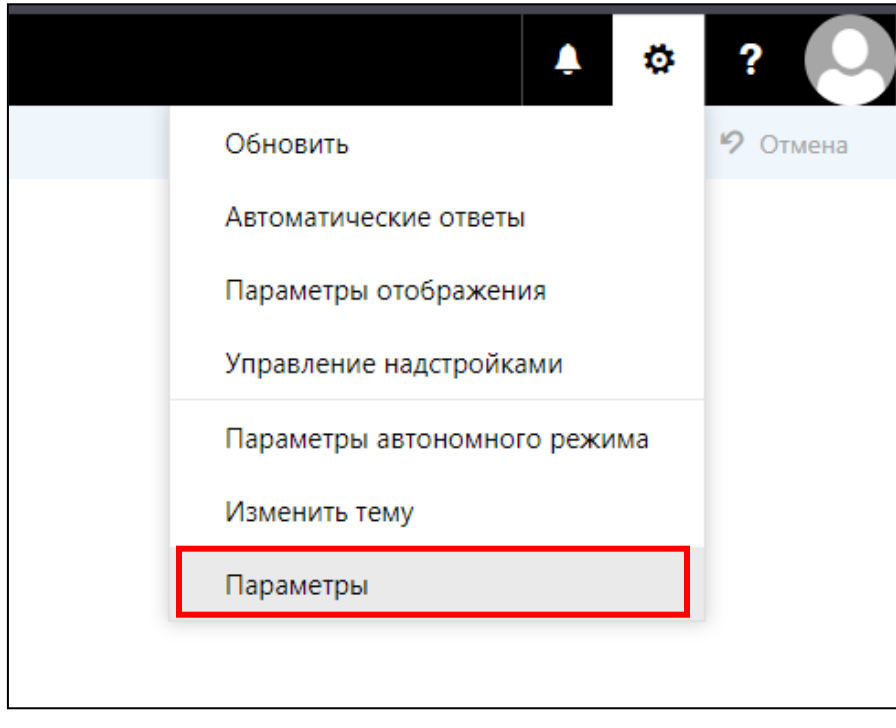

*Рис.151.* Меню Параметры

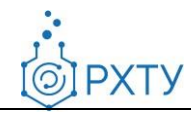

Далее в левом меню необходимо выбрать пункт «**Правила для папки Входящие**» (рис. 152).

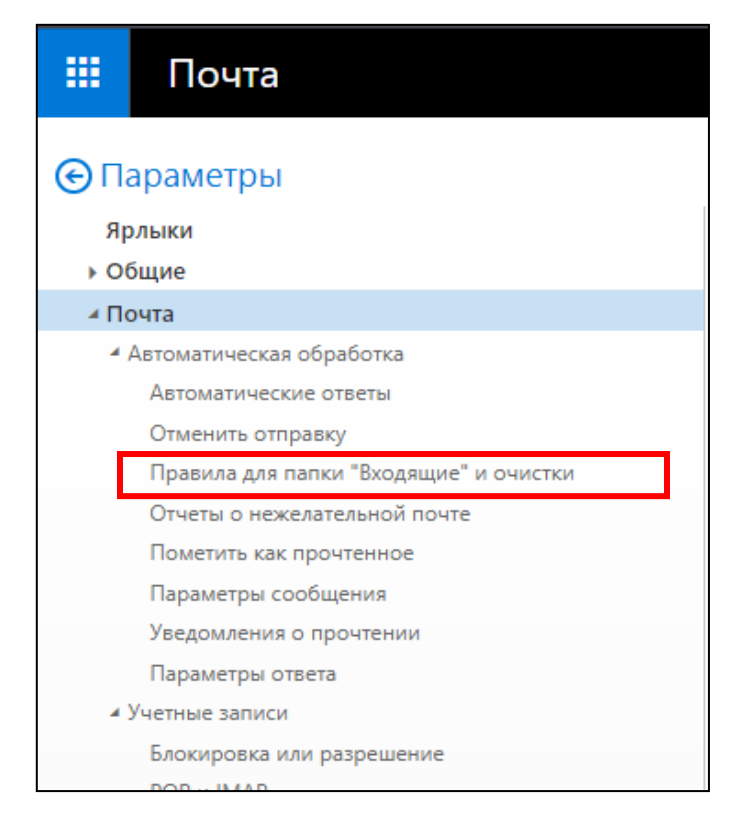

*Рис.152.* Пункт правила для папки Входящие

Далее необходимо нажать кнопку «**Добавить новое правило**» (рис. 153).

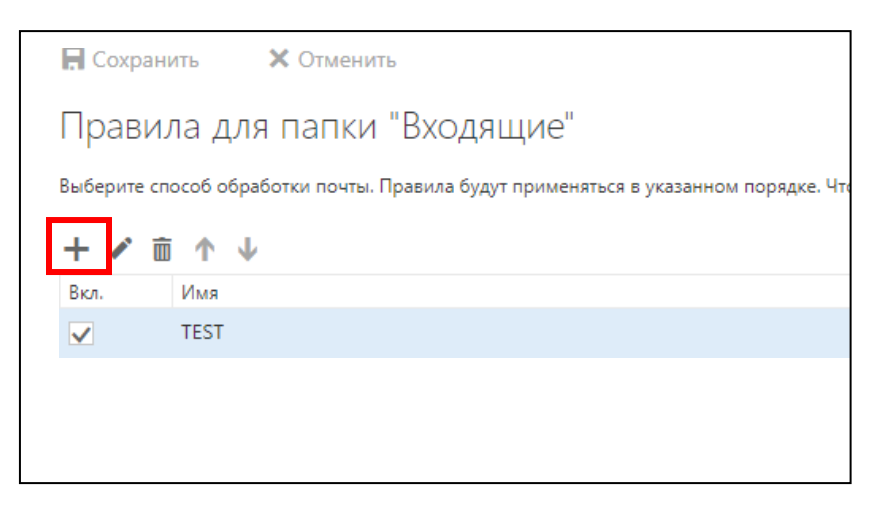

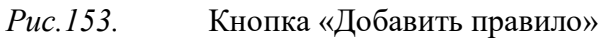

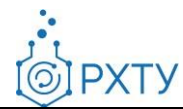

Рассмотрим создание правил на примере автоматического перемещения писем с ключевым словом в теме «Новости» в папку «Archive»

Для начала необходимо указать «**Имя**» правила (рис. 154).

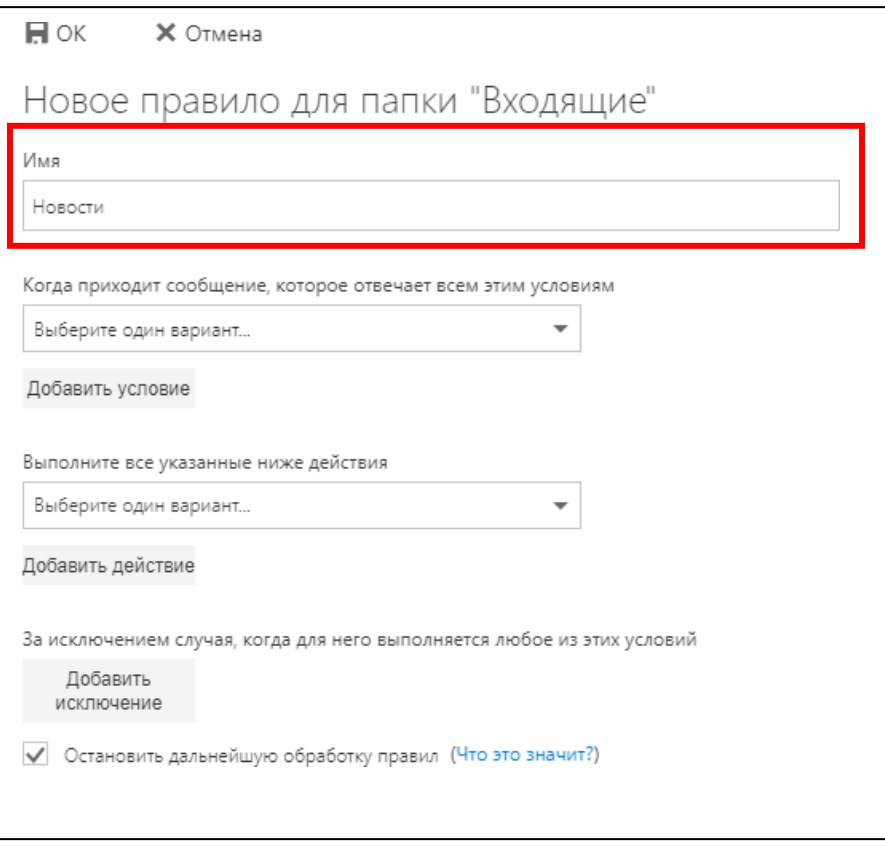

*Рис.154.* Меню настройки правил

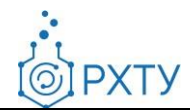

Далее в пункте «**Условия**» необходимо выбрать из выпадающего списка «**Включает эти слова**» и далее «**в теме**» (рис. 155).

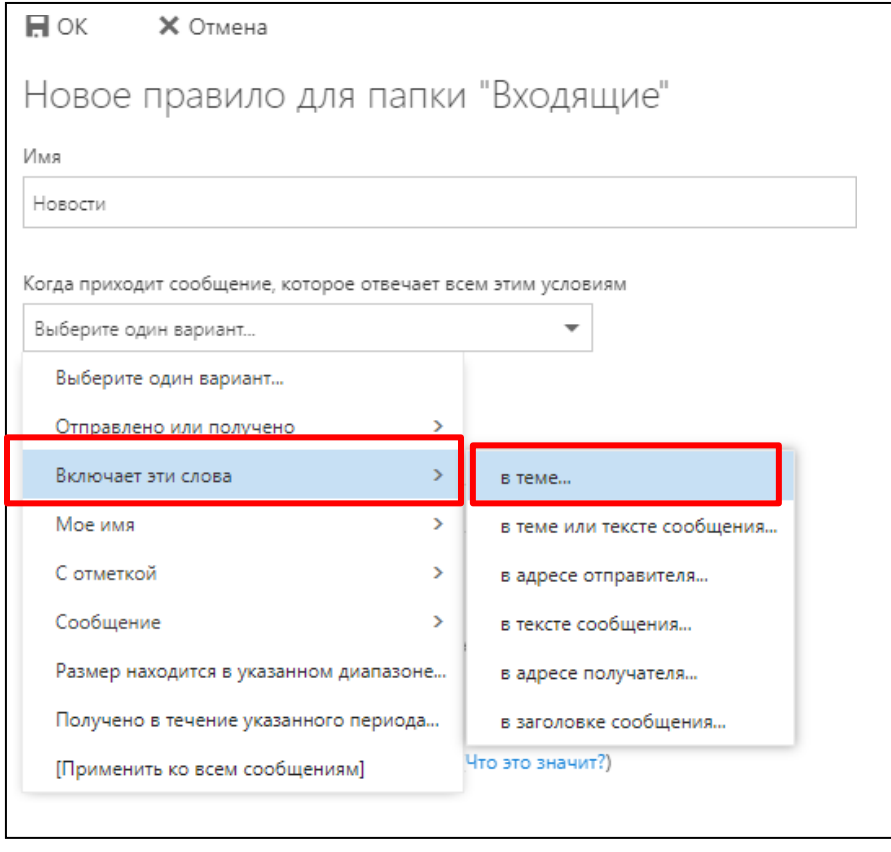

*Рис.155.* Выбор условия

Далее необходимо ввести ключевое слово, по которому будет срабатывать условие и нажать кнопку «**Добавить**» (рис. 156).

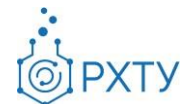

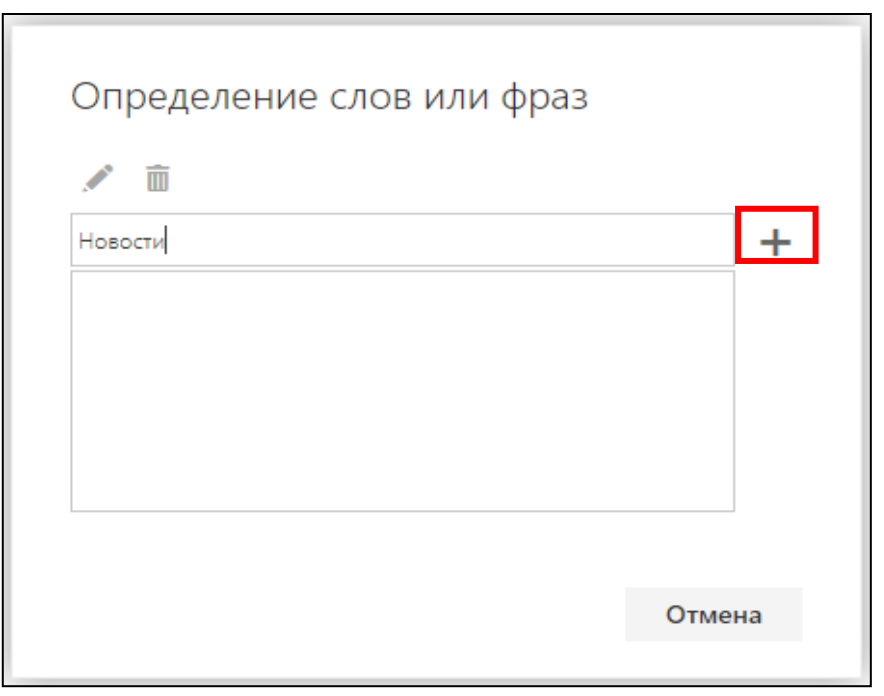

*Рис.156.* Добавление ключевого слова

После добавления ключевого слова необходимо нажать «**ОК**» (рис. 157).

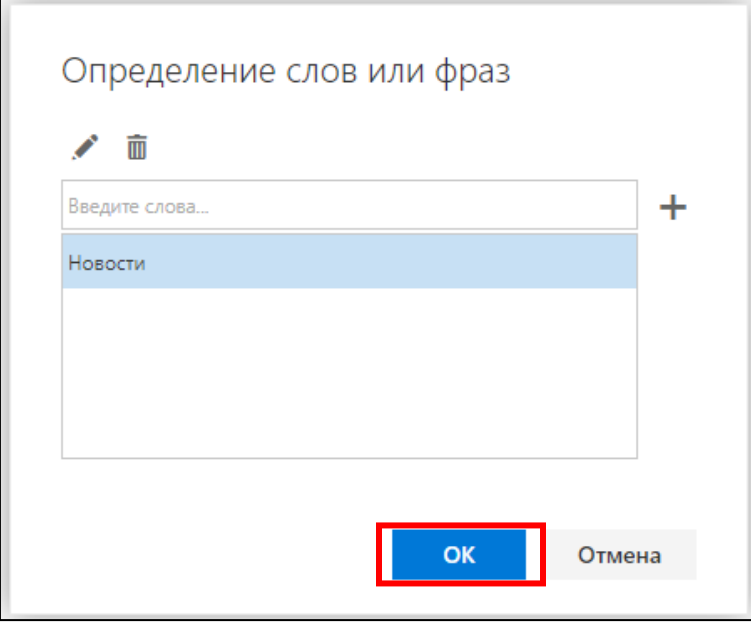

*Рис.157.* Добавление ключевого слова

Далее в пункте «**Действия**» необходимо выбрать из выпадающего списка «**Переместить**» и далее «**Переместить в папку**» (рис. 158)

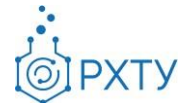

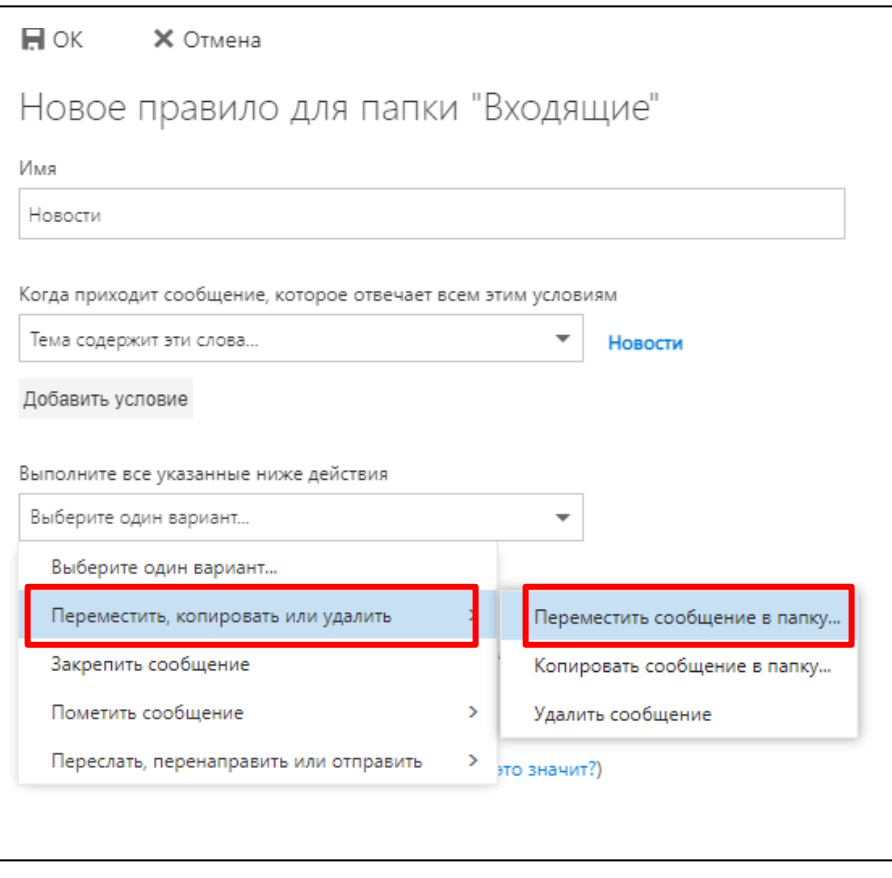

*Рис.158.* Выбор действия

В появившемся списке папок необходимо выбрать папку «Archive» и нажать «**ОК**» (рис. 159).

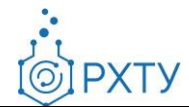

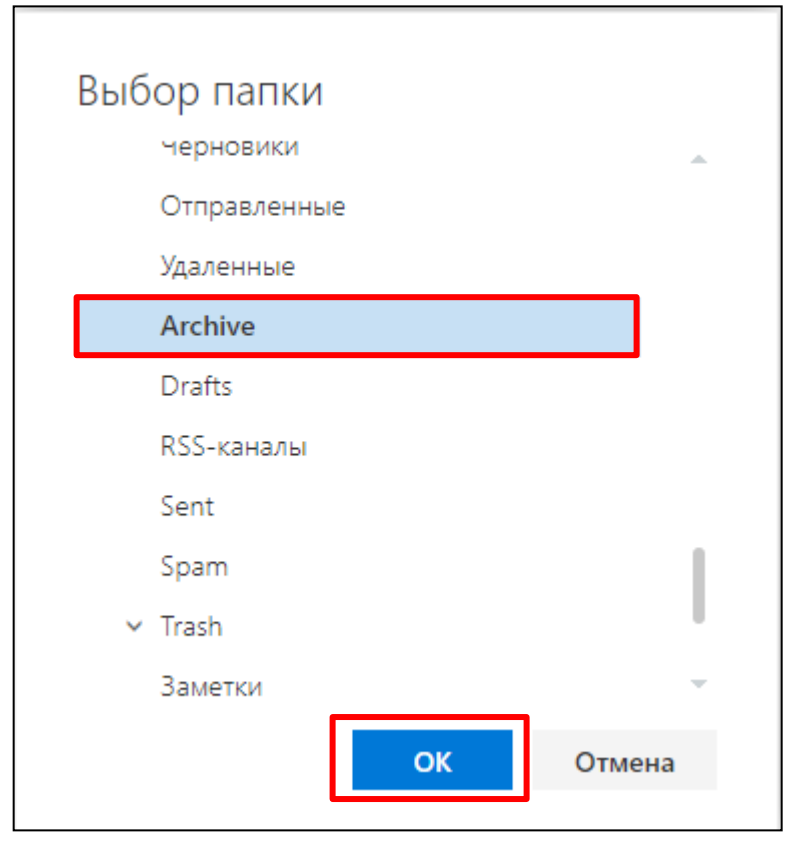

*Рис.159.* Выбор папки

Для завершения настройки правила нажимаем «**ОК**» в верху меню (рис. 160).

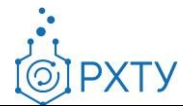

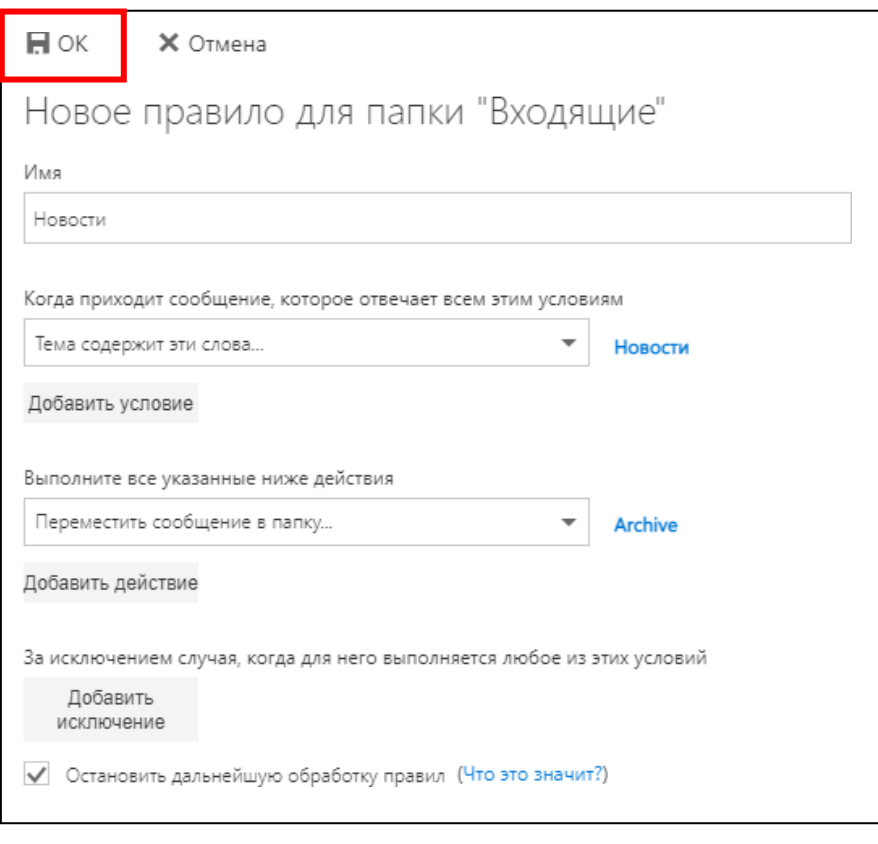

*Рис.160.* Завершение настроек правила

## **3.8 Изменение темы веб-клиента**

Для изменения темы КЭП в OWA необходимо в верхней панели нажать знак **«Настройки»**, в выпадающем меню выбрать **«Изменить тему»** (рис. 161).

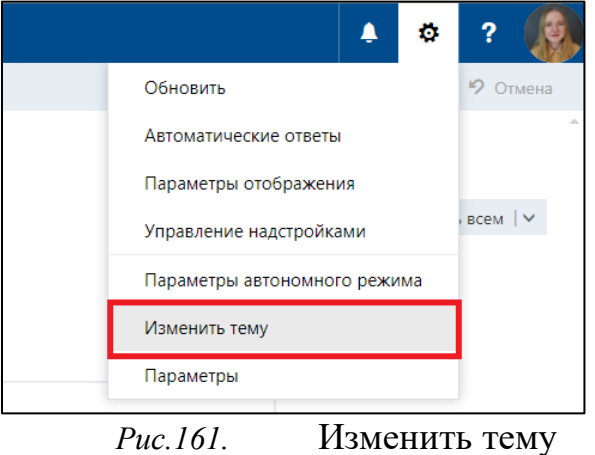

В выпадающем окне выбрать понравившуюся тему и нажать **«ОК»** (рис. 162). Выбранная тема примениться для КЭП в OWA.

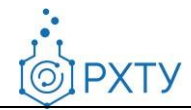

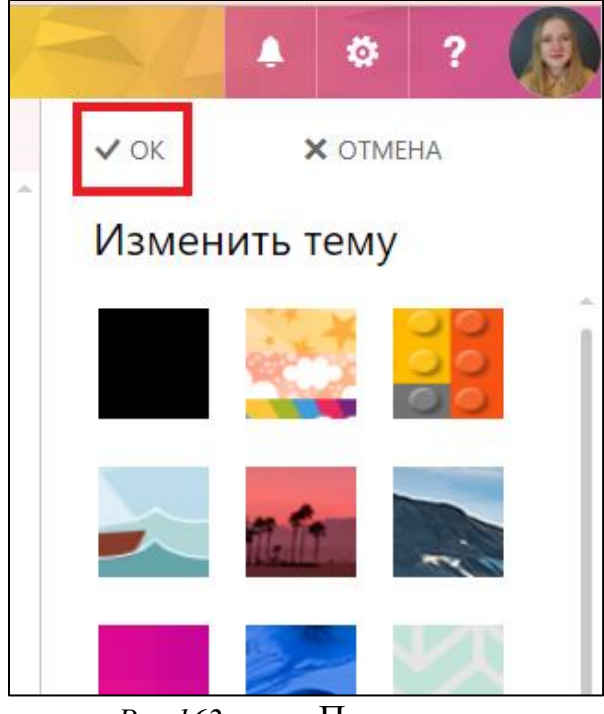

*Рис.162.* Применить тему

## **3.9 Использование дополнительного ящика**

Работники могут иметь помимо основного почтового ящика (например, ivanov.i.i@muctr.ru) дополнительный. Для создания дополнительного корпоративного почтового ящика необходимо направить обращение на адрес support $@$ muctr.ru от имени руководителя подразделения с корпоративной почты  $(Qmuctr)$ .

Для создания дополнительно электронного ящика требуется следующая информация:

- необходимость создания почтового ящика: осуществление рассылок или ведение деловых переписок;
- адрес почтового ящика;
- необходимо ли отображение ящика в адресной книге Outlook;
- наименование почтового ящика для отображения в адресной книге Outlook, например, info@muctr.ru именуется как Департамент информационных технологий;
- кто будет держателем данного почтового ящика (ФИО);
- кому из работников подразделения необходимо предоставить доступ к почтовому ящику;
- какой уровень доступа предоставить пользователям к почтовому ящику (полный или только на чтение).

 $\bullet$ 

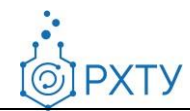

#### **3.9.1 Авторизация в корпоративной почте**

Для авторизации в электронном ящике требуется на сайте **post.muctr.ru** перейти в учетную запись основного почтового ящика (в правом верхнем углу), нажать кнопку **«Открыть другой почтовый ящик»** (рис. 163).

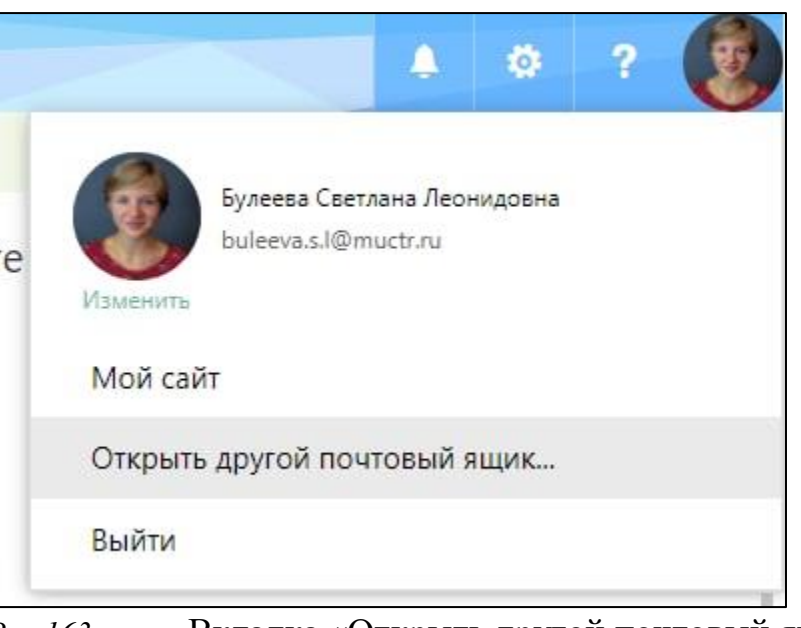

*Рис.163.* Вкладка «Открыть другой почтовый ящик»

Далее в открывшемся окне необходимо и ввести название ящика, нажать «**Поиск в каталоге**» и выбрать почтовый ящик (рис. 164).

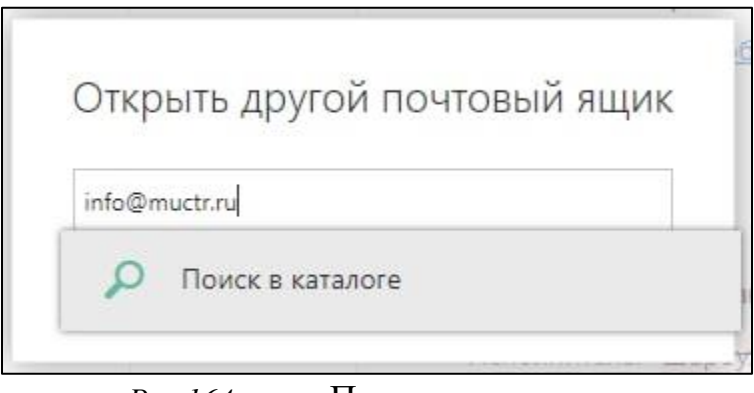

*Рис.164.* Поиск ящика в каталоге

Далее необходимо нажать **«Открыть»** (рис. 165).

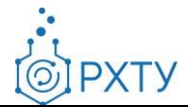

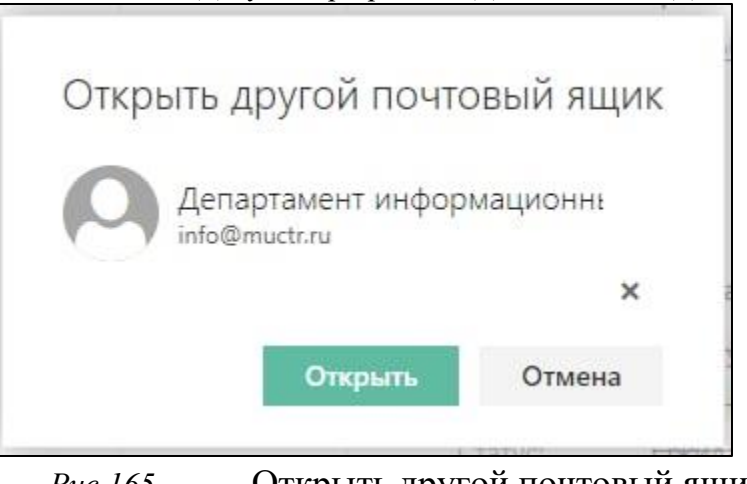

*Рис.165.* Открыть другой почтовый ящик

После авторизации откроется вторая вкладка в браузере с доступом в дополнительный почтовый ящик (рис. 166).

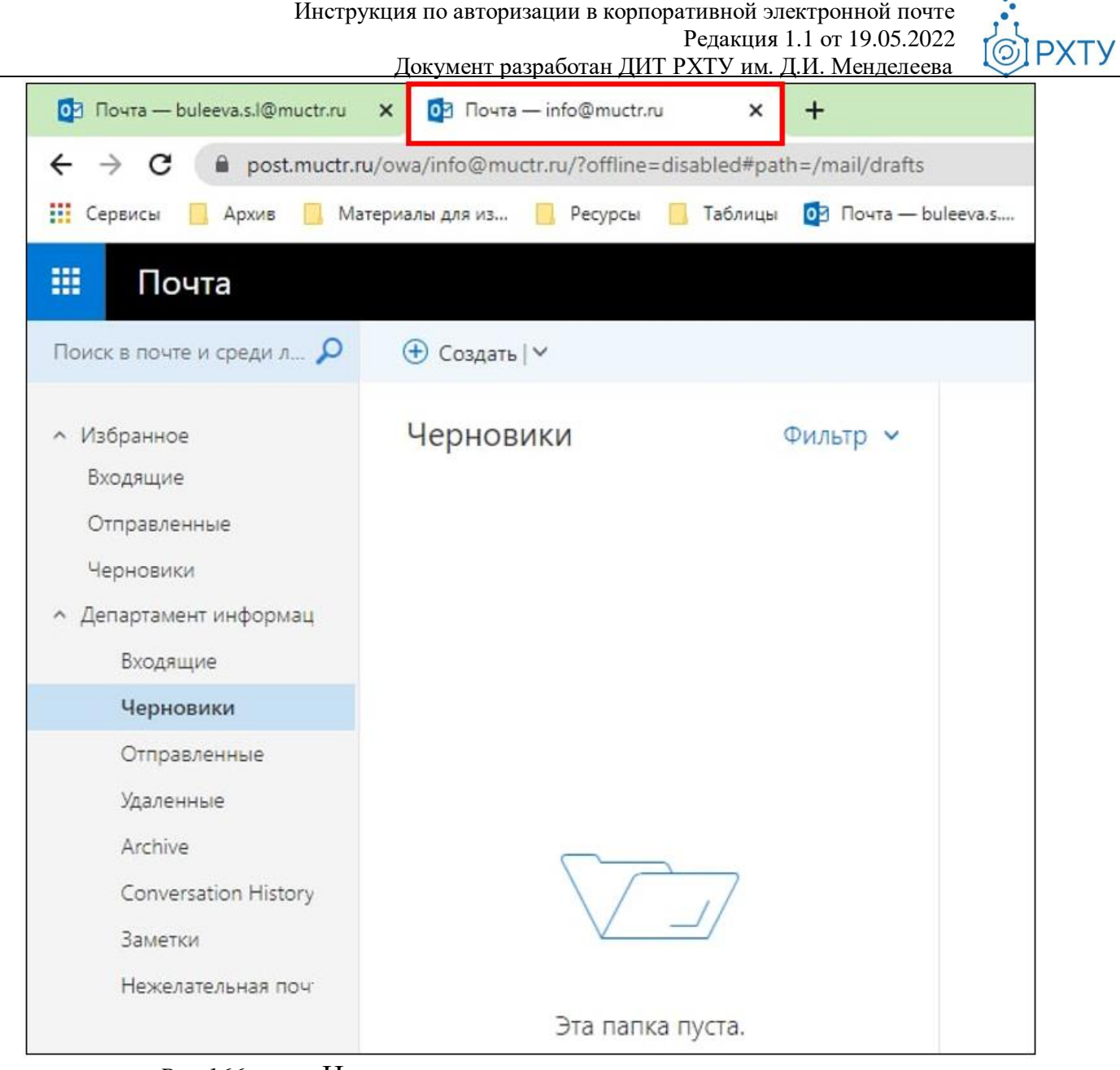

*Рис.166.* Новая вкладка дополнительного почтового ящика

## **3.9.1.1 Уровни доступа**

Полный доступ к дополнительному почтовому ящику открывает возможности открывать и читать письма, а также отправлять их. Для авторизации в почтовом ящике пользователям с полным уровнем доступа вводить пароль не требуется.

Доступ на просмотр к дополнительному почтовому ящику открывает возможности к почтовому ящику только в режиме просмотра. Возможность ответа на письма не предоставляется.

Обращаем внимание, после настройки разрешения на полный доступ может потребоваться до 60 минут, чтобы изменения вступили в силу.

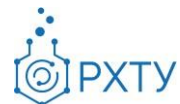

## **4. Использование мобильного приложения Outlook**

## **4.1Настройка мобильных устройств с Android**

## **4.1.1 Настройка приложения**

Для входа в КЭП с помощью устройства с Android необходимо установить мобильное приложение [«Microsoft](https://play.google.com/store/apps/details?id=com.microsoft.office.outlook&hl=ru&gl=US) Outlook» из Google Play Маркета (рис. 167).

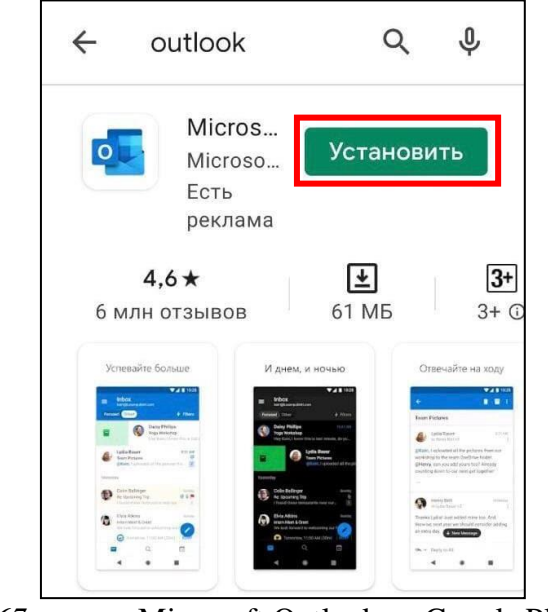

*Рис.167.* «Microsoft Outlook» в Google Play Маркете

При запуске установленного приложения появится окно (рис. 168), где необходимо нажать на кнопку **«Добавление учетной записи».**

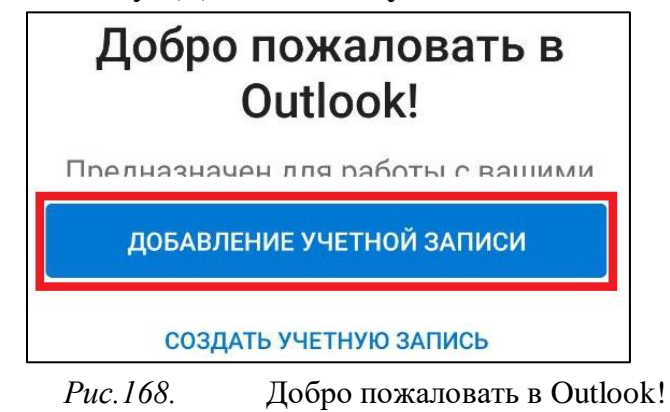

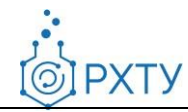

Outlook может определить Ваши учетные записи Google. Для добавления корпоративной почты в открывшемся окне необходимо нажать на кнопку **«Пропустить эту учетную запись»** (рис. 169).

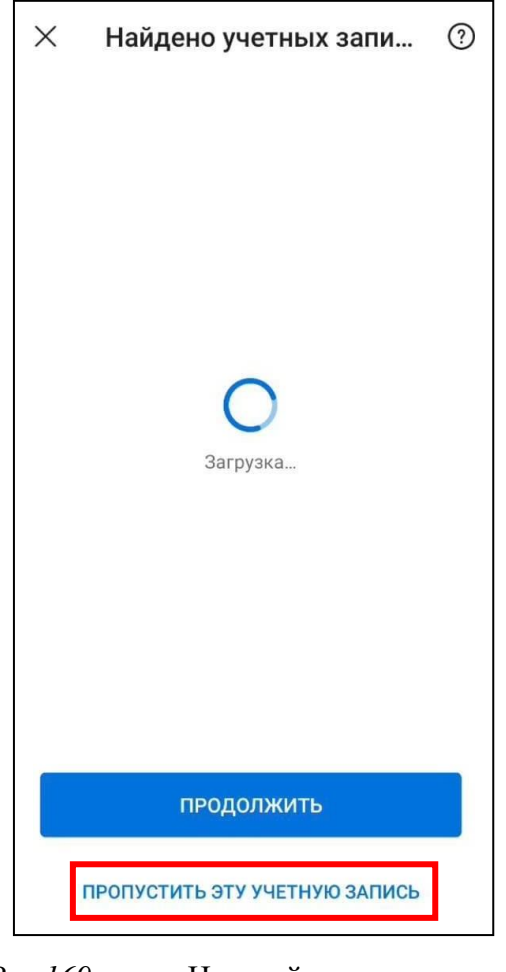

*Рис.169.* Настройка учетных записей

Далее необходимо ввести адрес корпоративной почты и нажать на кнопку **«Продолжить»** (рис. 170).

*©IPXTY* 

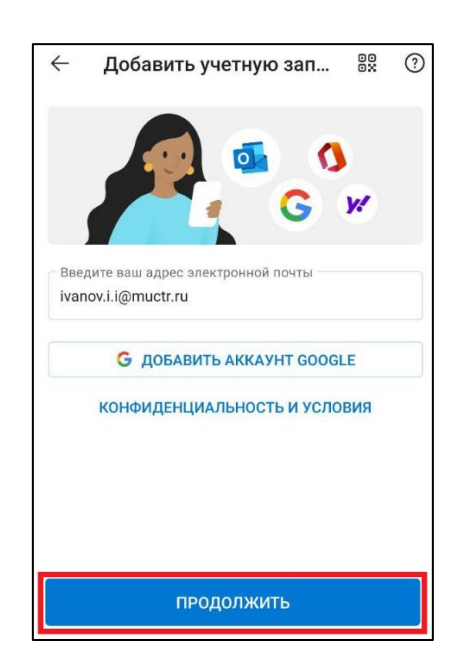

*Рис.170.* Добавление учетной записи

При выборе типа учетной записи необходимо нажать **«Exchange»** (рис. 171).

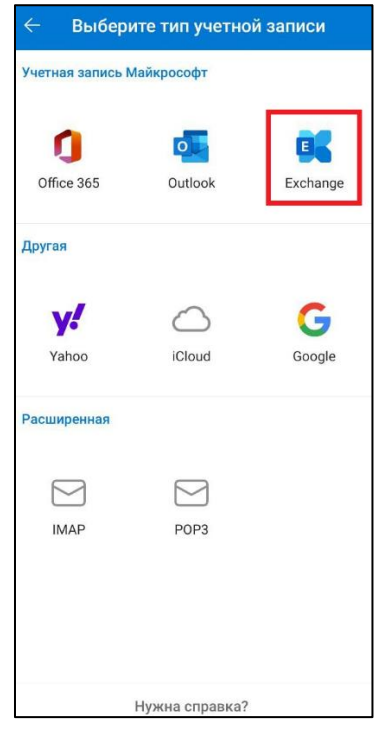

*Рис.171.* Выбор типа учетной записи

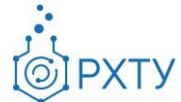

В появившемся окне необходимо ввести пароль и нажать **«Войти»** (рис.

172).

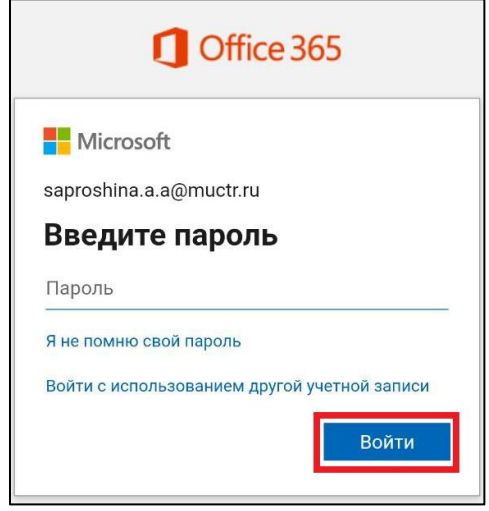

*Рис.172.* Вход в Office 365

При этом откроется окно, где необходимо заполнить указанные ниже обязательные параметры строго по примеру (рис. 173):

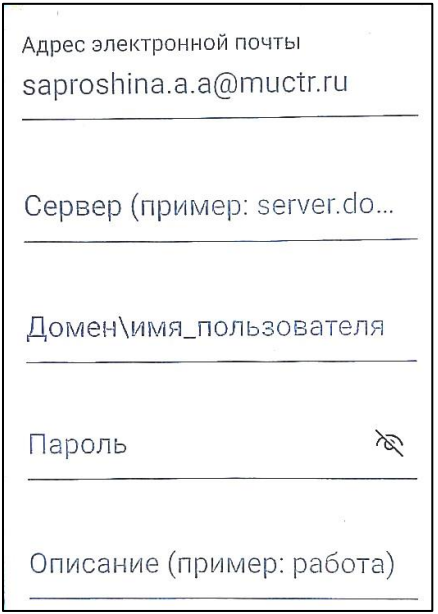

*Рис.173.* Вход в Office 365

При этом откроется окно, где необходимо заполнить указанные ниже обязательные параметры строго по примеру:

# **Адрес электронной почты: [ivanov.i.i@muctr.ru](mailto:ivanov.i.i@muctr.ru)**

101

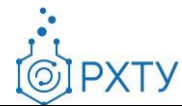

# **Сервер: post.muctr.ru Домен\имя пользователя: MUCTR\ivanov.i.i Пароль: Пароль от КЭП**

После заполнения параметров необходимо нажать на кнопку **«Далее»,** после чего откроется окно (рис. 174), где необходимо нажать на кнопку **«Возможно, позднее».**

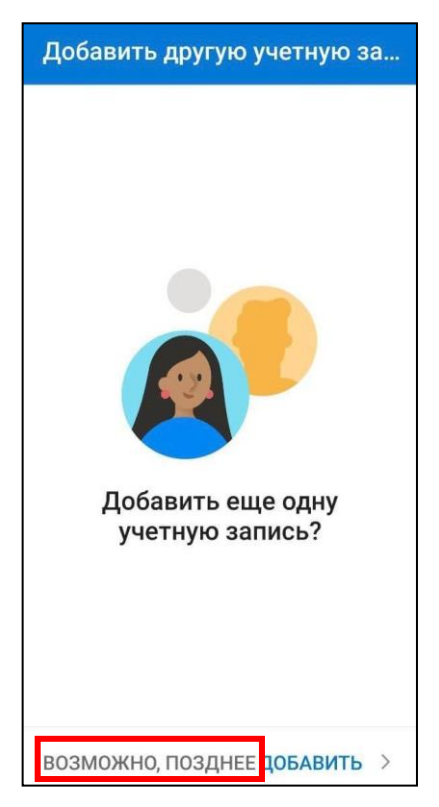

*Рис.174.* Добавление еще одной учетной записи

Настройка доступа в КЭП на мобильном устройстве с Android завершена (рис. 175).

**OIPXTY** 

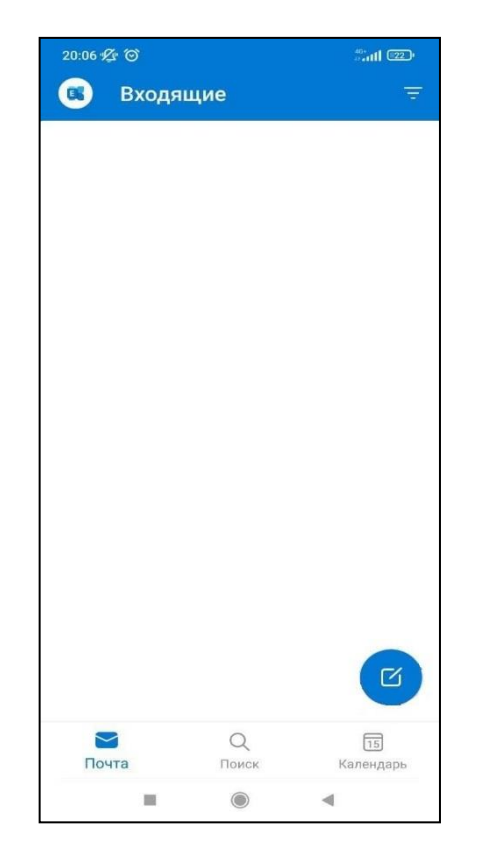

*Рис.175.* Приложение Outlook

## **4.1.2 Добавление подписи**

Для добавления подписи в мобильном приложении Outlook необходимо в верхней панели нажать знак **«Меню»** (рис. 176).

**OIPXTY** 

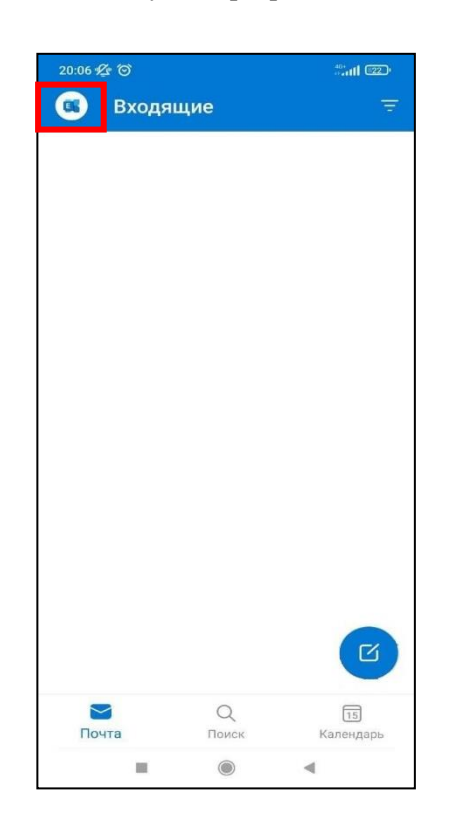

*Рис.176.* Мобильное приложение Outlook

При этом откроется левое боковое меню, где необходимо нажать на кнопку **«Параметры»** (рис. 177).

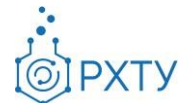

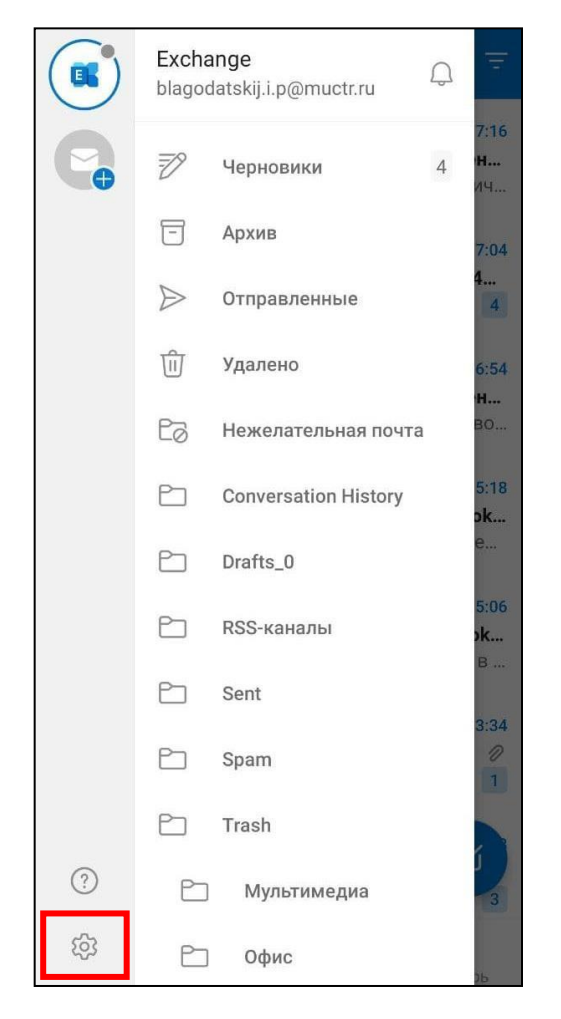

*Рис.177.* Боковое меню Outlook

Далее в Параметрах необходимо выбрать пункт **«Подпись»** (рис. 178).

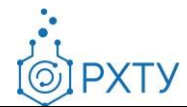

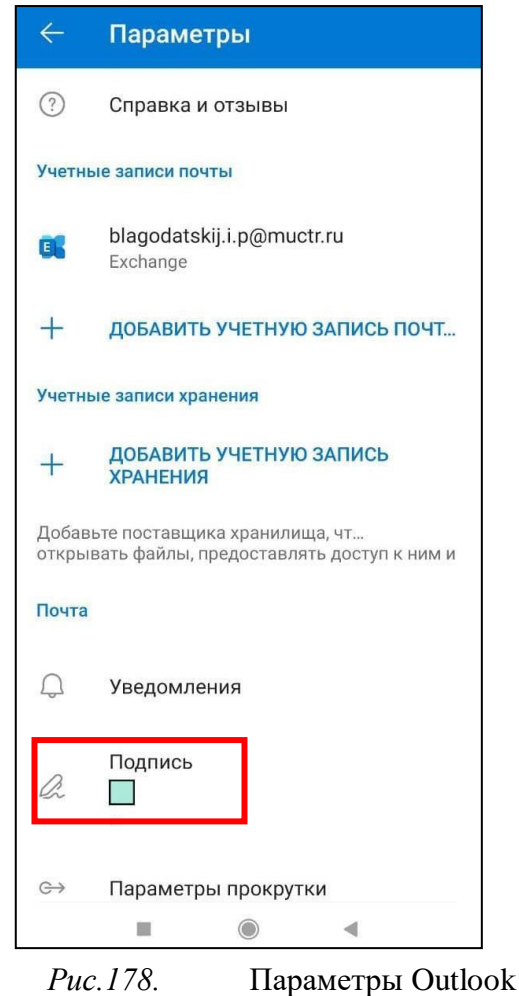

В открывшейся вкладке необходимо ввести текст подписи согласно примеру (рис. 179).

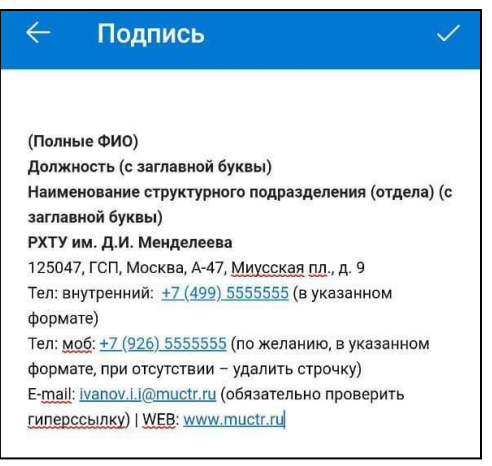

*Рис.179.* Добавление подписи

106

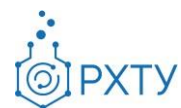

#### Пример подписи для использования:

**(Полные ФИО) Должность (с заглавной буквы) Наименование структурного подразделения (отдела) (с заглавной буквы) РХТУ им. Д.И. Менделеева** 125047, ГСП, Москва, А-47, Миусская пл., д. 9 Тел: внутренний: +7 (499) 5555555 (в указанном формате) Тел: моб: +7 (926) 5555555 (по желанию, в указанном формате, при отсутствии – удалить строчку) E-mail: [ivanov.i.i@muctr.ru](mailto:ivanovii@muctr.ru) (обязательно проверить гиперссылку) | WEB: [www.muctr.ru](http://www.muctr.ru/)

# **4.1.3 Отключение сортировки писем**

Для отключения сортировки писем в мобильном приложении Outlook необходимо вверхней панели нажать знак **«Меню»** (рис. 180).

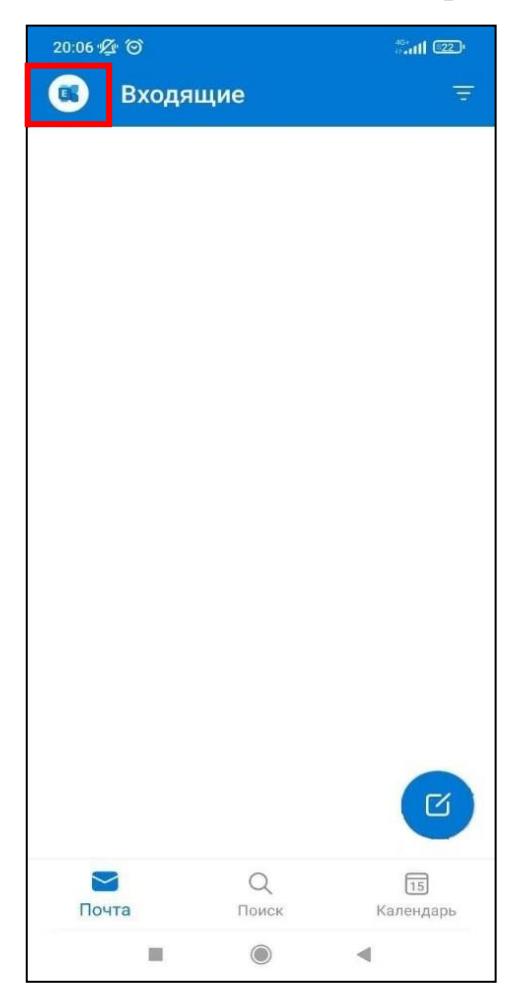

*Рис.180.* Мобильное приложение Outlook

107

**PXTY** 

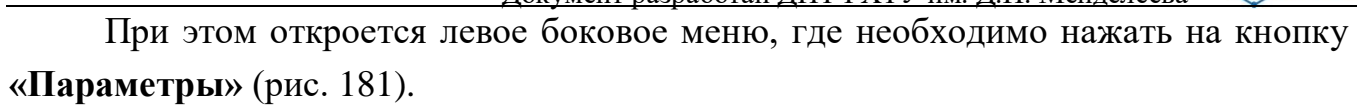

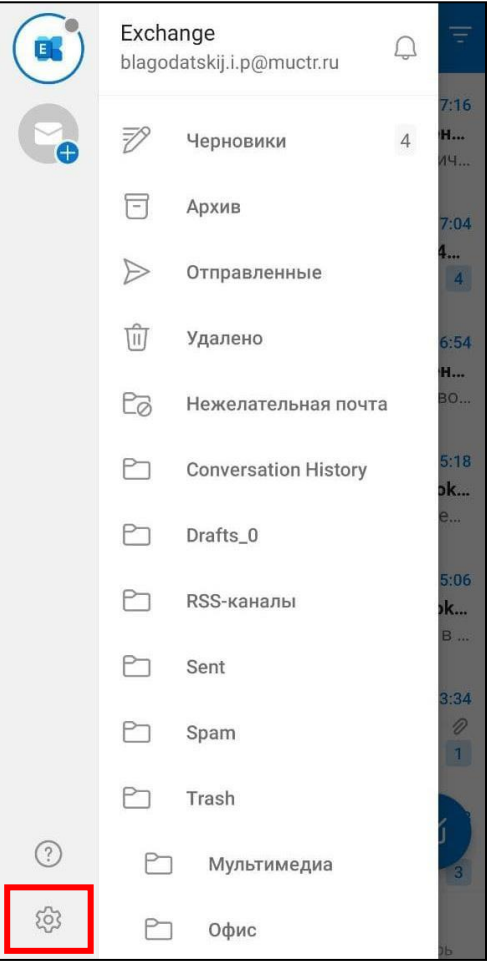

*Рис.181.* Боковое меню Outlook

В параметрах необходимо передвинуть флажок в неактивное состояние, как показано на рис. 182.
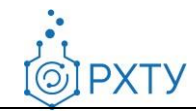

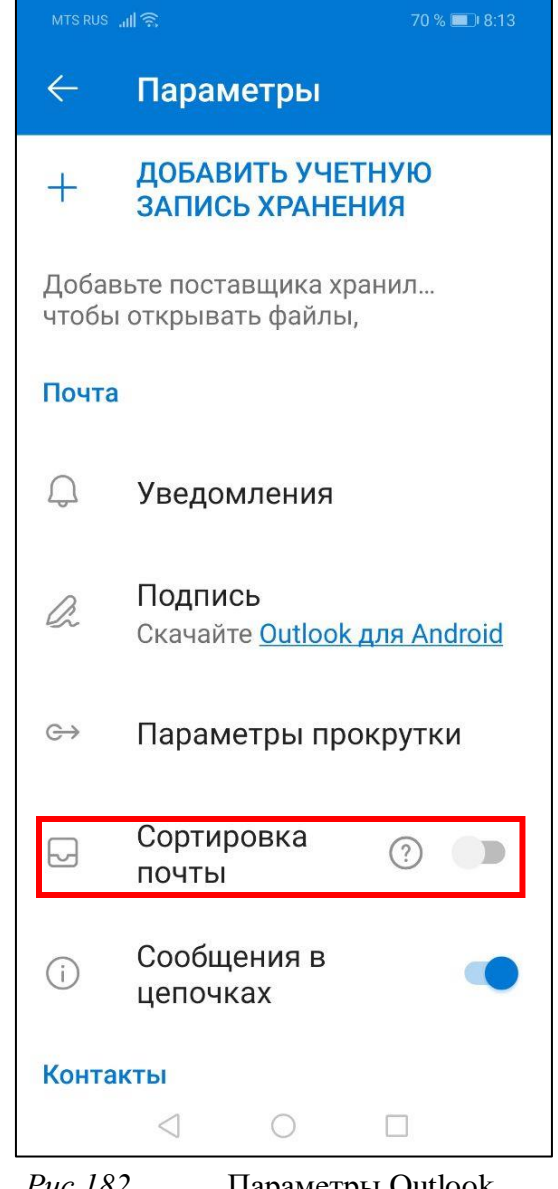

*Рис.182.* Параметры Outlook

## **4.2 Настройка iPhone или iPad**

## **4.2.1 Настройка приложения**

Для входа в КЭП с помощью iPhone или iPad необходимо установить мобильное приложение [«Microsoft Outlook»](https://apps.apple.com/ru/app/microsoft-outlook/id951937596) из App Store (рис. 183).

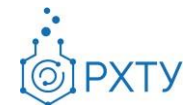

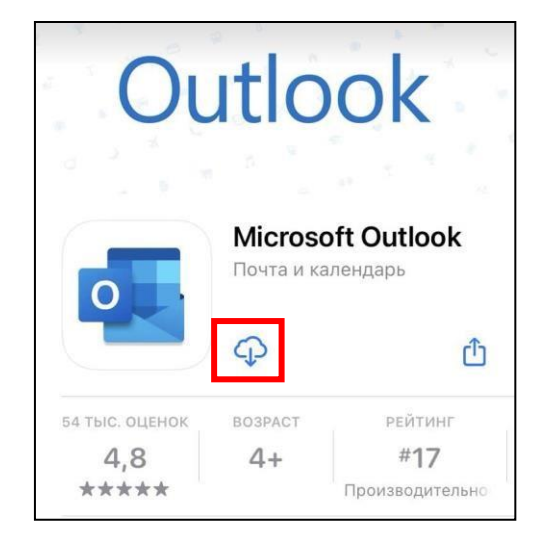

*Рис.183.* «Microsoft Outlook» в App Store

Outlook может определить Ваши личные учетные записи в Microsoft. Для добавления корпоративной почты в открывшемся окне необходимо нажать на кнопку **«Пропустить»** (рис. 184).

**IPXTY** 

 $\odot$ 

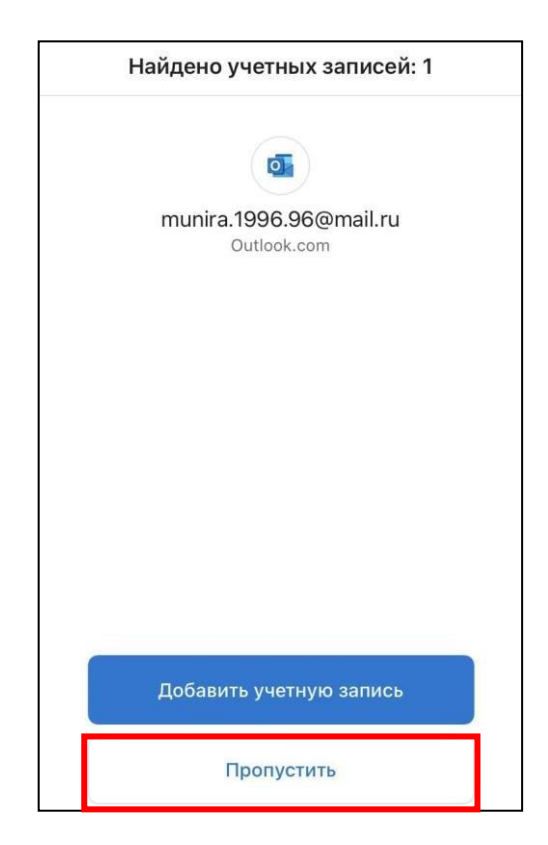

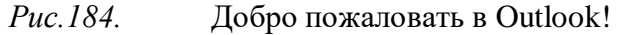

Далее необходимо ввести адрес корпоративной почты и нажать на кнопку **«Добавить учетную запись»** (рис. 185).

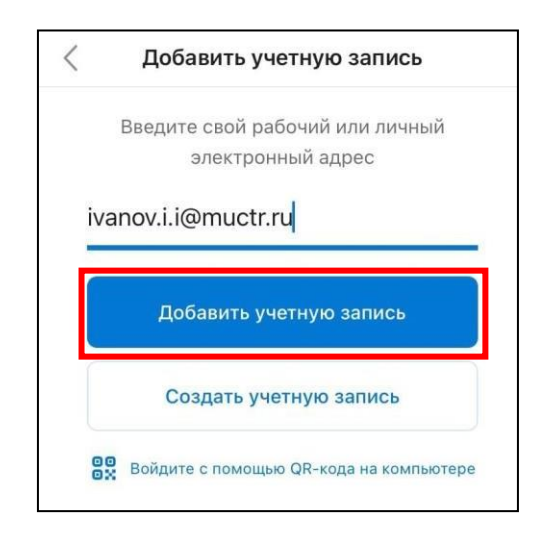

*Рис.185.* Добавление учетной записи

При этом откроется окно, где необходимо заполнить указанные ниже

**IPXTY** 

 $\odot$ 

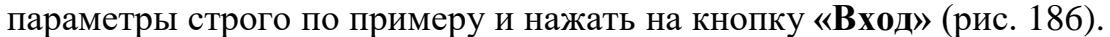

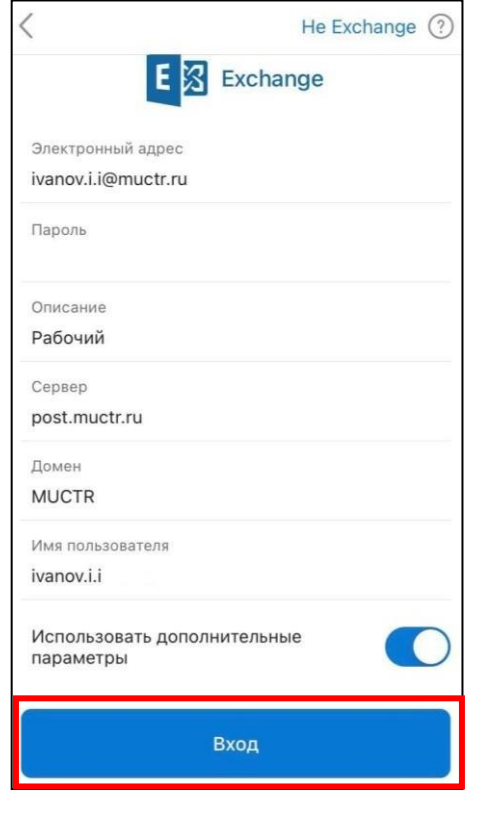

*Рис.186.* Дополнительные параметры

**Важно!** Добавление учетной записи должно происходить с использованием поставщика услуг Exchange. Для этого необходимо в списке поставщиков услуг выбрать **Microsoft Exchange** (рис. 187).

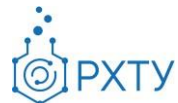

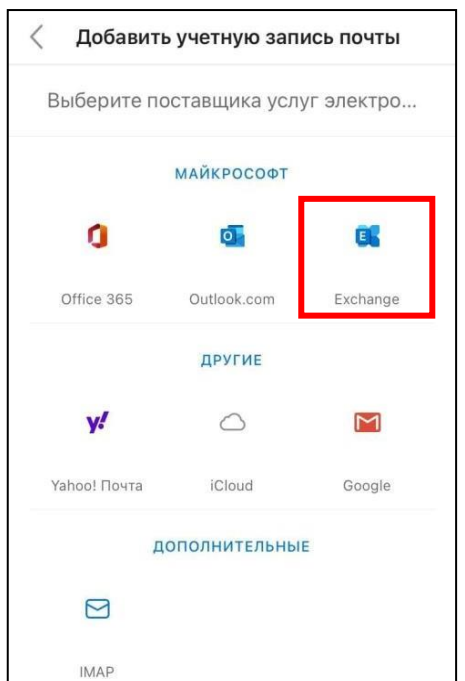

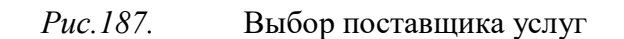

Настройка доступа в КЭП на мобильном iPhone или iPad завершена (рис. 188).

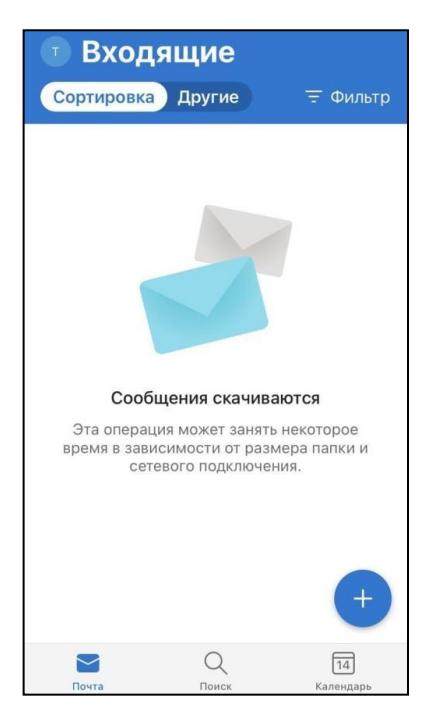

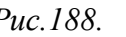

*Рис.188.* Приложение Outlook

113

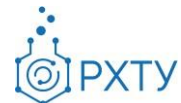

## **4.2.2 Добавление подписи**

Для добавления подписи в мобильном приложении Outlook необходимо в верхней панели нажать знак **«Меню»** (рис. 189).

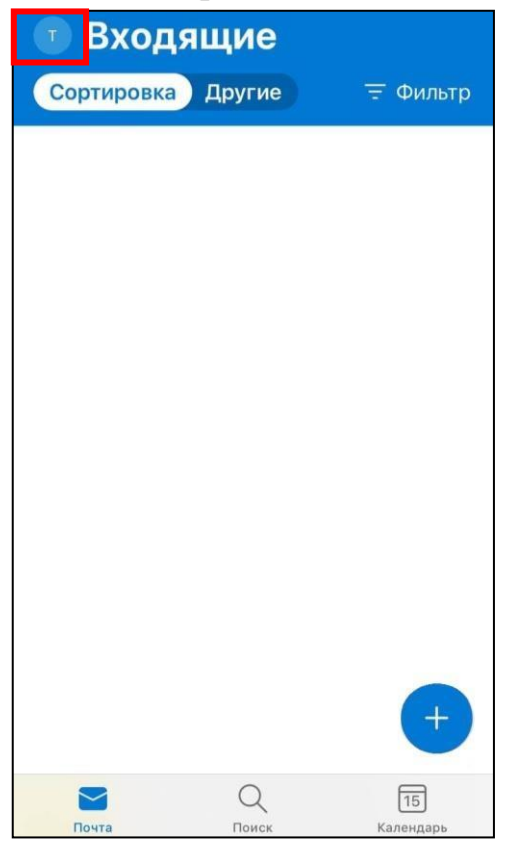

*Рис.189.* Мобильное приложение Outlook

При этом откроется левое боковое меню, где необходимо нажать на кнопку **«Параметры»** (рис. 190).

**OPXTY** 

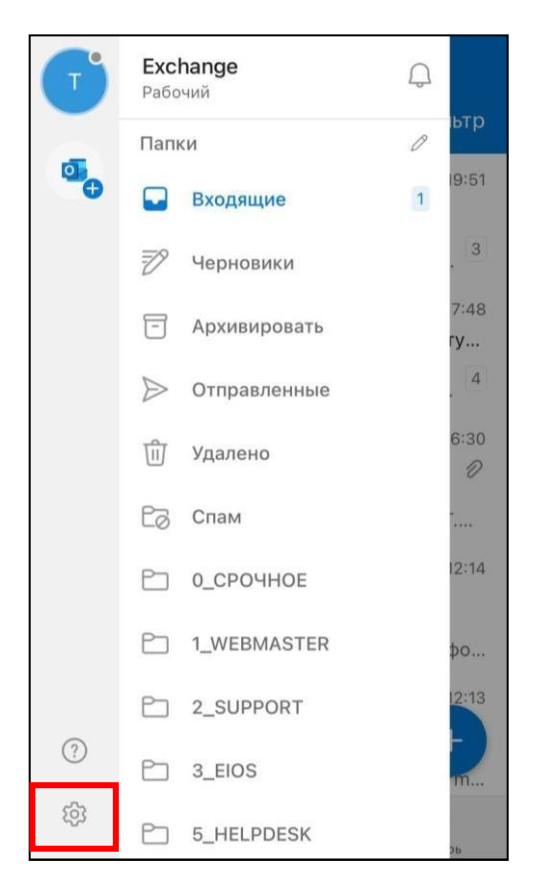

*Рис.190.* Боковое меню Outlook

Далее в Параметрах необходимо выбрать пункт **«Подпись»** (рис. 191).

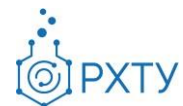

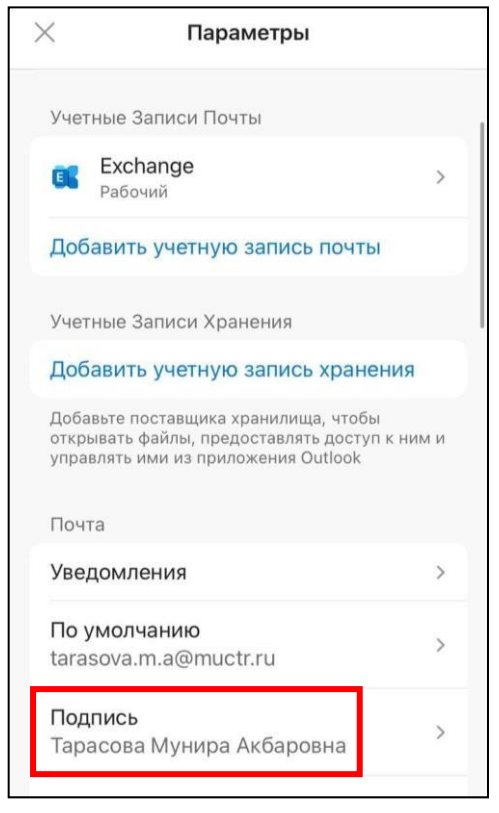

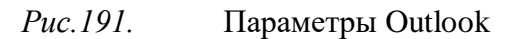

В открывшейся вкладке необходимо ввести текст подписи согласно примеру (рис. 192).

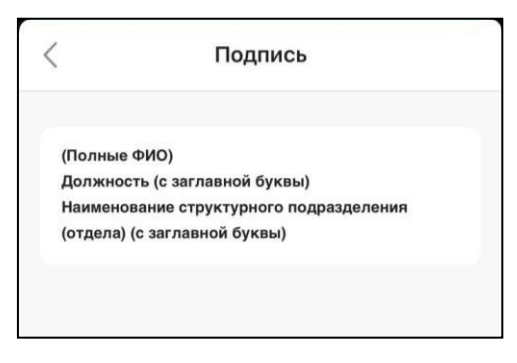

*Рис.192.* Добавление подписи

**PXTV** 

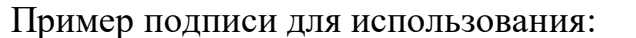

**(Полные ФИО) Должность (с заглавной буквы) Наименование структурного подразделения (отдела) (с заглавной буквы) РХТУ им. Д.И. Менделеева** 125047, ГСП, Москва, А-47, Миусская пл., д. 9 Тел: внутренний: +7 (499) 5555555 (в указанном формате) Тел: моб: +7 (926) 5555555 (по желанию, в указанном формате, при отсутствии – удалить строчку) E-mail: [ivanov.i.i@muctr.ru](mailto:ivanovii@muctr.ru) (обязательно проверить гиперссылку) | WEB: [www.muctr.ru](http://www.muctr.ru/)

## **4.3 Настройка мобильных устройств с Android**

Для просмотра календаря в мобильном приложении Outlook необходимо в нижней панели выбрать **«Календарь»** (рис. 193).

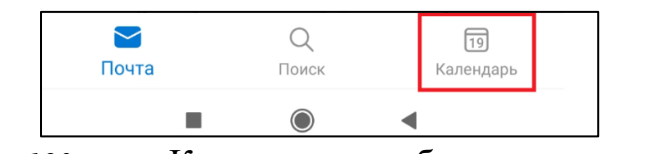

*Рис.193.* Календарь в мобильном приложении

Для изменения режима просмотра календаря необходимо в верхнем правом углу нажать на знак (см. рис. 194) и в выпадающем меню выбрать один из режимов **«Повестка дня», «День», «3 дня», «Месяц»** (рис. 195).

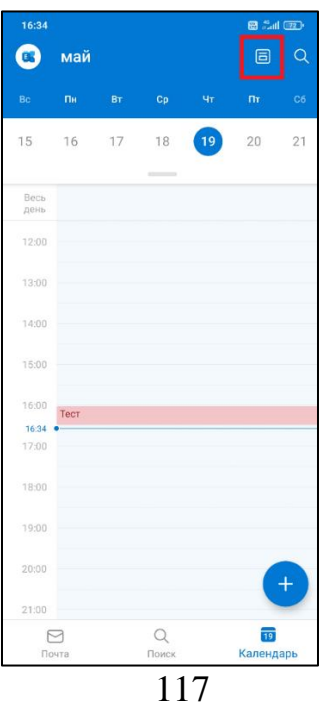

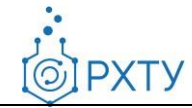

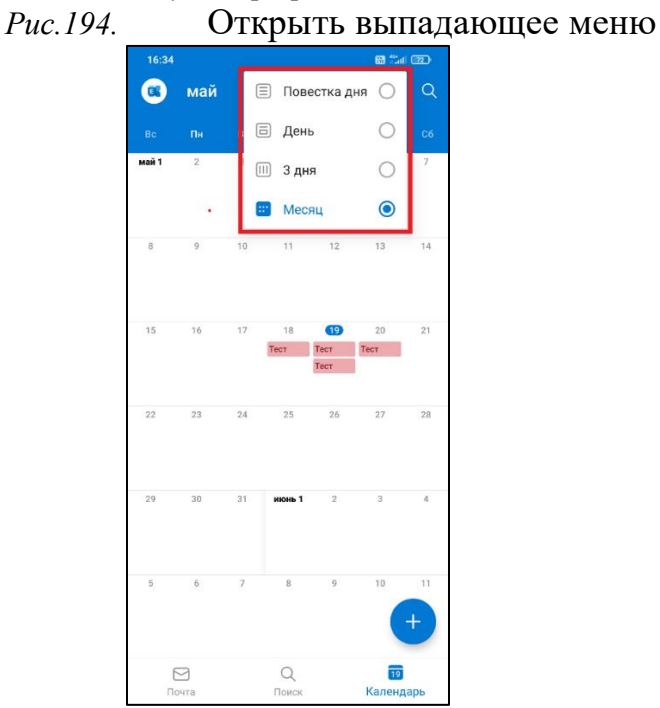

*Рис.195.* Выбрать режим просмотра календаря

Для создания события необходимо нажать на знак плюс в нижней части экрана (рис. 196).

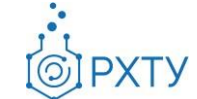

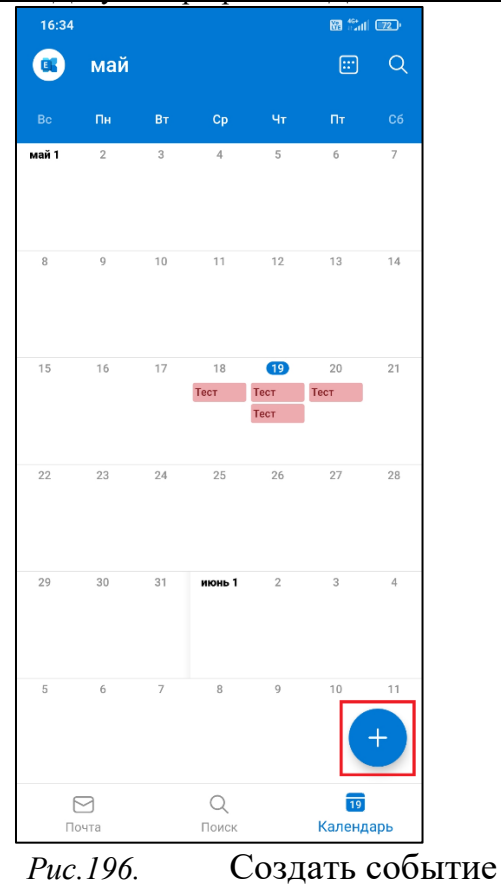

При этом откроется форма для создания нового события.

В форме события необходимо заполнить параметры: название, люди, даты и время, место, описание (при необходимости), функции повтора и напоминания. После заполнения формы нажать галочку в верхнем правом углу экрана (рис. 197).

**PXTY** 

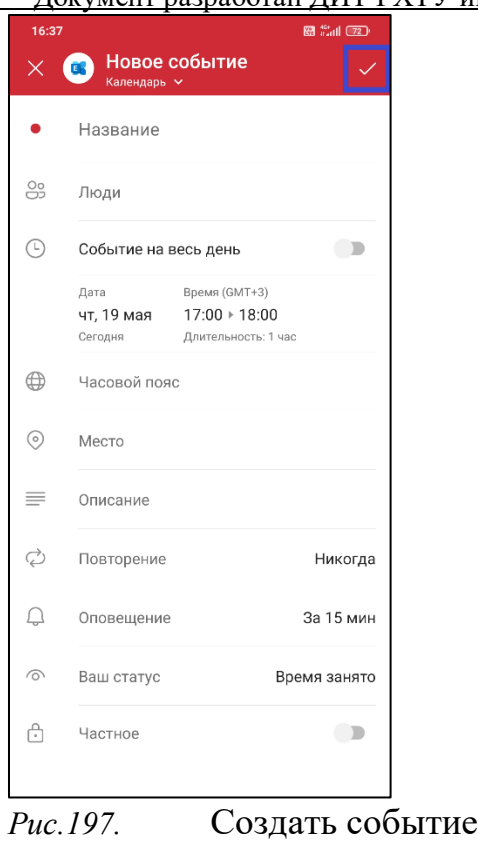

Для добавления участников необходимо выбрать параметр **«Люди»,** в открывшемся окне в поисковой строке провести поиск по контактам. Выбрать участников нажатием на Учетную запись (рис. 198).

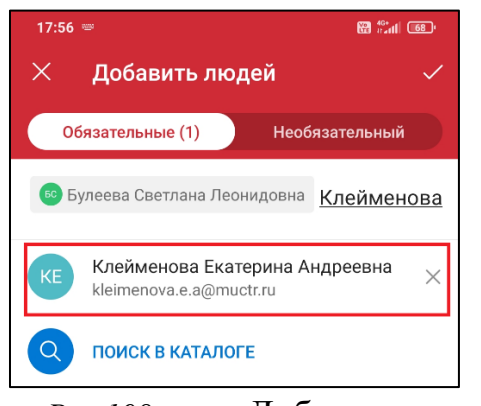

*Рис.198.* Добавить людей

После добавления участников, галочка в правом верхнем углу экрана станет активной. Необходимо нажать на нее для сохранения участников.

Для назначения времени события необходимо в открывшемся окне воспользоваться следующими функциями: прокрутить поле (1), переместить заданный

промежуток времени (2), назначить время начала (3) и завершения (4) события (рис. 199).

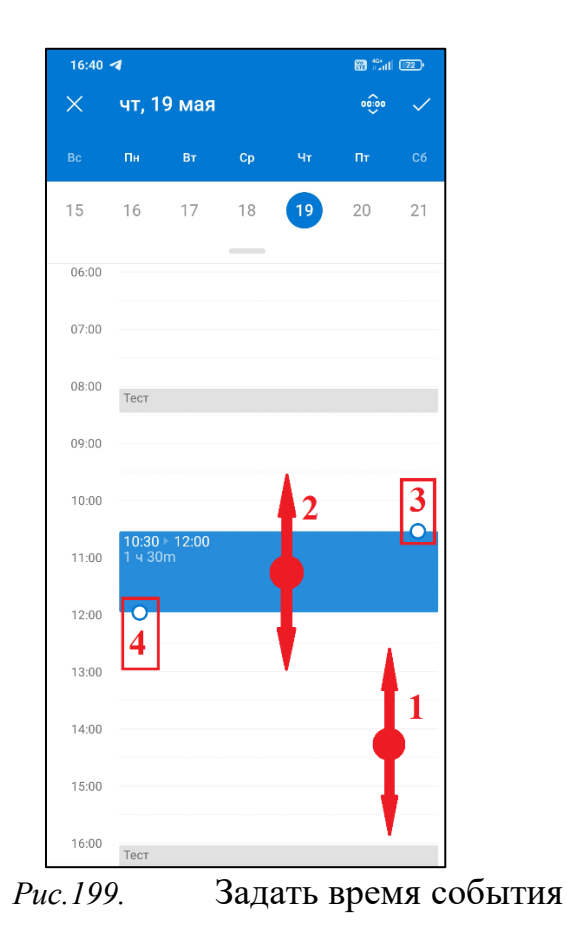